71545926 2021-07-31 Valid as of version V 01.04.xx (device software)

BA00290K/09/EN/07.21

# Operating Instructions EngyCal RH33

Universal BTU meter

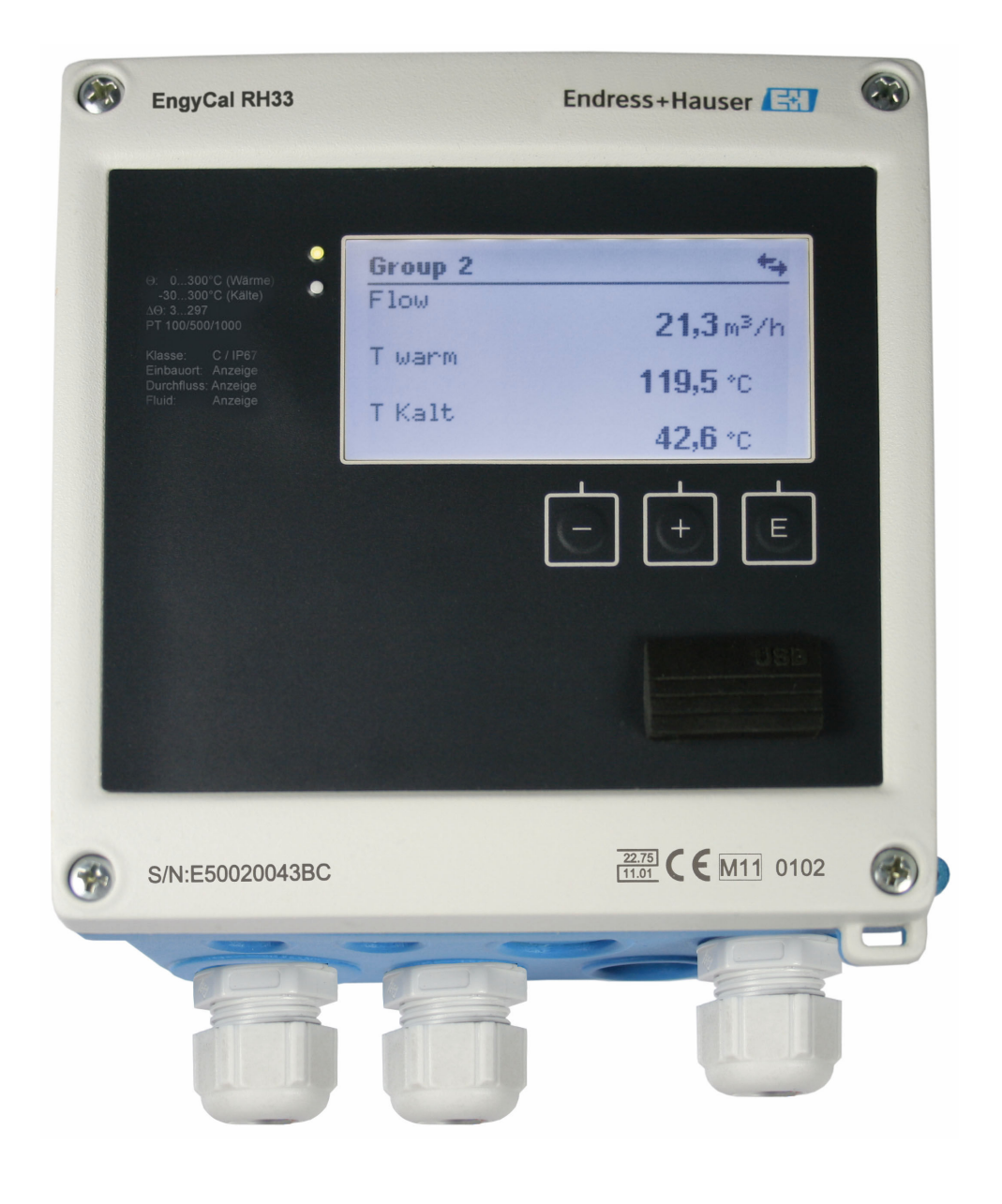

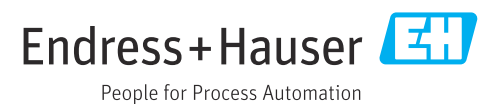

# Table of contents

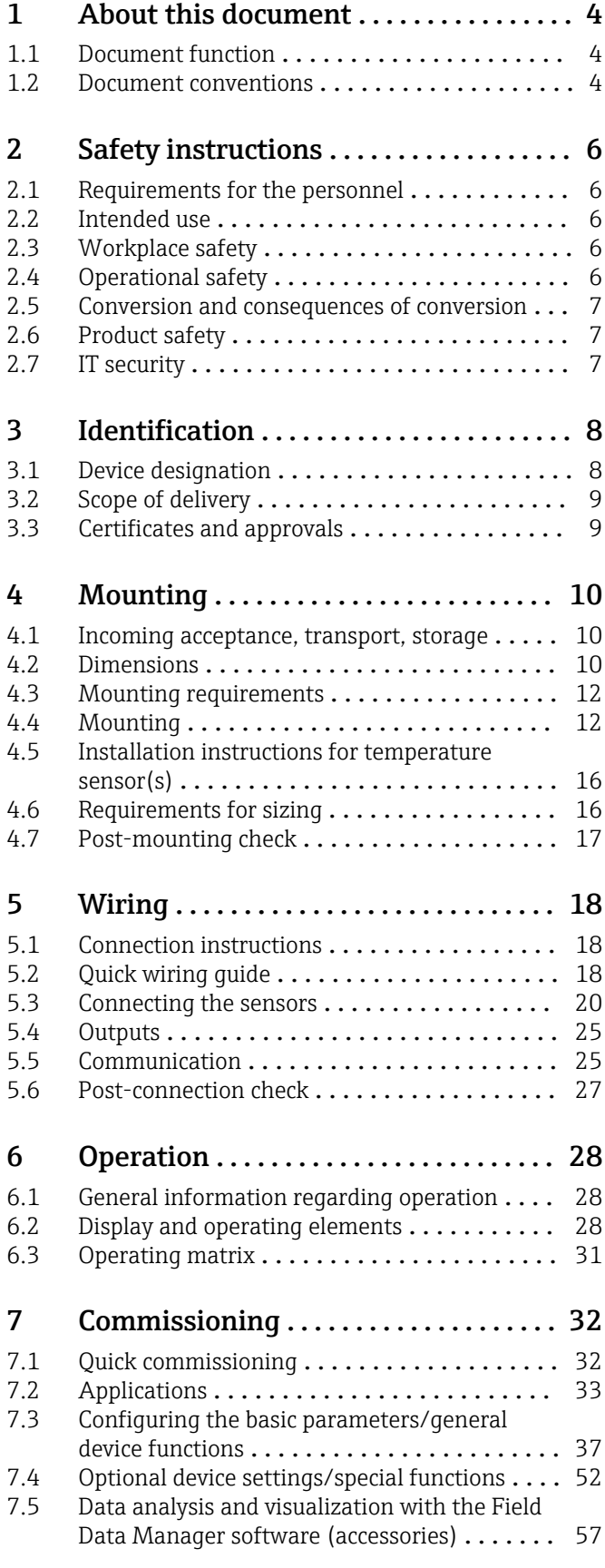

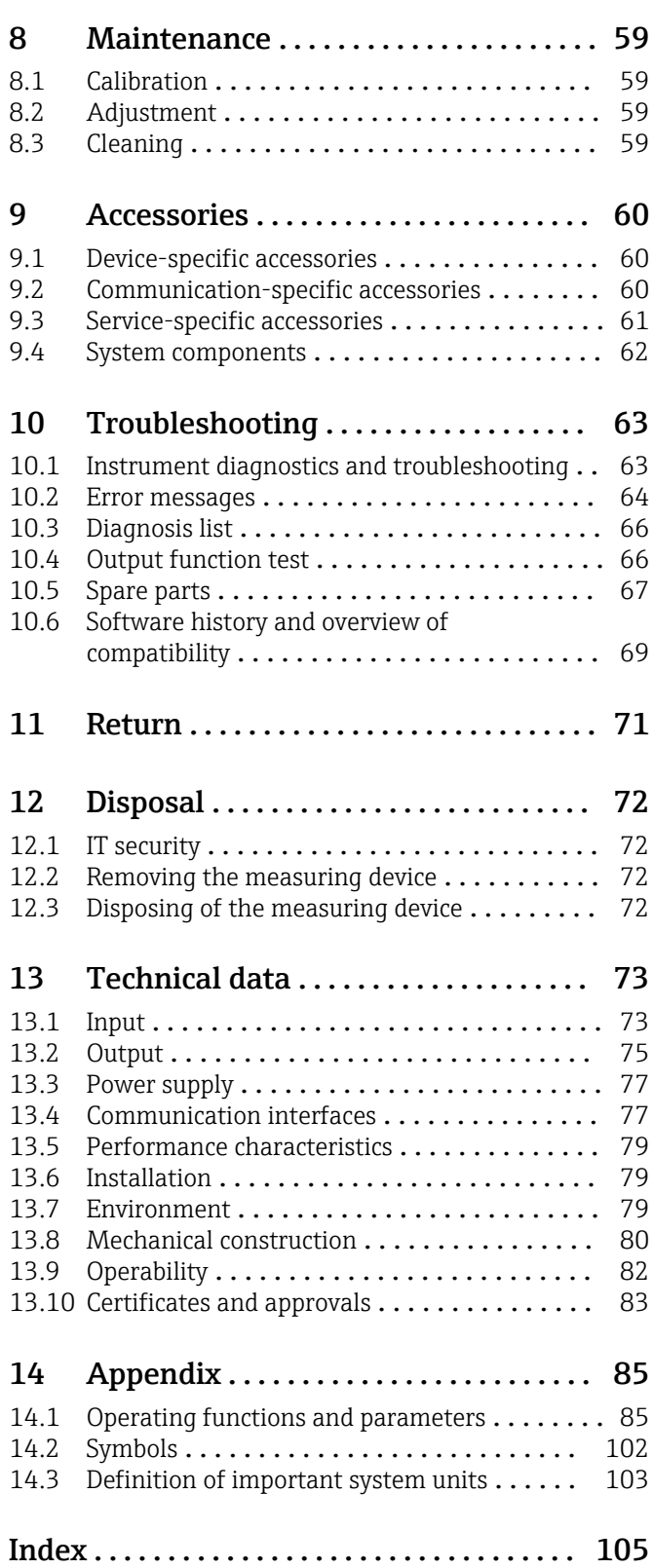

# <span id="page-3-0"></span>1 About this document

# 1.1 Document function

These Operating Instructions contain all the information that is required in various phases of the life cycle of the device: from product identification, incoming acceptance and storage, to mounting, connection, operation and commissioning through to troubleshooting, maintenance and disposal.

# 1.2 Document conventions

### 1.2.1 Safety symbols

#### **ADANGER**

This symbol alerts you to a dangerous situation. Failure to avoid this situation will result in serious or fatal injury.

#### **WARNING**

This symbol alerts you to a dangerous situation. Failure to avoid this situation can result in serious or fatal injury.

#### **A** CAUTION

This symbol alerts you to a dangerous situation. Failure to avoid this situation can result in minor or medium injury.

#### **NOTICE**

This symbol contains information on procedures and other facts which do not result in personal injury.

## 1.2.2 Electrical symbols

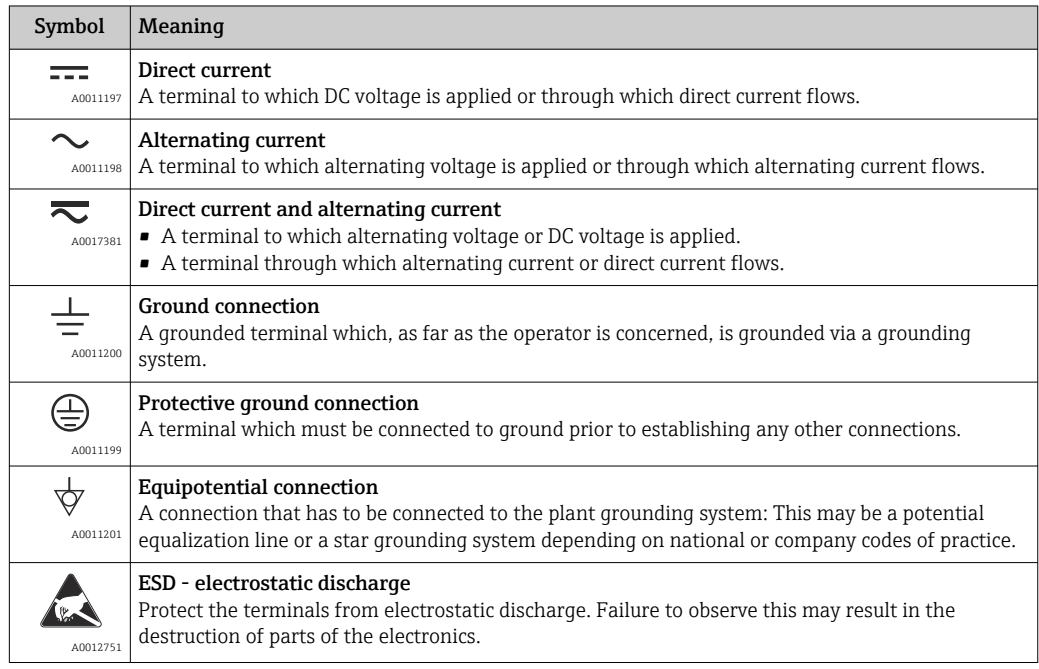

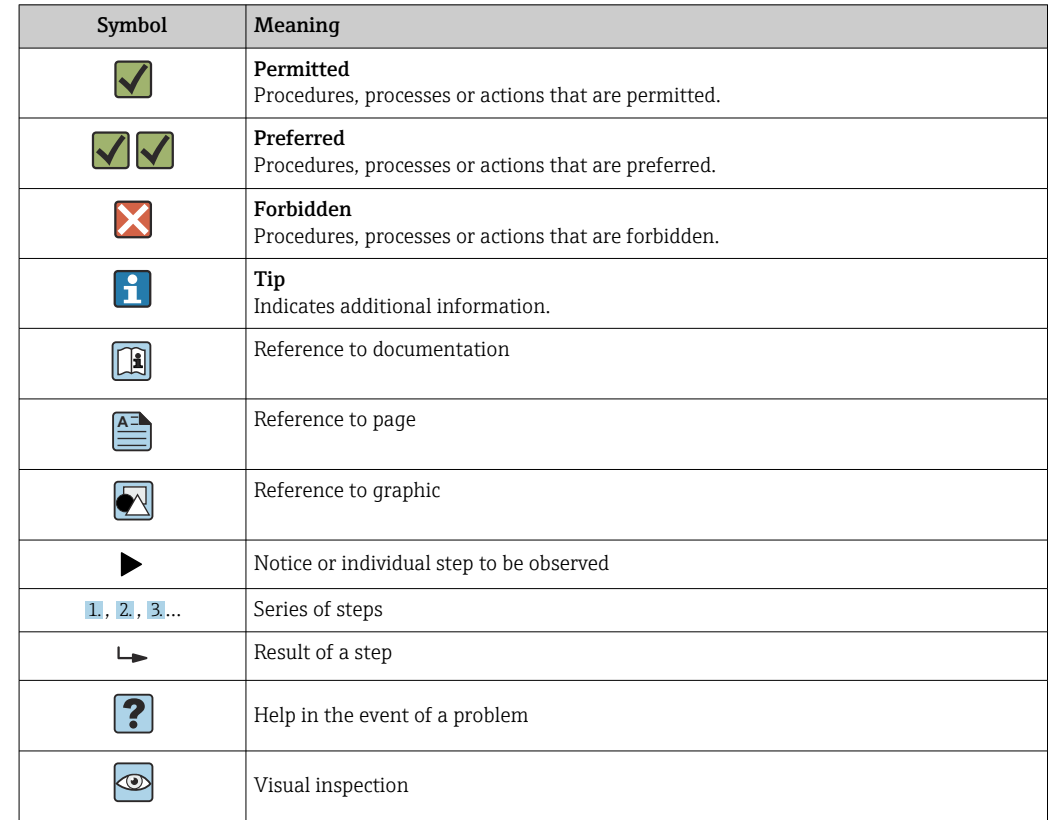

# 1.2.3 Symbols for certain types of information

# 1.2.4 Symbols in graphics

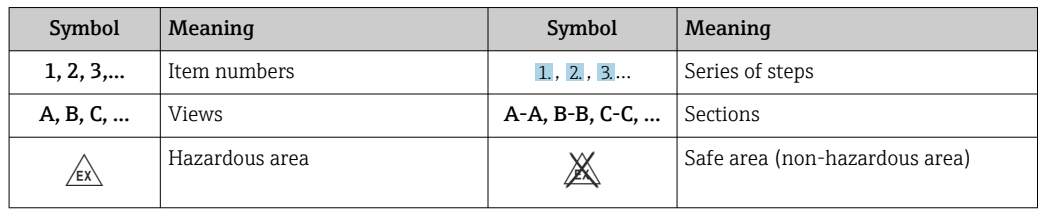

# 1.2.5 Tool symbols

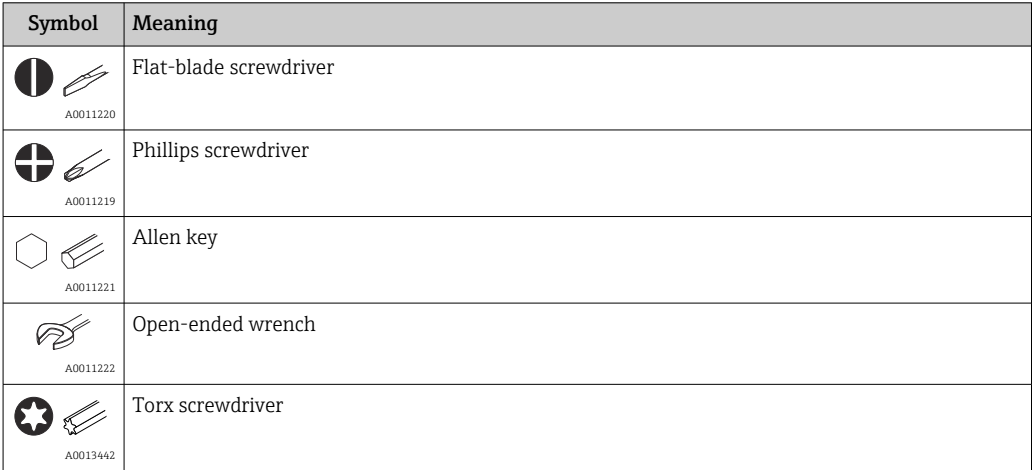

# <span id="page-5-0"></span>2 Safety instructions

Safe operation of the device is only guaranteed if the Operating Instructions have been read and the safety instructions they contain have been observed.

## 2.1 Requirements for the personnel

The personnel for installation, commissioning, diagnostics and maintenance must fulfill the following requirements:

- ‣ Trained, qualified specialists must have a relevant qualification for this specific function and task.
- ▶ Are authorized by the plant owner/operator.
- ‣ Are familiar with federal/national regulations.
- ‣ Before starting work, read and understand the instructions in the manual and supplementary documentation as well as the certificates (depending on the application).
- ‣ Follow instructions and comply with basic conditions.

The operating personnel must fulfill the following requirements:

- $\triangleright$  Are instructed and authorized according to the requirements of the task by the facility's owner-operator.
- $\blacktriangleright$  Follow the instructions in this manual.

## 2.2 Intended use

The BTU meter is a device for measuring energy flow in heating and cooling systems. The mains-powered arithmetic unit can be used universally in industry, long-distance heat and building systems.

- The manufacturer accepts no liability for damages resulting from incorrect use or use other than that designated. It is not permitted to convert or modify the device in any way.
- The device may only be operated when installed.

## 2.3 Workplace safety

For work on and with the device:

‣ Wear the required personal protective equipment according to national regulations.

If working on and with the device with wet hands:

 $\triangleright$  Due to the increased risk of electric shock, wear suitable gloves.

# 2.4 Operational safety

Risk of injury.

- ‣ Operate the device in proper technical condition and fail-safe condition only.
- ‣ The operator is responsible for interference-free operation of the device.

#### Conversions to the device

Unauthorized modifications to the device are not permitted and can lead to unforeseeable dangers.

‣ If, despite this, modifications are required, consult with Endress+Hauser.

#### Repair

To ensure continued operational safety and reliability,

- ‣ Carry out repairs on the device only if they are expressly permitted.
- $\triangleright$  Observe federal/national regulations pertaining to repair of an electrical device.

<span id="page-6-0"></span>‣ Use original spare parts and accessories from Endress+Hauser only.

## 2.5 Conversion and consequences of conversion **NOTICE**

#### Repair/conversion/modification results in loss of approval for custody transfer

‣ Repair/conversion/modification is possible, but results in the device losing its current custody transfer approval. This means that following repair/conversion/modification, the customer is responsible for ensuring that the instrument is inspected on site by an approved calibration authority (e.g. calibration officer) for the purpose of recalibration.

# 2.6 Product safety

This measuring device is designed in accordance with good engineering practice to meet state-of-the-art safety requirements, has been tested, and left the factory in a condition in which it is safe to operate.

It meets general safety standards and legal requirements. It also complies with the EC directives listed in the device-specific EC Declaration of Conformity. Endress+Hauser confirms this by affixing the CE mark to the device.

Furthermore, the device meets the legal requirements of the applicable UK regulations (Statutory Instruments). These are listed in the UKCA Declaration of Conformity along with the designated standards.

By selecting the order option for UKCA marking, Endress+Hauser confirms a successful evaluation and testing of the device by affixing the UKCA mark.

Contact address Endress+Hauser UK: Endress+Hauser Ltd. Floats Road Manchester M23 9NF United Kingdom www.uk.endress.com

# 2.7 IT security

Our warranty is valid only if the device is installed and used as described in the Operating Instructions. The device is equipped with security mechanisms to protect it against any inadvertent changes to the settings.

IT security measures, which provide additional protection for the device and associated data transfer, must be implemented by the operators themselves in line with their security standards.

# <span id="page-7-0"></span>3 Identification

# 3.1 Device designation

### 3.1.1 Nameplate

Compare the nameplate on the device with the following diagram:

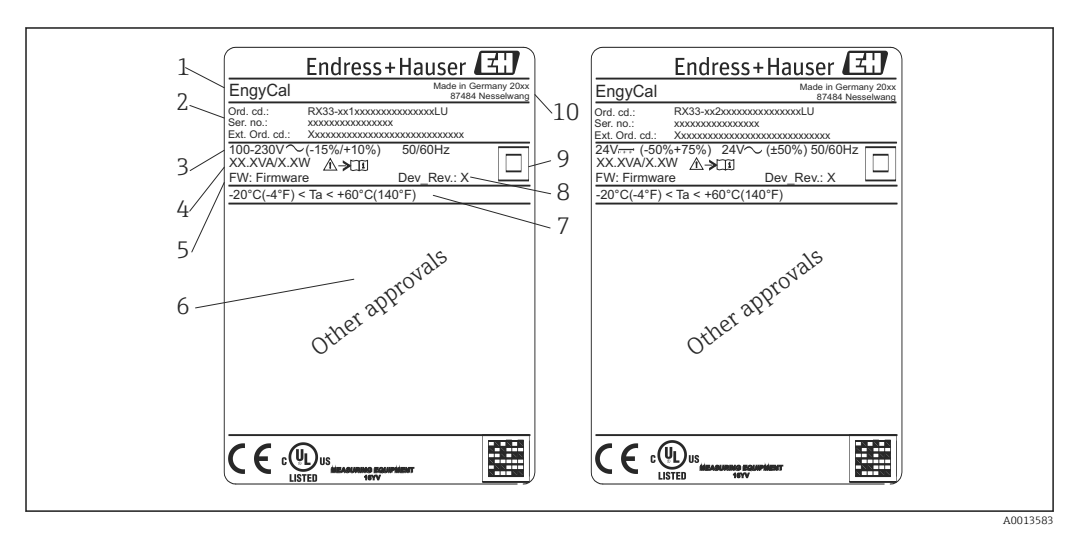

 *1 Device nameplate (example)*

- *1 Device tag name*
- *2 Order code and serial number*
- *3 Supply voltage*
- *4 Power consumption*
- *5 Firmware version*
- *6 Approvals, if available*
- *7 Ambient temperature range*
- *8 Device revision*
- *9 Device protected by double or reinforced seal*
- *10 Place and year of manufacture*

## 3.1.2 Serial number on front of device

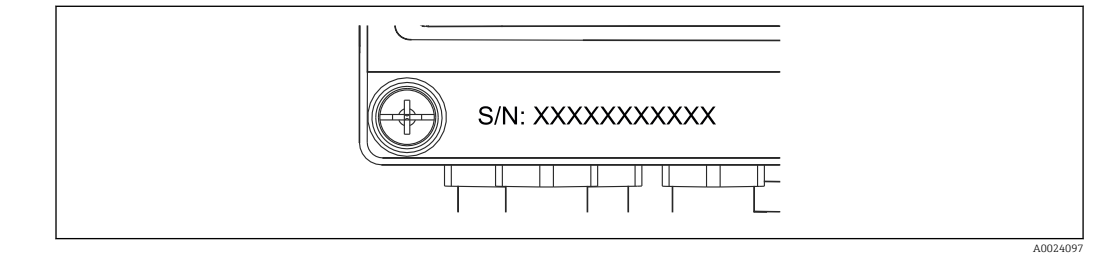

 *2 Serial number on front of device*

### 3.1.3 Front foil for devices with approval for custody transfer

For devices with the option of approval for custody transfer, the front foil is imprinted with the following information:

A0013584

<span id="page-8-0"></span>

|                   | DE-21-MI004-PTB015 |  |
|-------------------|--------------------|--|
| Class:            | IP65/66 M1/E2      |  |
| PT 100/500/1000   |                    |  |
| $\Theta$ Heating: | $0300^{\circ}$ C   |  |
| $\Theta$ Cooling: | $0300^{\circ}$ C   |  |
| $\Delta\Theta$ :  | 3297K              |  |
| Flow:             | Display            |  |
| Installation:     | Display            |  |
| Fluid:            | Display            |  |
|                   |                    |  |

 *3 Labeling of front foil for devices with approval for custody transfer*

### 3.2 Scope of delivery

The scope of delivery comprises:

- EngyCal (field housing)
- Wall mounting plate
- Hard copy of Brief Operating Instructions
- Optional RTD assembly
- Optional 3 pc. connecting terminal (each 5-pin)
- Optional interface cable in a set with "FieldCare Device Setup" parameterization software
- Optional Field Data Manager software MS20
- Optional mounting hardware for DIN rail, panel mounting, pipe mounting
- Optional overvoltage protection

Please note the device accessories in the "Accessories" section →  $\triangleq$  60.

## 3.3 Certificates and approvals

The BTU meter and the pair of temperature sensors (optionally available) meet the requirements of Directive 2014/32/EU (L 96/149) (Measurement Instruments Directive, MID) and OIML R75 and EN-1434.

If the arithmetic unit with temperature sensors is to be used in commercial applications, the flow sensor must also have a type approval (incl. conformity assessment) according to MID.

Measuring devices with MID approval have the MID mark on the front foil.  $\rightarrow \blacksquare$  1,  $\blacksquare$  8. This approval replaces the initial calibration on-site.

The calibrated arithmetic unit can be set individually onsite. Custody transfer-related parameters, such as the pulse value of the flow transmitter, can be changed up to three times. The changes to the custody transfer-related parameters are recorded in a custody transfer logbook. This allows individual defective sensors to be replaced in the field without losing the custody transfer status.

The device also has a national approval as a BTU meter for cooling or for combined heating/cooling applications. The initial calibration of these devices is always carried out on-site by a calibration officer.

### 3.3.1 CE mark

The product meets the requirements of the harmonized European standards. As such, it complies with the legal specifications of the EC directives. The manufacturer confirms successful testing of the product by affixing to it the CE-mark.

# <span id="page-9-0"></span>4 Mounting

## 4.1 Incoming acceptance, transport, storage

Compliance with the permitted environmental and storage conditions is mandatory. The exact specifications for this are provided in the "Technical Information" section →  $\triangleq$  73.

### 4.1.1 Incoming acceptance

On receipt of the goods, check the following points:

- Is the packaging or the content damaged?
- Is the delivery complete? Compare the scope of delivery against the information on your order form.

### 4.1.2 Transport and storage

Please note the following:

- Pack the device in such a way as to protect it reliably against impact for storage (and transportation). The original packaging provides optimum protection.
- The permitted storage temperature is  $-40$  to  $+85$  °C ( $-40$  to  $+185$  °F); it is possible to store the device at borderline temperatures for a limited period (48 hours maximum).

# 4.2 Dimensions

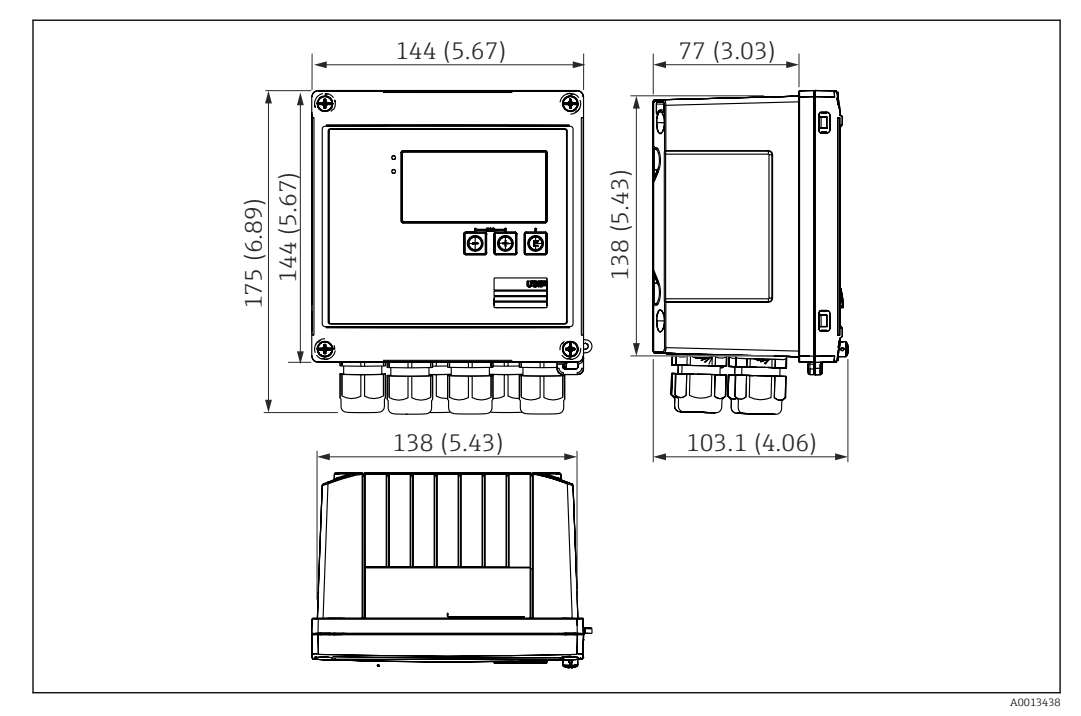

 *4 Dimensions of the device in mm (in)*

<span id="page-10-0"></span>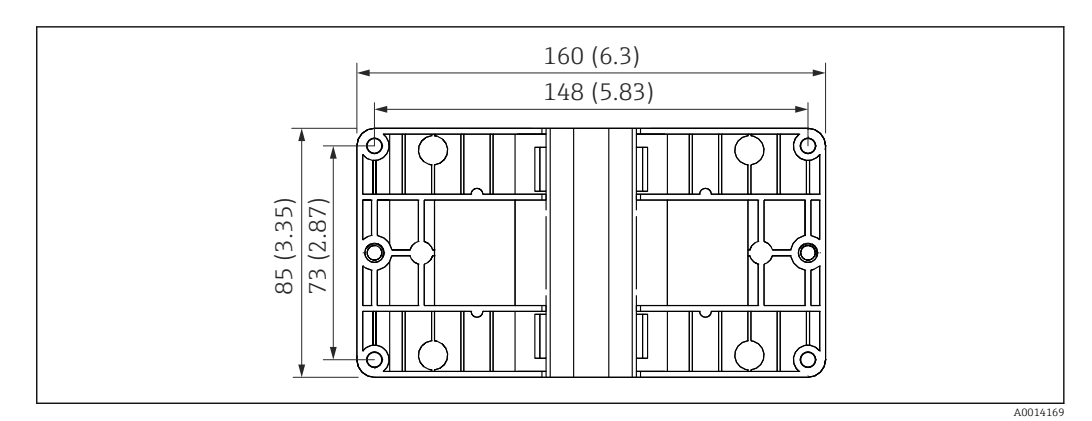

 *5 Dimensions of the mounting plate for wall, pipe and panel mounting in mm (in)*

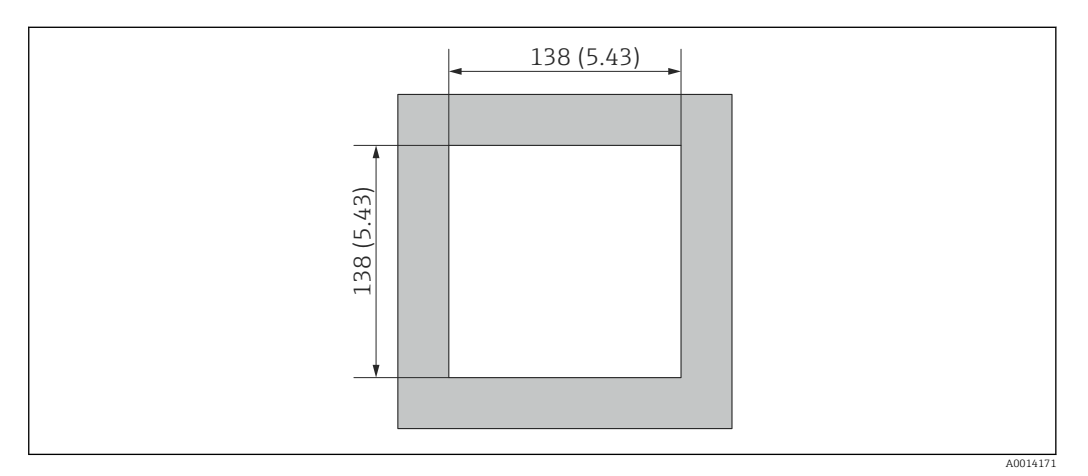

 *6 Dimensions of the panel cutout in mm (in)*

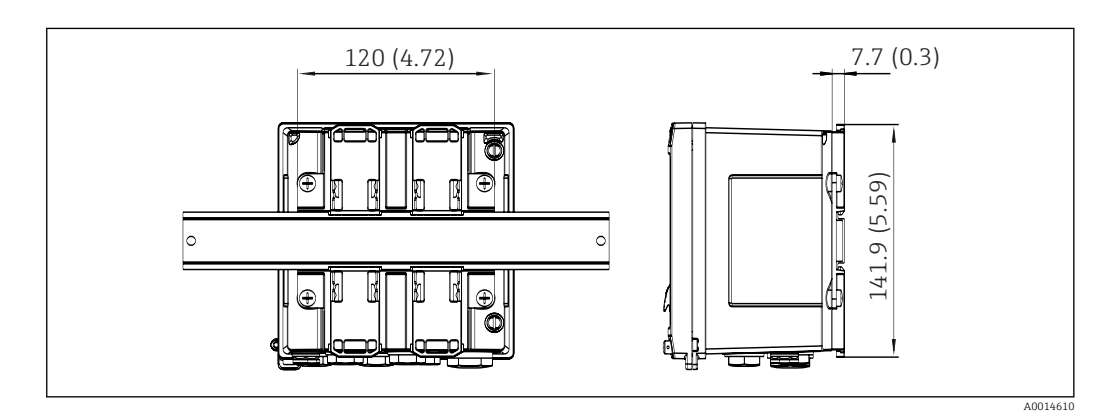

 *7 Dimensions of DIN rail adapter in mm (in)*

<span id="page-11-0"></span>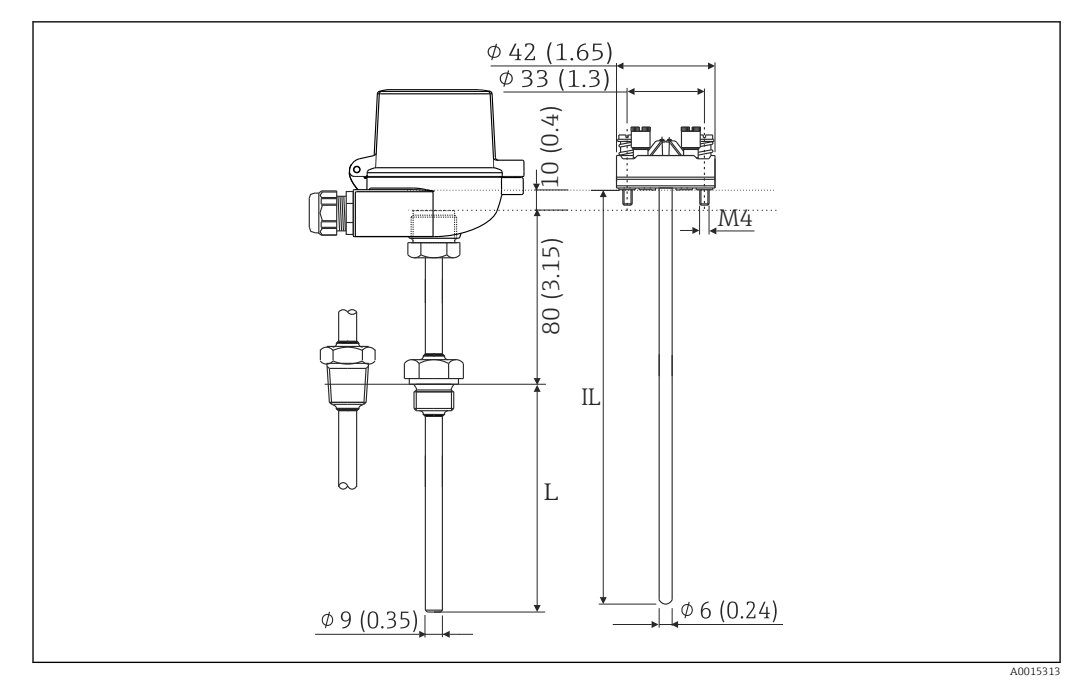

 *8 RTD assembly (optional accessory), dimensions in mm (in)*

*L Immersion length, specified when ordered*

*IL Insertion length* =  $L +$  *extension neck length (80 mm (3.15 in))* + 10 *mm (0.4 in)* 

# 4.3 Mounting requirements

With the appropriate accessories, the device with field housing is suitable for wall mounting, pipe mounting, panel mounting and DIN rail installation.

The orientation is determined by the legibility of the display. Connections and outputs are fed out of the bottom of the device. The cables are connected via coded terminals.

Operating temperature range:  $-20$  to 60 °C ( $-4$  to 140 °F)

You can find more information in the "Technical data" section.

#### **NOTICE**

#### Overheating of the device due to insufficient cooling

‣ To avoid heat buildup, please always ensure that the device is sufficiently cooled. Operating the device in the upper temperature limit range decreases the operating life of the display.

## 4.4 Mounting

### 4.4.1 Wall mounting

- 1. Use the mounting plate as the template for drilled holes, dimensions  $\rightarrow \Box$  5,  $\Box$  11
- 2. Attach the device to the mounting plate and fasten it in place from the rear using 4 screws.
- 3. Fasten the mounting plate to the wall using 4 screws.

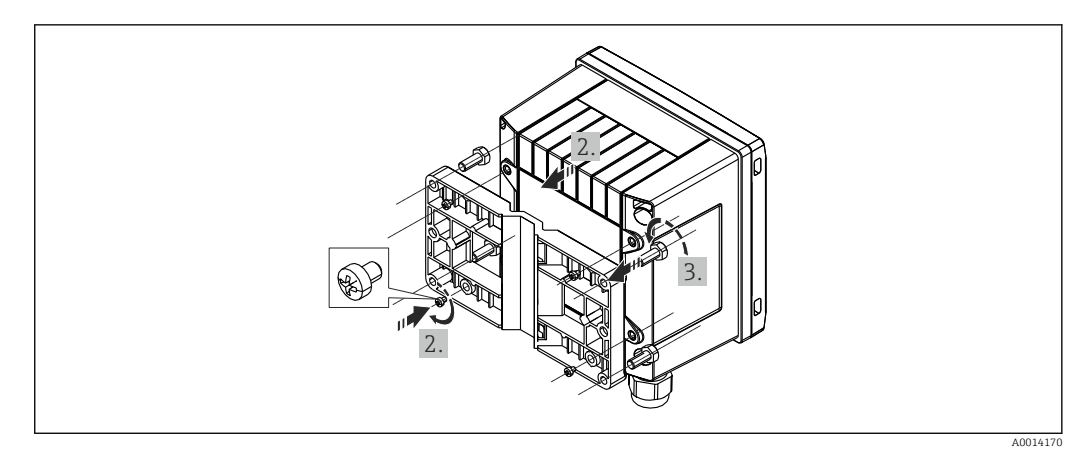

 *9 Wall mounting*

## 4.4.2 Panel mounting

1. Make the panel cutout in the required size, dimensions  $\rightarrow \blacksquare$  6,  $\blacksquare$  11

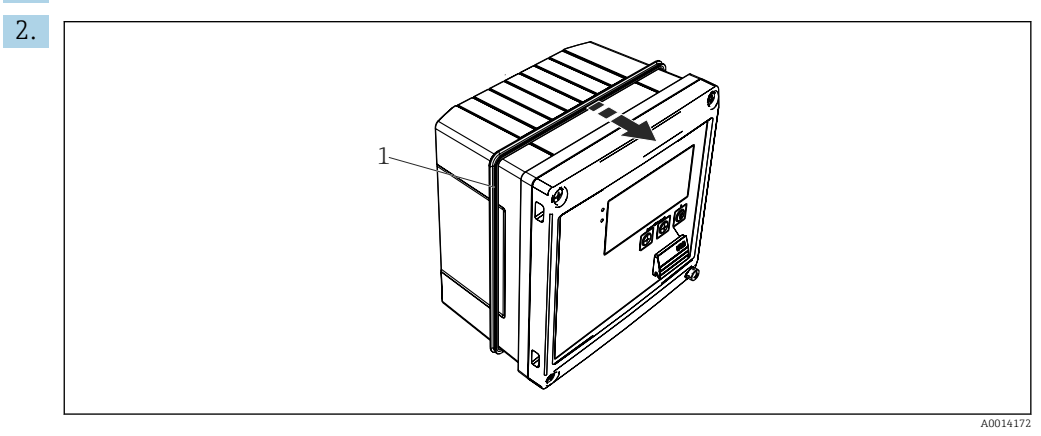

#### *10 Panel mounting*

Attach the seal (item 1) to the housing.

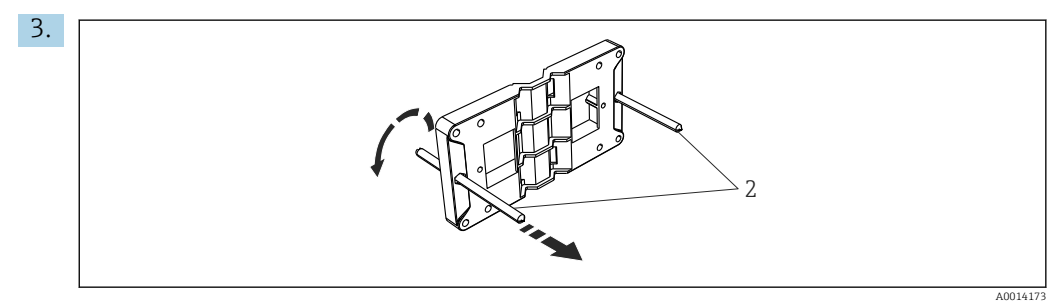

 *11 Preparing the mounting plate for panel mounting*

Screw the threaded rods (item 2) into the mounting plate (dimensions  $\rightarrow \blacksquare$  5,  $\blacksquare$  11).

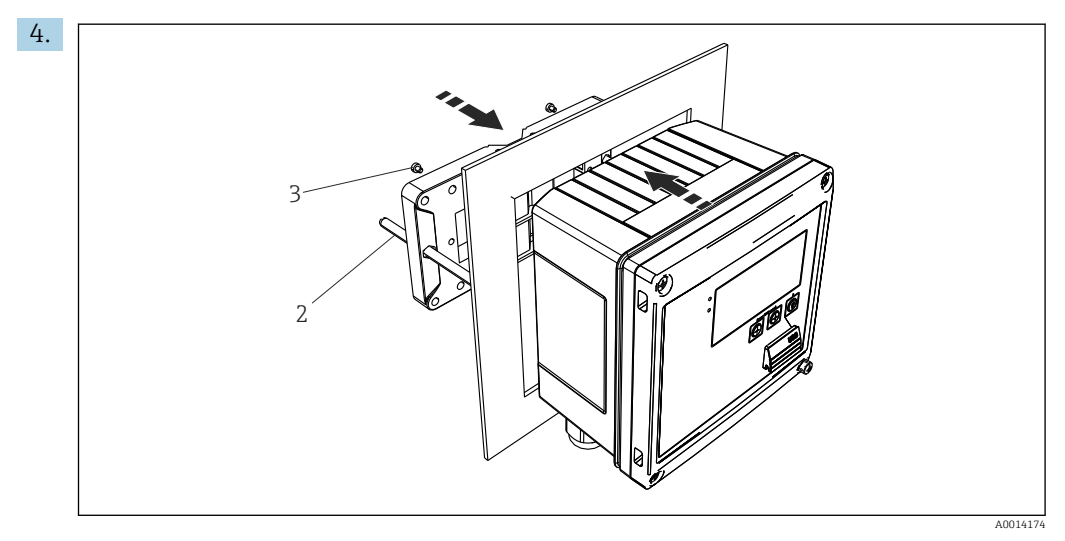

 *12 Panel mounting*

Push the device into the panel cutout from the front and attach the mounting plate to the device from the rear using the 4 screws provided (item 3).

5. Fasten the device in place by tightening the threaded rods.

### 4.4.3 Support rail/DIN rail (to EN 50 022)

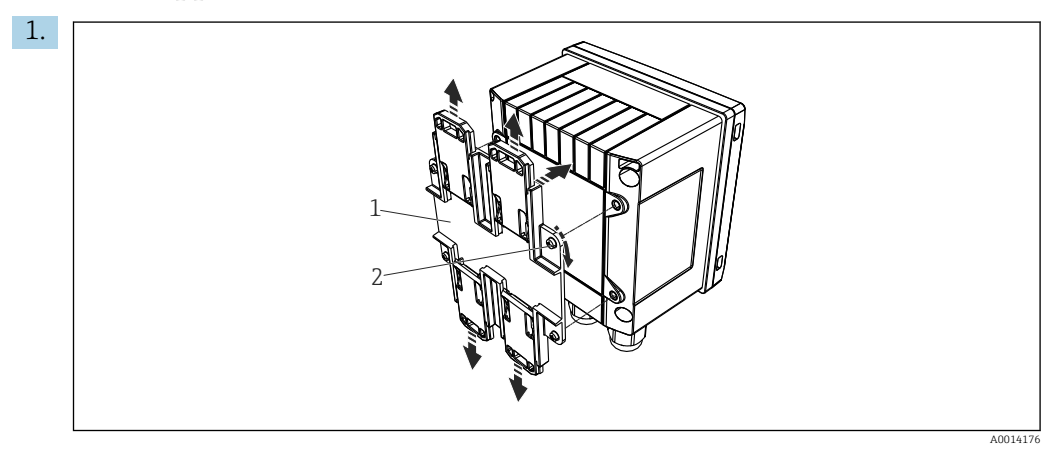

 *13 Preparing for DIN rail mounting*

Fasten the DIN rail adapter (item 1) to the device using the screws provided (item 2) and open the DIN rail clips.

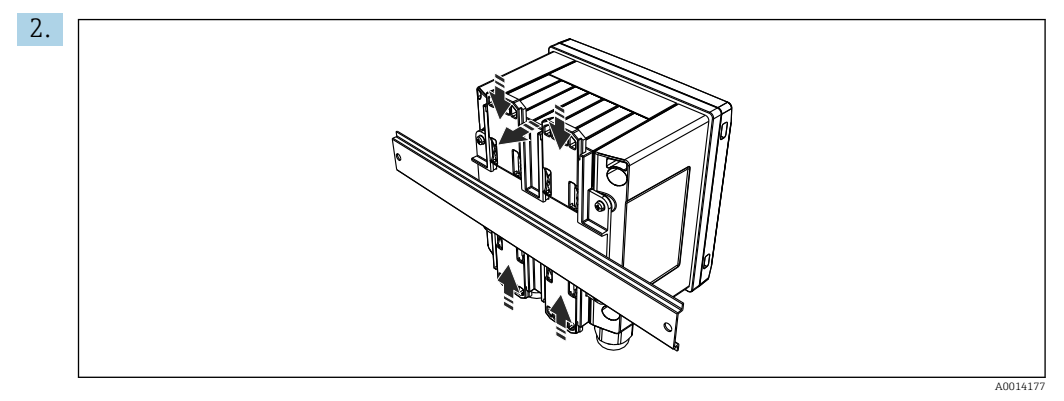

 *14 DIN rail mounting*

Attach the device to the DIN rail from the front and close the DIN rail clips.

### 4.4.4 Pipe mounting

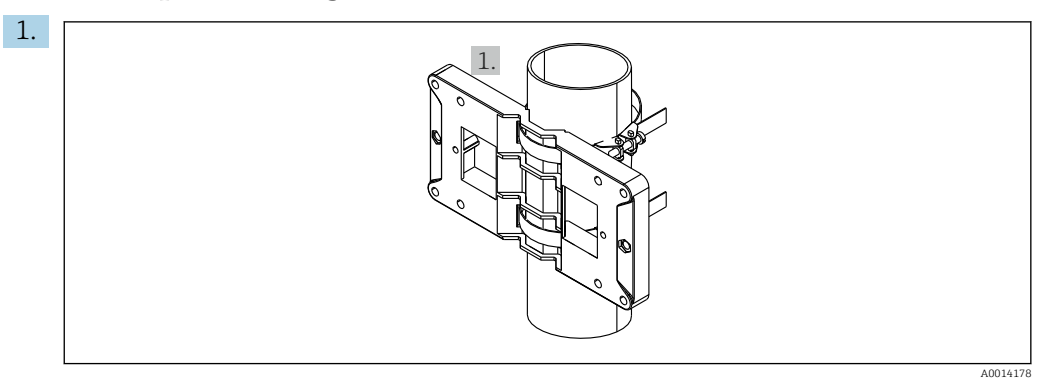

 *15 Preparing for pipe mounting*

Pull the steel belts through the mounting plate (dimensions  $\rightarrow$   $\blacksquare$  5,  $\blacksquare$  11) and fasten them to the pipe.

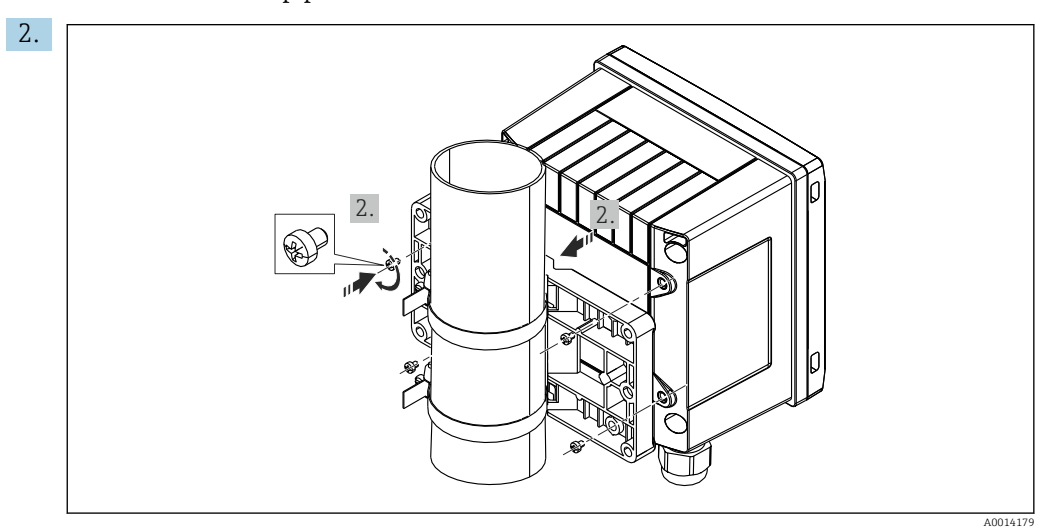

 *16 Pipe mounting*

Attach the device to the mounting plate and fasten it in place using the 4 screws provided.

<span id="page-15-0"></span>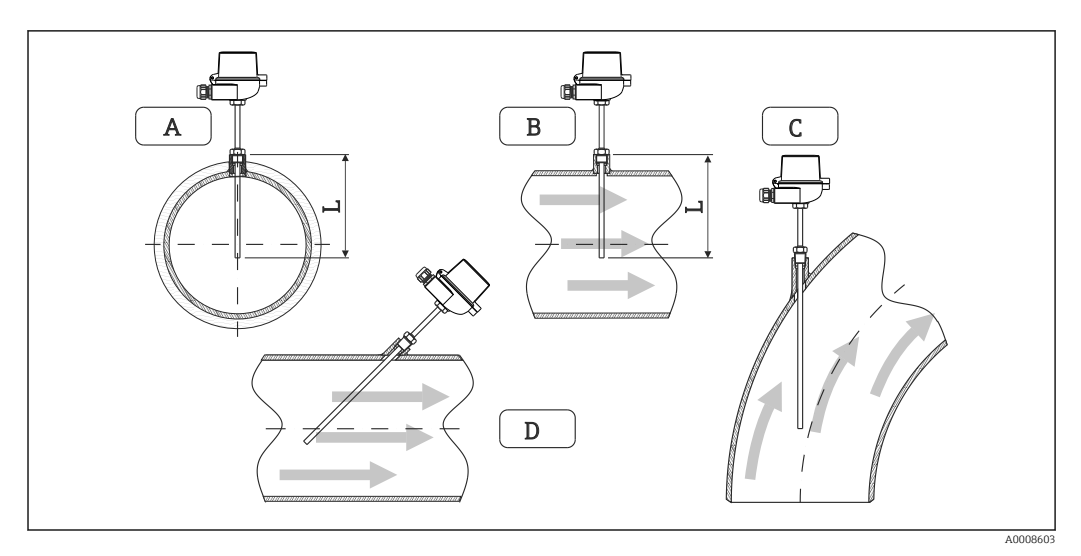

### 4.5 Installation instructions for temperature sensor(s)

 *17 Installation types for temperature sensors*

*A - BFor cables with a small cross-section, the sensor tip must reach to the piping axis or a little farther (=L). C - D Slanted orientation.*

The immersion length of the thermometer influences the accuracy. If the immersion length is too small, errors in the measurement are caused by heat conduction via the process connection and the container wall. For installation in a pipe, therefore, the recommended installation depth ideally corresponds to half of the pipe diameter.

- Installation possibilities: Pipes, tanks or other plant components
- Minimum insertion depth = 80 to 100 mm  $(3.15$  to 3.94 in) The insertion depth should be at least 8 times the diameter of the thermowell. Example: Thermowell diameter 12 mm (0.47 in)  $x = 96$  mm (3.8 in). We recommend a standard insertion depth of 120 mm (4.72 in).
- For pipes with small nominal diameters, ensure that the tip of the thermowell extends  $| \cdot |$ far enough into the process so that it also protrudes past the axis of the pipe  $(\rightarrow \blacksquare$  17,  $\blacksquare$  16, item A and B). Another solution may be diagonal installation  $\Rightarrow$  3 17,  $\Rightarrow$  16, item C and D). When determining the immersion length or installation depth, all the parameters of the thermometer and of the process to be measured must be taken into account (e.g. flow velocity, process pressure).

Refer also to the installation recommendations EN1434-2 (D), Figure 8.

# 4.6 Requirements for sizing

To avoid systematic errors, the temperature sensors must be installed shortly upstream and shortly downstream from the heat exchanger. If the pressure difference between the temperature measuring points is too large, this can result in an excessively large systematic error, see the table below.

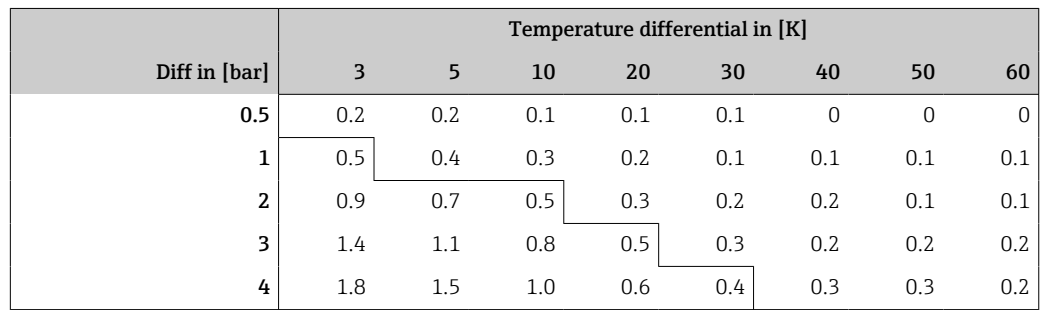

<span id="page-16-0"></span>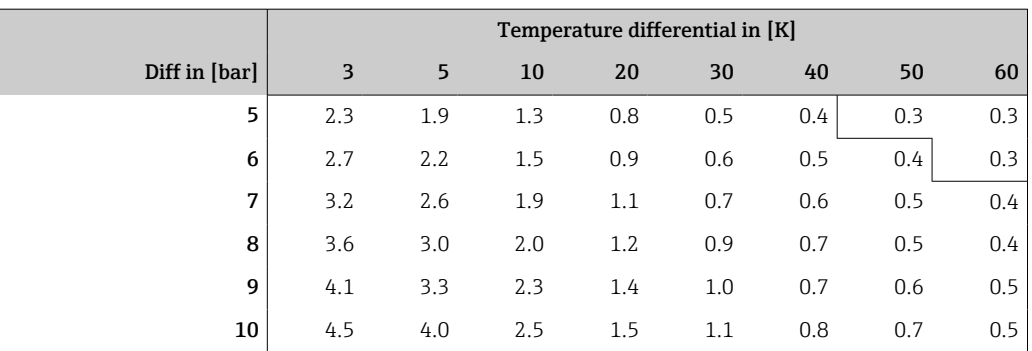

The values are indicated as factors of the maximum permitted error of the BTU meter (with  $\Delta\Theta_{\text{min}}$  = 3 K (5.4 °F)). The values below the gray line are higher than 1/3 of the maximum permitted error of the BTU meter (with  $\Delta\Theta_{\text{min}} = 3$  K (5.4 °F)).

If 2 different heat carriers (e.g. room heating and household hot water) merge shortly upstream from the temperature sensor, the optimum position of this sensor is directly downstream from the flow measuring point.

## 4.7 Post-mounting check

To install the BTU meter and the associated temperature sensors, observe the general installation instructions according to EN 1434 Part 6 and the Technical Guidelines TR-K 9 of the PTB (the German National Metrology Institute). TR-K 9 is available to download from the PTB website.

# <span id="page-17-0"></span>5 Wiring

# 5.1 Connection instructions

### **A**WARNING

### Danger! Electric voltage!

‣ The entire connection of the device must take place while the device is de-energized.

### **A**CAUTION

### Pay attention to additional information provided

- ‣ Before commissioning, ensure that the supply voltage corresponds to the specification on the nameplate.
- $\triangleright$  Provide a suitable switch or power-circuit breaker in the building installation. This switch must be provided close to the device (within easy reach) and marked as a circuit breaker.
- An overload protection element (rated current  $\leq 10$  A) is required for the power cable.

To install the BTU meter and the associated components, observe the general installation instructions according to EN1434 Part 6.

# 5.2 Quick wiring guide

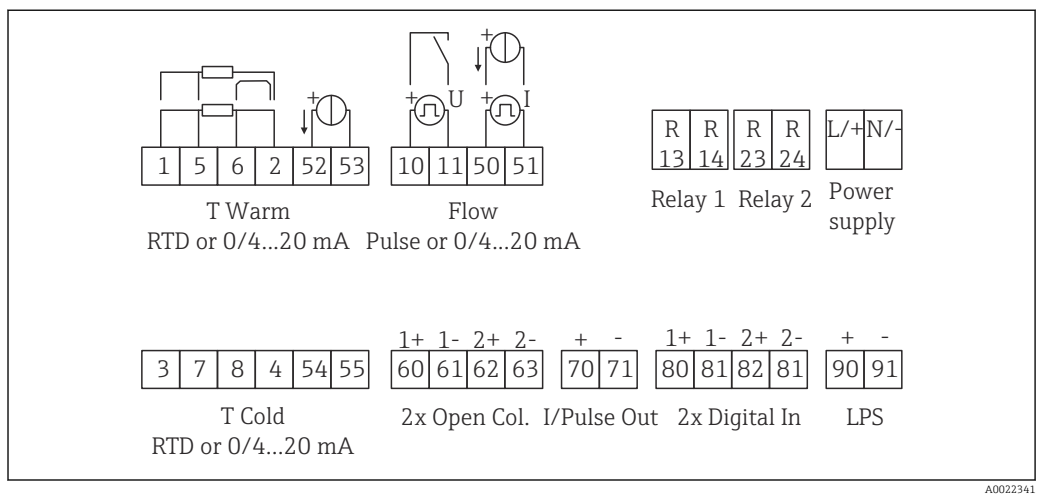

 *18 Connection diagram of the device*

#### Terminal assignment

- $\Box$  In the case of heat differential /T, the temperature sensor for T condensate must be connected to the T Warm terminals and the temperature sensor for T steam to the T Cold terminals.
	- In the case of heat differential /p, the temperature sensor for T condensate must be connected to the T Warm terminals.

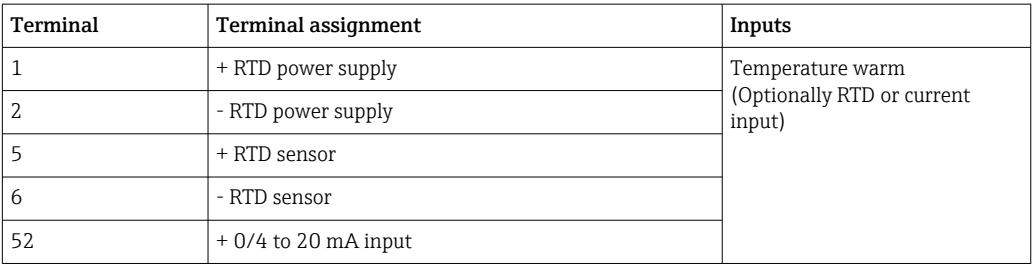

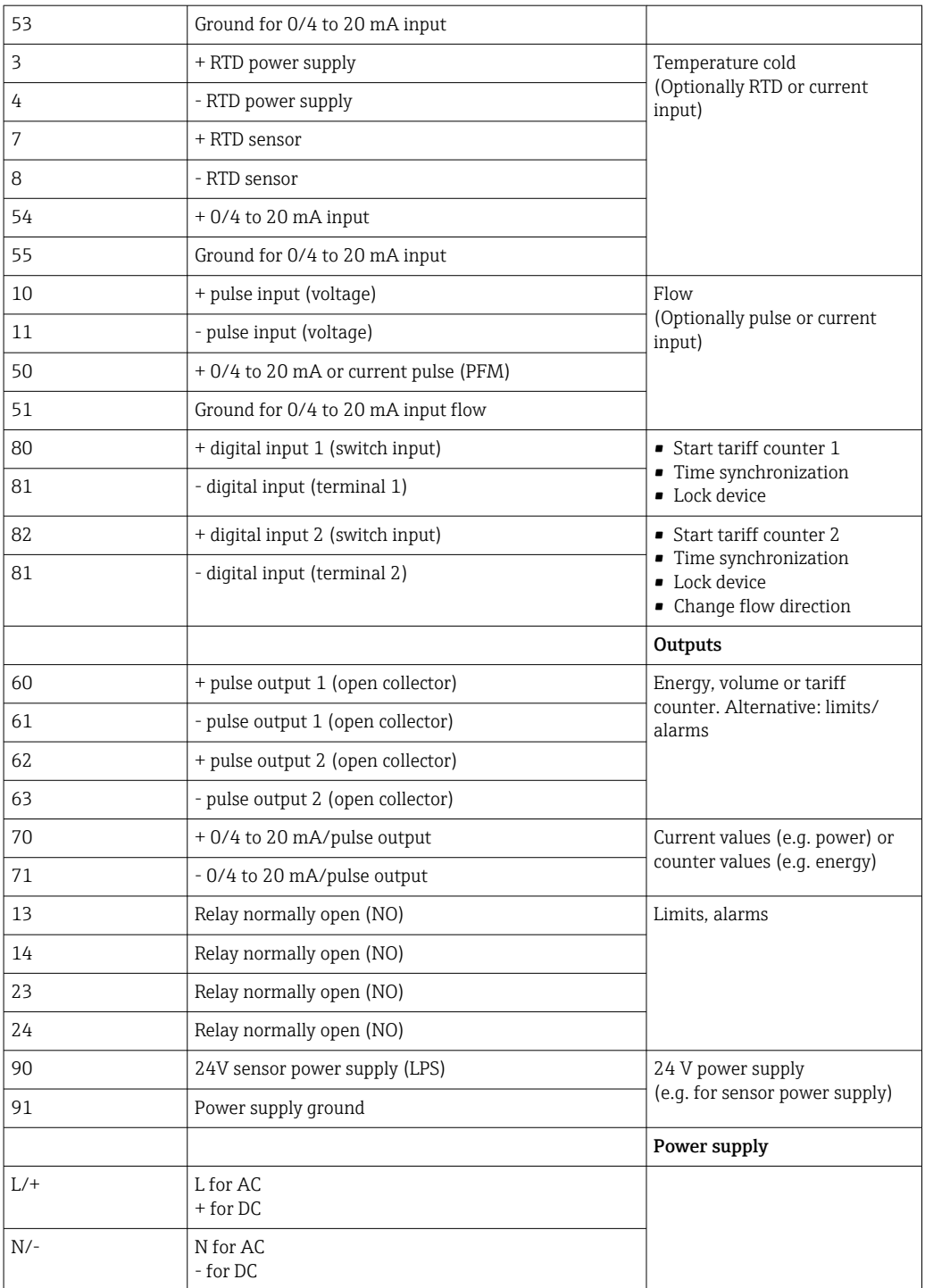

<span id="page-19-0"></span>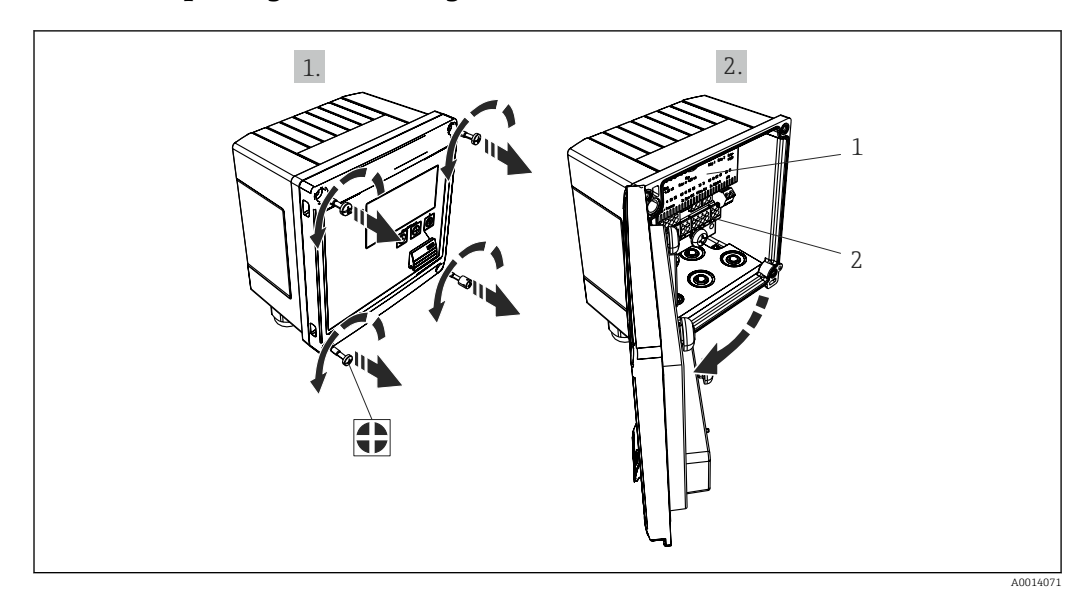

5.2.1 Opening the housing

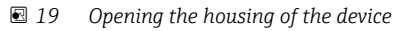

- *1 Terminal assignment labeling*
- *2 Terminals*

# 5.3 Connecting the sensors

### 5.3.1 Flow

Flow sensors with external power supply

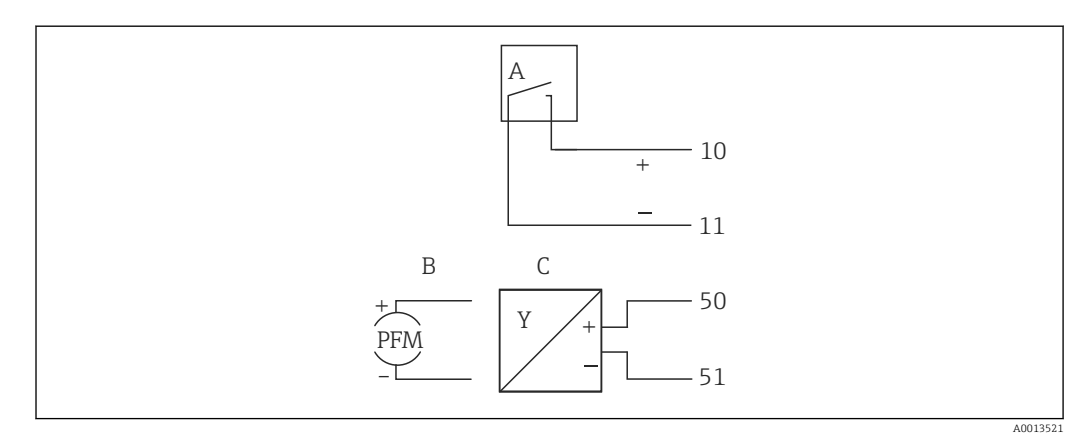

 *20 Connecting a flow sensor*

- *A Voltage pulses or contact sensors including EN 1434 Type IB, IC, ID, IE*
- *B Current pulses*
- *C 0/4 to 20 mA signal (not in combination with MID approval option)*

#### Flow sensors with power supply via the BTU meter

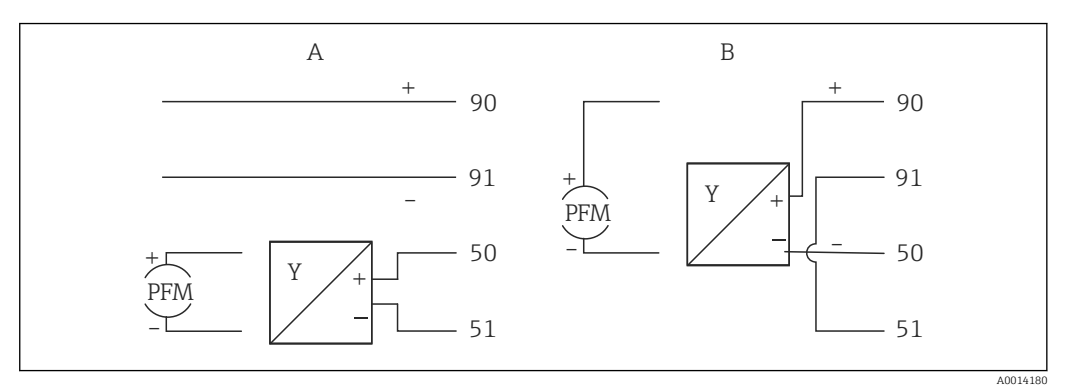

- *21 Connecting active flow sensors*
- *A 4-wire sensor*
- *B 2-wire sensor*

#### Settings for flow sensors with pulse output

The input for voltage pulses and contact sensors is divided into different types according to EN1434 and provides a supply for switching contacts.

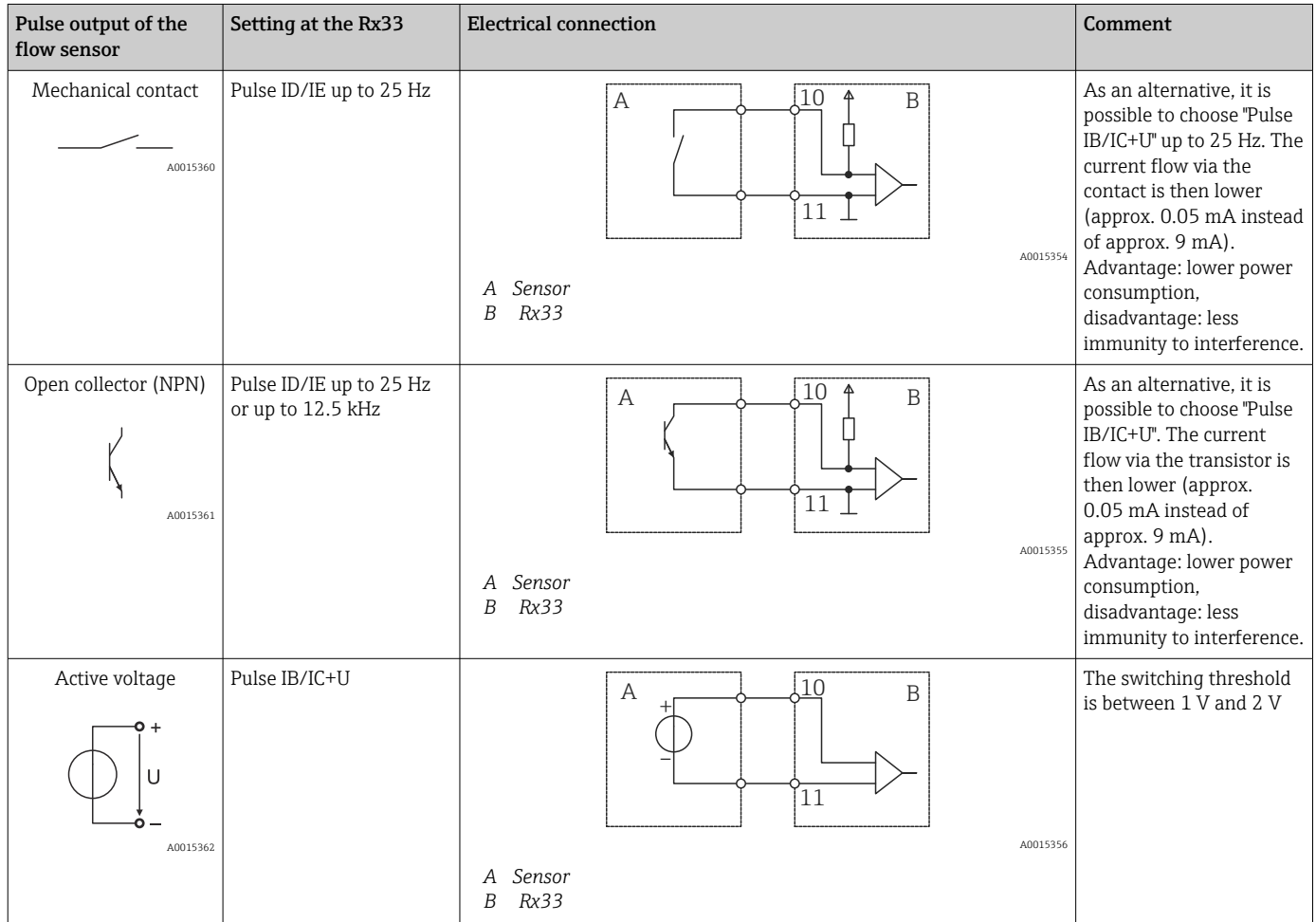

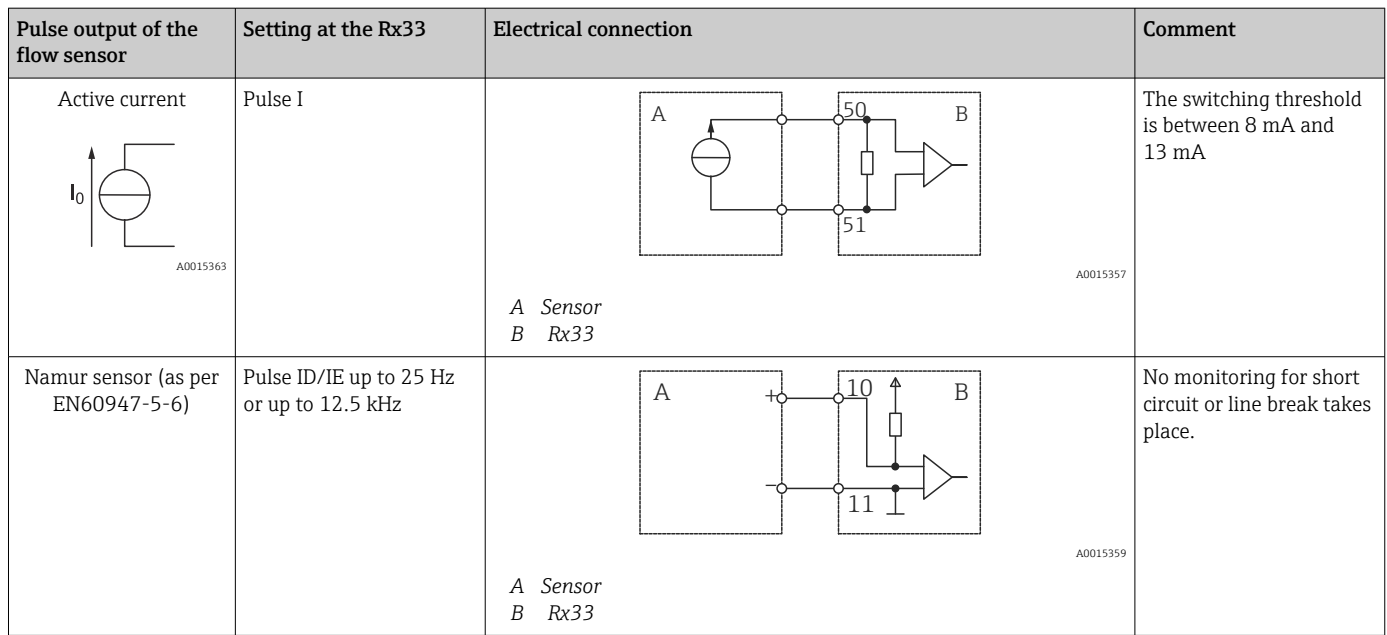

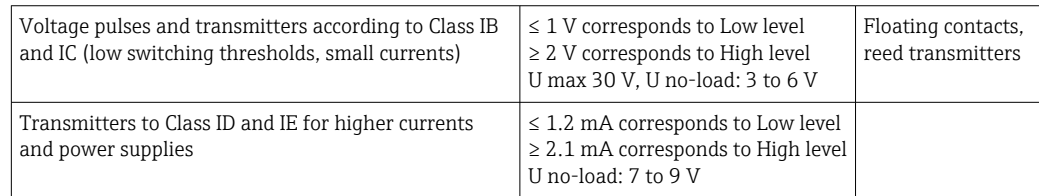

### Endress+Hauser flowmeters

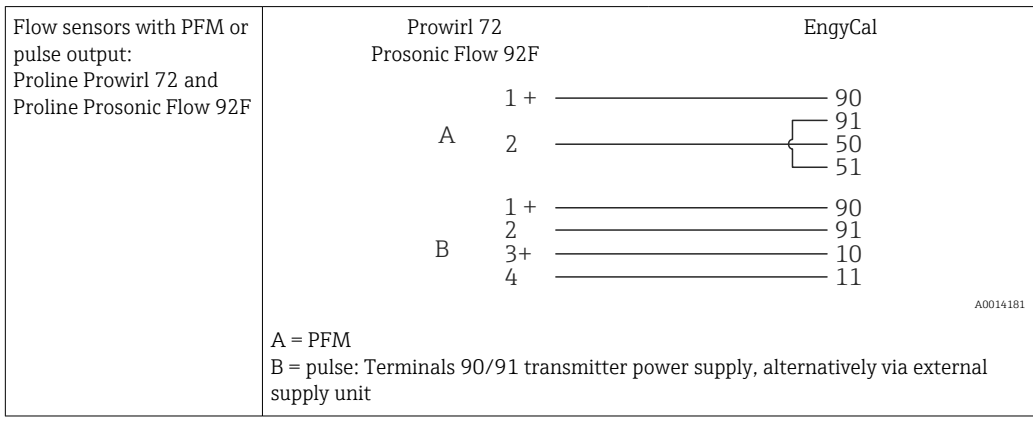

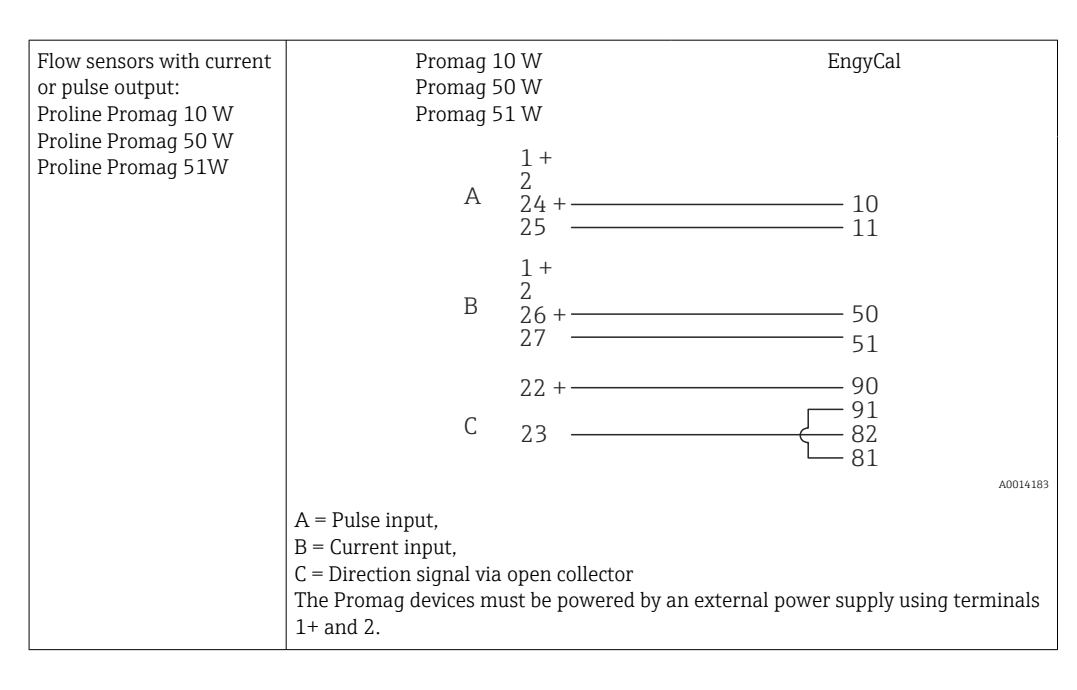

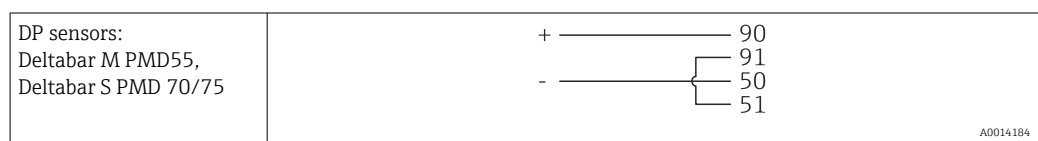

### 5.3.2 Temperature

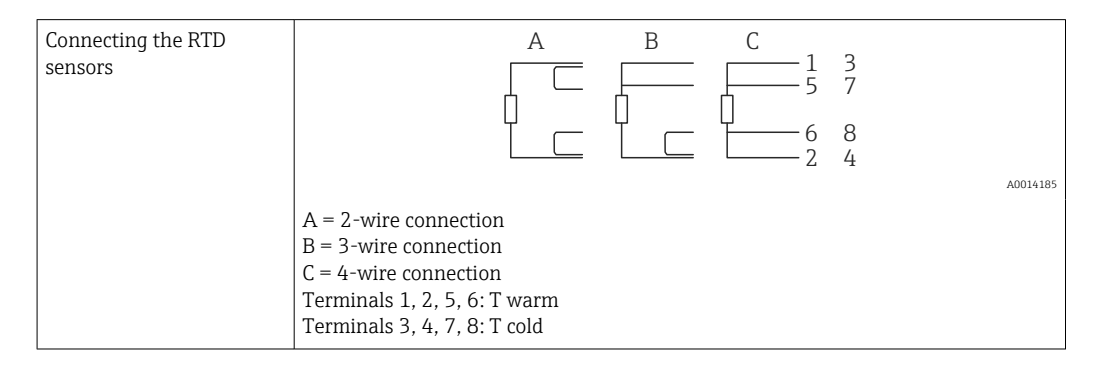

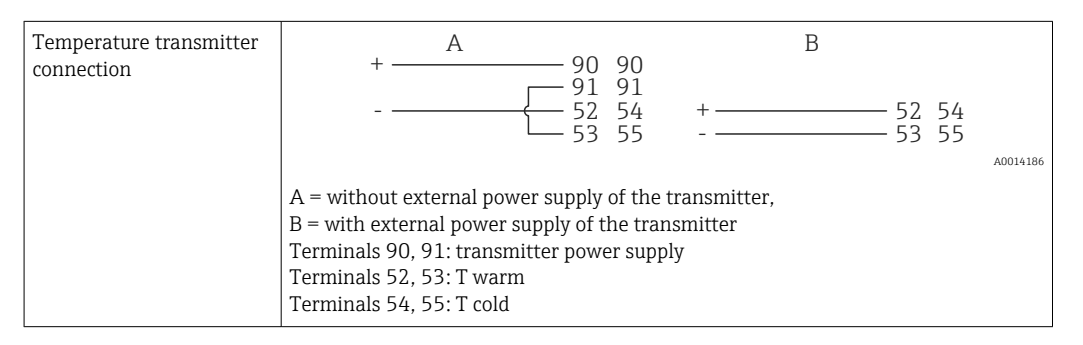

To ensure the highest level of accuracy, we recommend using the RTD 4-wire  $\boxed{2}$ connection, as this compensates for measurement inaccuracies caused by the mounting location of the sensors or the line length of the connecting cables.

#### Endress+Hauser temperature sensors and transmitters

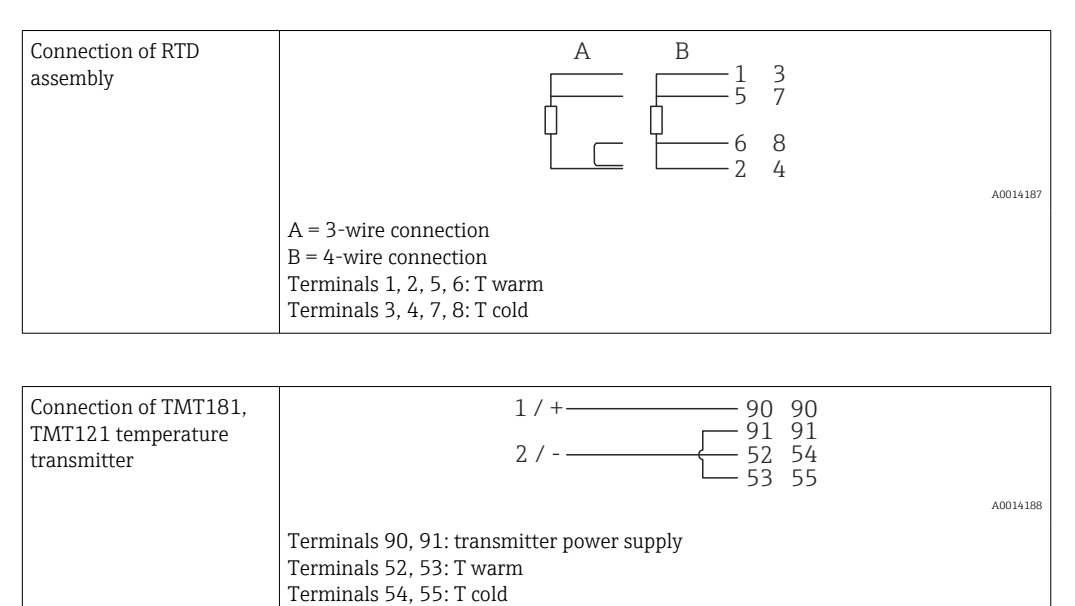

## <span id="page-24-0"></span>5.4 Outputs

### 5.4.1 Analog output (active)

This output can be used either as a 0/4 to 20 mA current output or as a voltage pulse output. The output is galvanically isolated. Terminal assignment,  $\rightarrow \Box$  18.

### 5.4.2 Relays

The two relays can be switched in case of fault messages or a limit violation.

Relay 1 or 2 can be selected under **Setup**  $\rightarrow$  **Advanced setup**  $\rightarrow$  **System**  $\rightarrow$  **Fault switching.** 

Limit values are assigned under **Setup**  $\rightarrow$  **Advanced setup**  $\rightarrow$  **Application**  $\rightarrow$  **Limits.** Possible settings for limit values are described in the "Limits" section,  $\rightarrow \cong$  39.

### 5.4.3 Pulse output (active)

Voltage level:

- $\bullet$  0 to 2 V corresponds to Low level
- 15 to 20 V corresponds to High level

Maximum output current: 22 mA

#### 5.4.4 Open collector output

The two digital outputs can be used as status or pulse outputs. Make the selection in the following menus Setup  $\rightarrow$  Advanced setup or Expert  $\rightarrow$  Outputs  $\rightarrow$  Open collector

### 5.5 Communication

The USB interface is always active and can be used independently of other interfaces. Parallel operation of multiple optional interfaces, e.g. fieldbus and Ethernet, is not possible.

### 5.5.1 Ethernet TCP/IP (optional)

The Ethernet interface is galvanically isolated (test voltage: 500 V). A standard patch cable (e.g. CAT5E) can be used to connect the Ethernet interface. A special cable gland is available for this purpose which allows users to guide pre-terminated cables through the housing. Via the Ethernet interface, the device can be connected using a hub or a switch or directly to office equipment.

- Standard: 10/100 Base T/TX (IEEE 802.3)
- Socket: RJ-45
- Max. cable length: 100 m

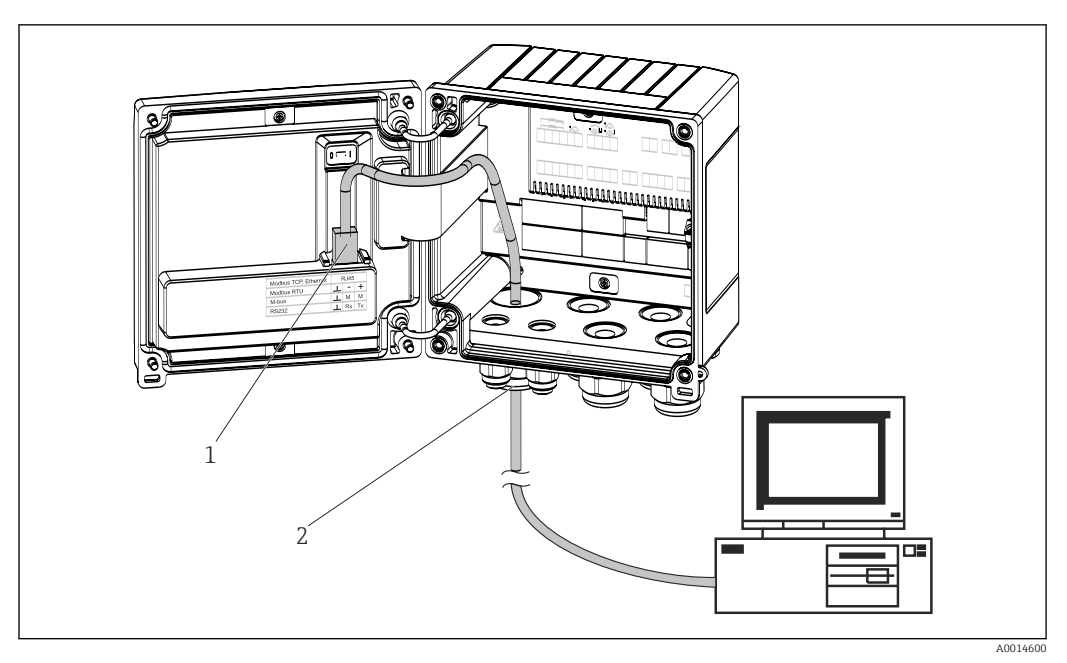

 *22 Connection of Ethernet TCP/IP, Modbus TCP*

- *1 Ethernet, RJ45*
- *2 Cable entry for Ethernet cable*

### 5.5.2 Modbus TCP (optional)

The Modbus TCP interface is used to connect the device to higher-order systems to transmit all measured values and process values. The Modbus TCP interface is physically identical to the Ethernet interface  $\rightarrow \blacksquare$  22,  $\blacksquare$  26

### 5.5.3 Modbus RTU (optional)

The Modbus RTU (RS-485) interface is galvanically isolated (test voltage: 500 V) and used to connect the device to higher-level systems to transmit all measured values and process values. It is connected via a 3-pin plug-in terminal in the housing cover.

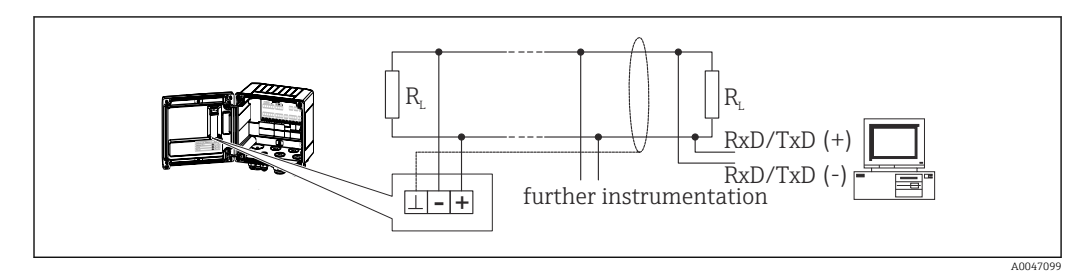

 *23 Connection of Modbus RTU*

### 5.5.4 M-Bus (optional)

The M-Bus (Meter Bus) interface is galvanically isolated (test voltage: 500 V) and used to connect the device to higher-level systems to transmit all measured values and process values. It is connected via a 3-pin plug-in terminal in the housing cover.

<span id="page-26-0"></span>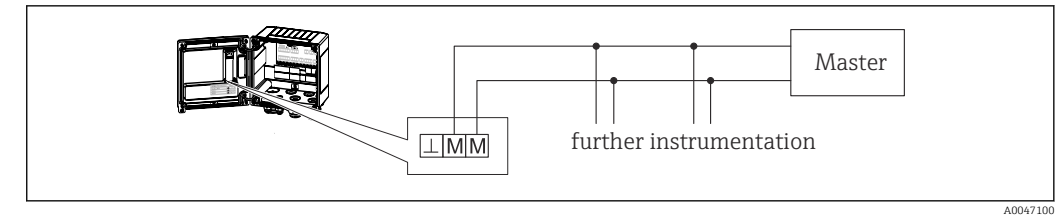

 *24 Connection of M-Bus*

# 5.6 Post-connection check

*After completing the device's electrical installation, carry out the following checks:*

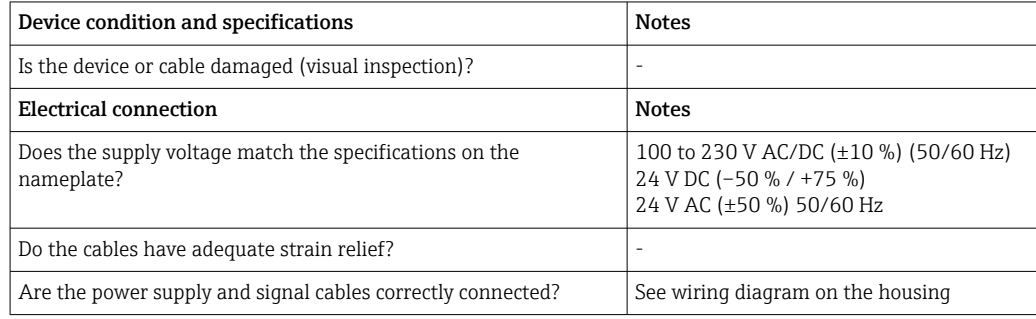

# <span id="page-27-0"></span>6 Operation

## 6.1 General information regarding operation

The BTU meter can be configured using operating keys or with the help of the "FieldCare" operating software.

The operating software, including the interface cable, is available as an order option, i.e. it is not included in the basic scope of delivery.

Parameter configuration is locked if the device is locked by the write protection switch  $\rightarrow$   $\cong$  29, the custody transfer switch, the user code or digital input. For devices locked by the custody switch, custody transfer-related parameters can only be changed a maximum of three times. After that, these parameters can no longer be accessed.

Details,  $\rightarrow$   $\blacksquare$  43

# 6.2 Display and operating elements

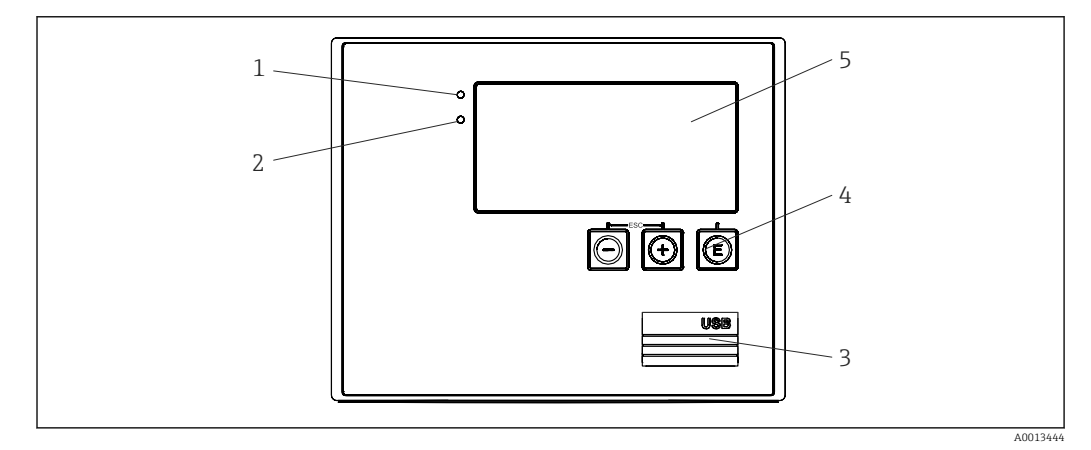

 *25 Display and operating elements of the device*

- *1 Green LED, "Operation"*
- *2 Red LED, "Fault message"*
- *3 USB connection for configuration*
- *4 Operating keys: -, +, E*

*5 160x80 dot-matrix display*

Green LED if voltage present, red LED in the event of an alarm/error. Green LED is always lit once the device is supplied with power.

Red LED flashing slowly (approx. 0.5 Hz): The device has been set to the bootloader mode.

Red LED flashing quickly (approx. 2 Hz): In normal operation: maintenance required. During firmware update: data transmission in progress.

Red LED remains lit: Device error.

### 6.2.1 Operating elements

#### 3 operating keys, "-", "+", "E"

Esc/Back function: Press "-" and "+" simultaneously.

Enter/Confirm entry function: Press "E"

#### <span id="page-28-0"></span>Write protection switch

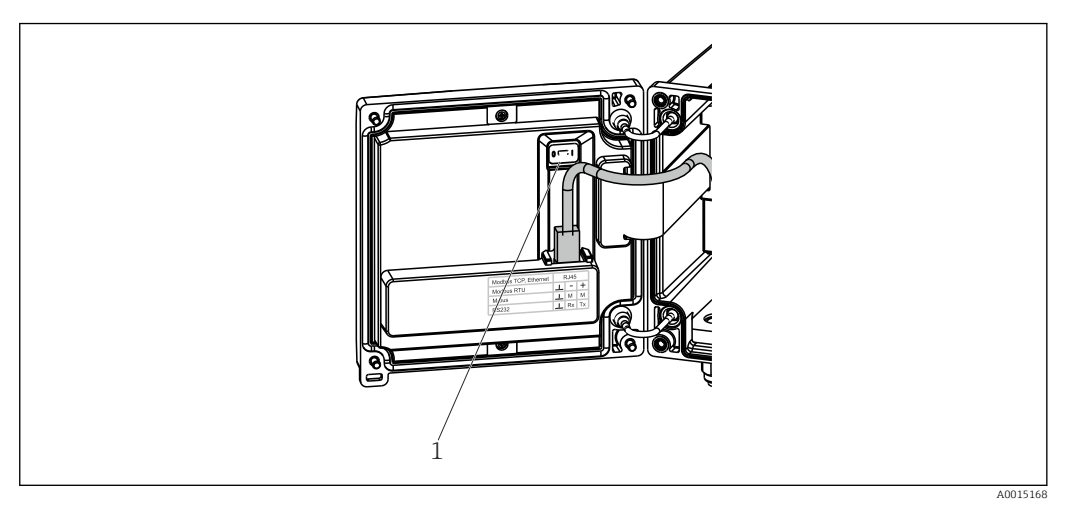

 *26 Write protection switch*

*1 Write protection switch on rear of housing cover*

### 6.2.2 Display

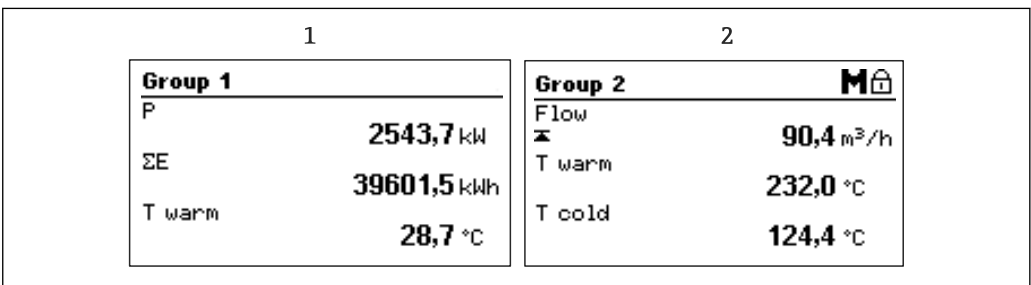

 *27 BTU meter display (example)*

*1 Group 1 display*

*2 Group 2 display, maintenance required, setup is locked, upper limit value for flow was violated*

#### 6.2.3 "FieldCare Device Setup" operating software

To configure the device using the FieldCare Device Setup software, connect the device to your PC via the USB interface.

#### Establishing a connection

- 1. Start FieldCare.
- 2. Connect the device to the PC via USB.
- 3. Create project in File/New menu.
- 4. Select Communication DTM (CDI Communication USB).
- 5. Add device EngyCal RH33.

6. Click Connect.

7. Start parameter configuration.

Continue with device configuration in accordance with these Operating Instructions for the device. The complete Setup menu, i.e. all of the parameters listed in these Operating Instructions, can also be found in the FieldCareDevice Setup.

A0024095

### **NOTICE**

#### Undefined switching of outputs and relays

‣ During configuration with FieldCare, the device may assume undefined statuses! This may result in the undefined switching of outputs and relays.

# <span id="page-30-0"></span>6.3 Operating matrix

A complete overview of the operating matrix, incl. all of the configurable parameters, can be found in the appendix,  $\rightarrow \Box$  85.

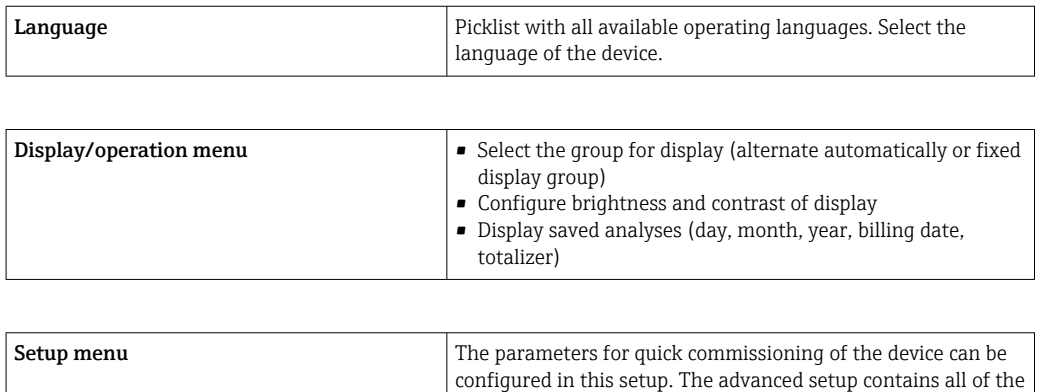

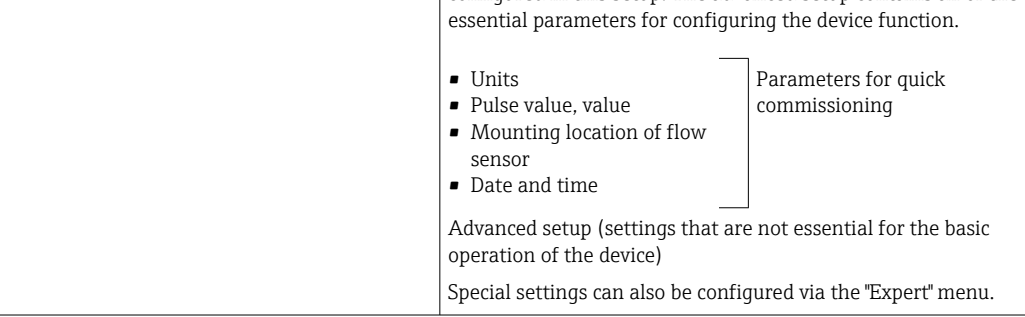

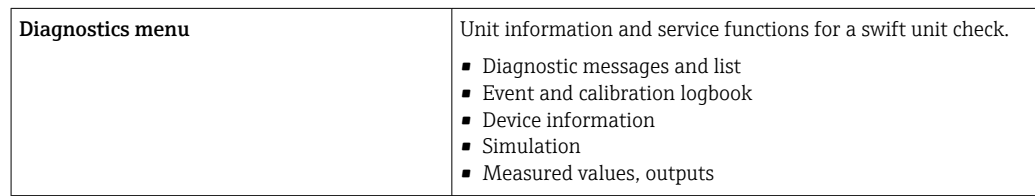

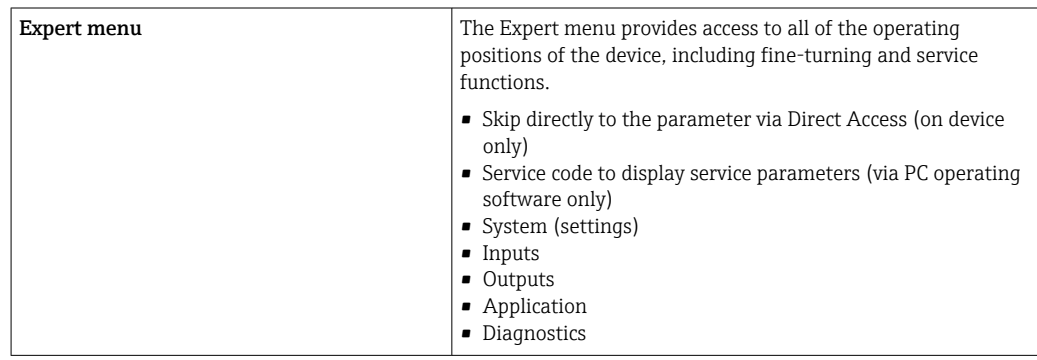

# <span id="page-31-0"></span>7 Commissioning

Make sure that all post-connection checks have been carried out before putting your device into operation:

- See 'Post-mounting check' section,  $\rightarrow \blacksquare$  17.
- Checklist, 'Post-connection check' section,  $\rightarrow \blacksquare$  27.

After the operating voltage is applied, the display and the green LED are illuminated. The device is now operational and can be configured via the keys or the "FieldCare" parameterization software  $\rightarrow$   $\blacksquare$  29.

Remove the protective film from the display as this would otherwise affect the  $| \cdot |$ readability of the display.

# 7.1 Quick commissioning

For quick commissioning of the "standard" BTU meter application, you only have to enter five operating parameters in the Setup menu.

#### Prerequisites for quick commissioning:

- Flow transmitter with pulse output
- RTD temperature sensor, 4-wire direct connection

#### Menu/setup

- Units: Select unit type (SI/US)
- Pulse value: Select the unit of the pulse value of the flow transmitter
- Value: Enter the pulse value of the flow sensor
- Mounting location: Determine the mounting location of the flow transmitter
- Date/time: Set the date and time

The device is now operational and ready to measure heat energy (cold energy).

You can configure device functions, such as data logging, tariff function, bus connection and the scaling of current inputs for flow or temperature, in the Advanced setup menu  $\rightarrow \Box$  37 or in the **Expert** menu  $\rightarrow \Box$  52.

• Inputs/flow:

Select the signal type and enter the start and end of the measuring range (for current signal) or the pulse value of the flow transmitter.

- Inputs/temperature warm
- Inputs/temperature cold

# <span id="page-32-0"></span>7.2 Applications

The following is an explanation of the application possibilities, including brief operating instructions for the respective device settings.

The device can be used as:

- BTU meter for heating or cooling applications (heat differential),  $\rightarrow \blacksquare$  33
- BTU meter for heating/cooling applications (bidirectional heat differential),  $\rightarrow \Box$  35
	- Flow computer,  $\rightarrow \blacksquare$  36

### 7.2.1 BTU meter for heating or cooling applications (heat differential)

Calculation of the quantity of heat which is given off, or taken in, by a liquid heat carrier in a heat exchanger. Typical application for measuring energy in heating and cooling circuits.

In addition, the heat output at a certain temperature can be determined, e.g. to determine the residual heat in the return pipe of a heat exchanger (see instructions).

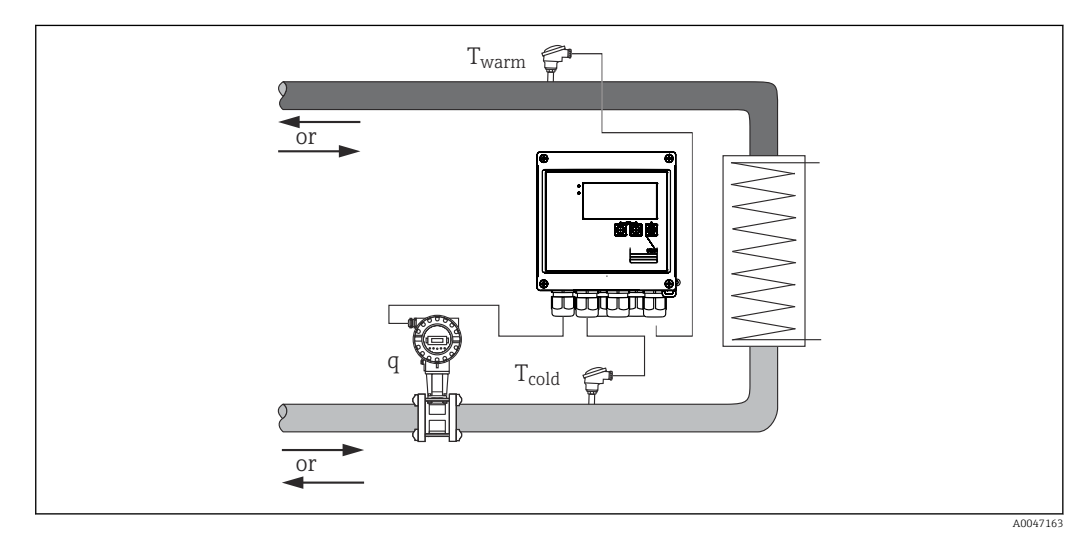

 *28 Application as BTU meter*

#### Input signals:

Flow, Qv (pulse input or current input)

Temperature on warm side, T warm (RTD or current input)

Temperature on cold side, T cold (RTD or current input)

#### Required settings:

- 1. Flow input: enter pulse value or measuring range of the 0/4 to 20 mA input (not for MID approval option).
- 2. Temperature inputs: select the RTD type and temperature range or enter the temperature measuring range for the 4 to 20 mA input (not for MID approval option).
- 3. If other heat carriers than water are used, in the Application/Medium menu, select "Glycol" or "Liquid table" and enter the glycol concentration or table values for specific heat capacity and density.

#### Display variables:

Power (heat flow), mass flow, volume flow, T warm, T cold, temperature differential, enthalpy, density.

<span id="page-33-0"></span>Day, month, year counter, totalizer for energy, volume, mass and deficit. Optional counters: Tariff 1, Tariff 2, Charging power, Discharging power,  $\rightarrow \blacksquare$  41

#### Miscellaneous notes:

- The flow transmitter can be installed on the warm or cold side. It is recommended to install the flow transmitter at the point in the heat circuit where the temperature is closer to the ambient temperature (room temperature).
- Tables with data on density and heat capacity of heat carrier used (e.g. coolants or thermal oils) are usually supplied by the manufacturer. These data are entered in the device.
- By way of derogation from EN 1434, which is based on a constant water pressure of 16 bar, in water applications the average operating pressure is calculated based on the measured temperature according to the following table  $\rightarrow \Box$  34 and taken into account for the energy calculation. This ensures maximum accuracy for energy calculations even at very high temperatures (large temperature differences).
- To calculate the power (enthalpy) at a certain temperature, e.g. to determine the residual heat in the return pipe of a heat exchanger, only one temperature sensor is connected. The power is calculated relative to 0 °C (32 °F).

#### Calculation

Energy of water:

 $E = q * \rho(T_{warm/cold}, p) * [h(T_{warm}) - h(T_{cold})]$ 

Energy for user-defined liquids:

 $E = q * \rho(T_{warm/cold}, p) * c_m * (T_{warm} - T_{cold})$  $c_m = [c(T_1) + c(T_2)]/2$ 

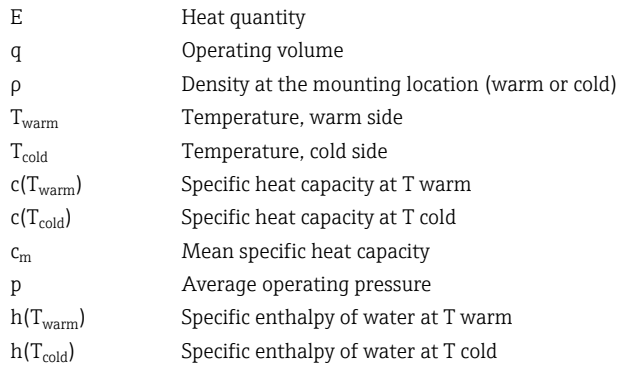

*Calculating the operating pressure from the temperature*

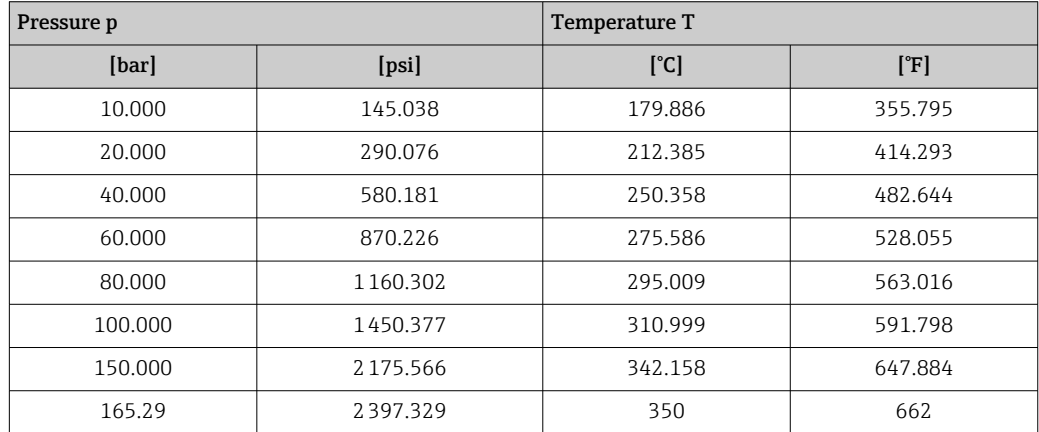

### <span id="page-34-0"></span>7.2.2 BTU meter for heating/cooling applications (bidirectional heat differential)

Calculation of the quantity of heat which is given off and taken in by a liquid heat carrier in a heat exchanger. A typical application is measuring energy flows when charging/ discharging a heat accumulator (e.g. geothermal reservoirs).

Bidirectional operation can be implemented depending on the flow direction or temperature differential (with the flow direction remaining the same).

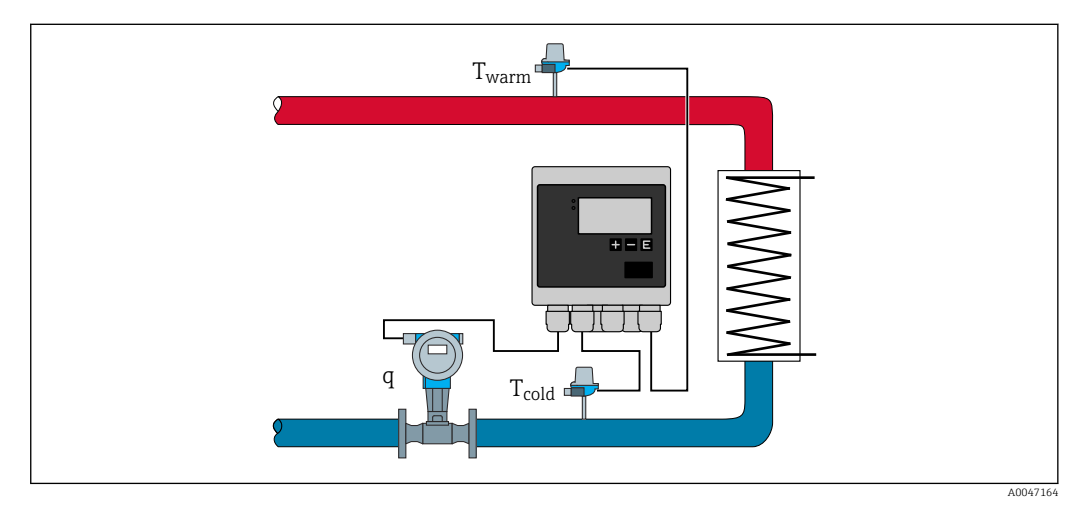

 *29 Application as BTU meter, bidirectional*

#### Bidirectional measurement, temperature differential-dependent

If a heat transport circuit is used for both heating and cooling with the flow direction remaining the same, switching from heating to cooling operation takes place depending on the sign of the temperature differential  $(T_{warm} - T_{cold})$  and, if selected, a temperature limit (switching temperature). For details, refer to  $\rightarrow \blacksquare$  54.

#### Bidirectional measurement, flow direction-dependent

If a heat transfer circuit with changing flow direction is used for both heating and cooling purposes, the flow transmitter must output a direction signal in addition to the volume signal output (e. g. MID and ultrasonic flow transmitter). For transmitters without a direction signal output, it is possible to scale a flow measuring range with a negative start of measuring range (e.g.  $-100$  to  $100 \text{ m}^3/\text{h}$ ).

#### Input signals:

Flow, Qv (pulse input or current input)

Temperature on warm side, T warm (RTD or current input)

Temperature on cold side, T cold (RTD or current input)

Flow direction signal (status) (only for flow direction-dependent operating mode)

#### Required settings:

- 1. Flow input: enter pulse value or measuring range of the 0/4 to 20 mA input.
- 2. Temperature inputs: select the RTD type and temperature range or enter the temperature measuring range for the 4 to 20 mA input.
- 3. If other heat carriers than water are used, in the Application/Medium menu, select "Glycol" or "Liquid table" and enter the glycol concentration or table values for specific heat capacity and density.
- 4. Application for quantity of heat/bidirectional: Select flow or temperature.

#### <span id="page-35-0"></span>Display variables

Power (+/-), mass flow, volume flow, T warm, T cold, temperature differential, enthalpy differential, density.

Charging power, discharging power, energy (the normal energy counter acts as a balance counter, i.e. charging power-discharging power), deficit counter for energy

#### Miscellaneous notes:

- The mounting location of the flow transmitter can be freely selected. For bidirectional operation depending on the temperature differential, the mounting location is applicable relative to the start conditions (i.e. even if the leading sign changes, the same temperature sensor remains assigned to the flow sensor).
- It is recommended to install the flow transmitter at the point in the heat circuit where the temperature is closer to the ambient temperature (room temperature).

#### Calculation

Charging/discharging power of water:

 $E = q * p(T_{warm/cold}, p) * [h(T_{warm}) - h(T_{cold})]$ 

Charging/discharging power for user-defined liquids:

```
E = q * \rho(T_{warm/cold}, p) * c_m * (T_{warm} - T_{cold})
```
 $c_m = [c(T_{warm}) + c(T_{cold})]/2$ 

Balance power = Charging power - Discharging power

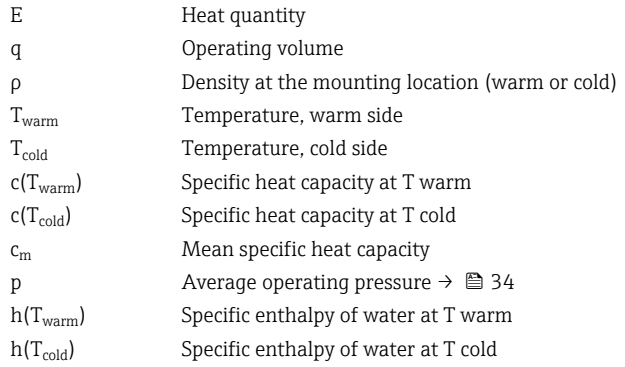

### 7.2.3 Flow computer (incl. heat content)

Calculating the mass flow based on the volume flow and temperature.

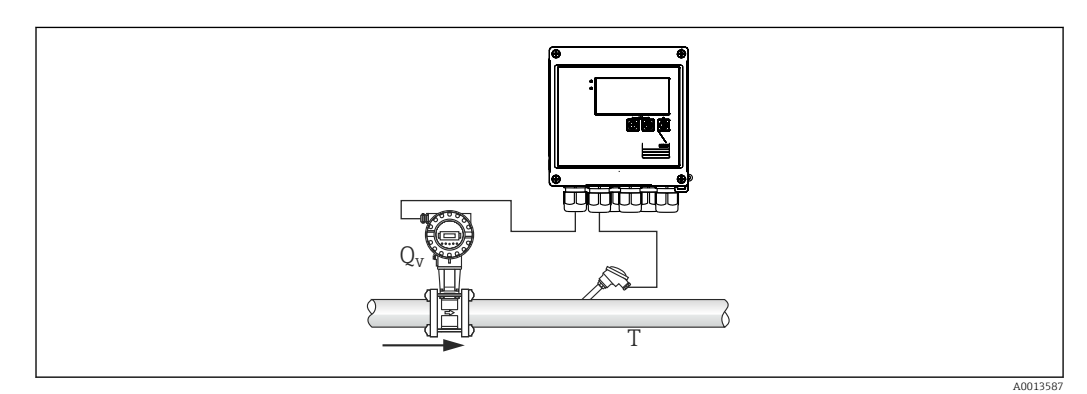

 *30 Calculating the mass flow*
### Input signals:

Flow, Qv (pulse input or current input)

Temperature (RTD or current input)

#### Required settings:

- 1. Flow transmitter: enter pulse value or scale current input range
- 2. Temperature input: select RTD type and temperature range
- 3. If other heat carriers than water are used, in the Application/Medium menu, select "Glycol" or "Liquid table" and enter the glycol concentration or table values for density.

#### Display variables:

Volume flow, mass flow, heat flow (power), temperature, density

Flow sum, mass sum, energy, deficit counter for energy

#### Miscellaneous notes:

No selectable application for flow calculation exists. Calculation of mass flow is part of the standard function of the BTU meter.

# 7.3 Configuring the basic parameters/general device functions

- Inputs,  $\rightarrow$   $\blacksquare$  37
- Outputs,  $\rightarrow$   $\blacksquare$  39
- Limits,  $\rightarrow$   $\blacksquare$  39
- Display/units,  $\rightarrow$   $\blacksquare$  41
- Data logging,  $\rightarrow$   $\blacksquare$  42
- Access protection/locking,  $\rightarrow \Box$  43
- Communication/fieldbus systems,  $\rightarrow \Box$  47

### 7.3.1 Inputs

#### Flow pulse transmitter

The pulse input can process different current and voltage pulses. The software can switch to different frequency ranges:

- Pulses and frequencies up to 12.5 kHz
- Pulses and frequencies up to 25 Hz (for bounce contacts, max. bounce time: 5 ms)

The input for voltage pulses and contact sensors is divided into different types according to EN1434 and provides a power supply for switching contacts,  $\rightarrow \Box$  22.

#### *Pulse value and K-factor*

For all signal types, the pulse value of the flow transmitter has to be entered.

For certified instruments, the pulse value appears on the display and can be changed no more than three times.

The calculation of the current value for the volume flow is floating; therefore, it decreases continuously with slow pulses. After 100 seconds or if the value is less than the low flow cut off, the flow value becomes 0.

The pulse value of flow transmitters is defined differently depending on the transmitter type. As a result, different units can be selected for the pulse value at the device.

- Pulse/volume unit (e.g. pulses/liter), also known as the K-factor (e.g. Prowirl),
- Volume unit/pulses (e.g. liters/pulse, Promag, Prosonic)

### Flow current signal

For flow transmitters with a current signal output, the flow measuring range is scaled in the Advanced setup  $\rightarrow \Box$  85.

Configuration of flow measurements according to the differential pressure principle (DP, for example: orifice plate) is described in  $\rightarrow \Box$  55.

### *Adjustment/calibration of the current input*

To adjust the current inputs, a two-point calibration can be carried out in the Expert menu, for example to correct the long-term drift of the analog input.

Example: flow signal 4 mA (0 m<sup>3</sup>/h), but the device displays 4.01 mA (0.2 m<sup>3</sup>/h). If you enter the set point 0  $\text{m}^3/\text{h}$ , actual value: 0.2  $\text{m}^3/\text{h}$  the device "learns" a new 4 mA value. The set point must always be within the measuring range.

#### *Transmitter mounting location*

In the menu, select the mounting location of the flow transmitter (warm side or cold side). For devices that are suitable for custody transfer measurement, the mounting location is shown on the display as standard.

### *Low flow cut off*

Volume flows below the configured low flow cut off value are evaluated as zero (not measured on the counter). This is used to suppress measured values, for example at the lower limit of the measuring range.

For the pulse input, the minimum permitted frequency can be determined from the low flow cut off. Example: low flow cutoff 3.6  $\text{m}^3/\text{h}$  (1 l/s), pulse value of the transmitter: 0.1 l.

 $1/0.1 = 10$  Hz. This means that after 10 s the value "0" is displayed for volume flow and power.

For analog signals, two variants of low flow cut off exist:

- Positive flow measuring range, e.g. 0 to 100  $\text{m}^3/\text{h}$ : values less than the low flow cut off value are valued at zero.
- Negative start of measuring range (bidirectional measurement), e.g.  $-50$  to 50 m<sup>3</sup>/h: Values around the zero point (+/- low flow cut off value) are valued at zero.

#### Temperature inputs

To measure the temperature, RTD sensors can be connected directly or via transmitter (4 to 20 mA). For the direct connection, sensors of types PT 100/500/1000 can be used. For PT 100 sensors, users can choose from different measuring ranges for high and low temperature differences to ensure maximum accuracy:

Menu Setup  $\rightarrow$  Advanced setup  $\rightarrow$  Inputs  $\rightarrow$  Temperature warm or Temperature cold  $\rightarrow$ Range.

The measuring range can be scaled individually if a current signal is used:

Menu Setup  $\rightarrow$  Advanced setup  $\rightarrow$  Inputs  $\rightarrow$  Temperature warm or Temperature cold  $\rightarrow$ Range start and Meas. range end.

### **NOTICE**

#### Restrictions for custody transfer applications

‣ For custody transfer applications, only RTD Pt100 and Pt500 temperature sensors are permitted according to the relevant type approval.

### <span id="page-38-0"></span>Digital inputs

Two digital inputs are available: Depending on the options of the device, the following functions can be controlled via the digital inputs:

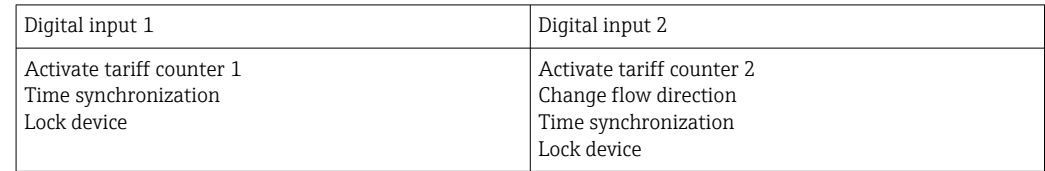

# 7.3.2 Outputs

### Universal output (active current and pulse output)

The universal output can be used as a current output to output a current value (e.g. power, volume flow) or as an active pulse output to output counter values (e.g. volume).

### Open collector outputs

The two open collector outputs can be used as a pulse output to output counter values or as a status output to output alarms (e. g. instrument error, limit value violation).

### Relays

The two relays can be switched in case of fault messages or a limit violation.

Relay 1 or 2 can be selected under **Setup**  $\rightarrow$  **Advanced setup**  $\rightarrow$  **System**  $\rightarrow$  **Fault switching.** 

Limit values are assigned under Setup  $\rightarrow$  Advanced setup  $\rightarrow$  Application  $\rightarrow$  Limits. Possible settings for limit values are described in the "Limits" section.

# 7.3.3 Limits

To monitor the process and/or the device, events and limits can be defined. Off-limit conditions are entered in the event log and the data archive. You can also assign different limits (alarms) to one relay.

The following operating modes are available for the limit function:

### **Off**

No action is triggered. The assigned output is always in the normal operating state.

### Lower set point (SP lower)

The limit value is active if the configured value is undershot. The limit value is disabled if the value, including hysteresis, exceeds the limit value.

Example: Limit value 100 °C (212 °F), hysteresis 1 °C (1.8 °F)  $\rightarrow$  Limit value on = 100 °C (212 °F), Limit value off = 101 °C (213.8 °F)).

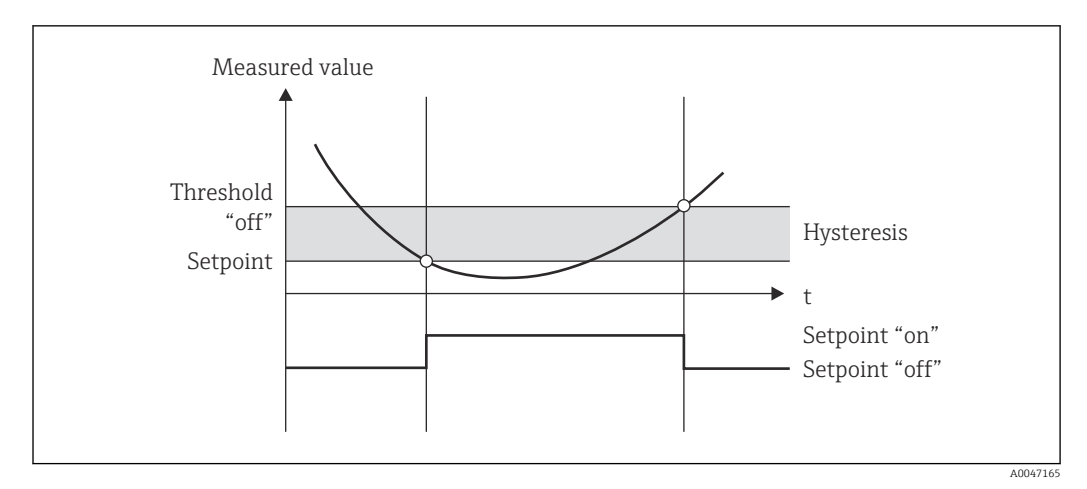

 *31 "SP lower" operating mode*

### Upper set point (SP upper)

The limit value is active if the value exceeds the configured value. The limit value is switched off if the limit value, including hysteresis, is undershot.

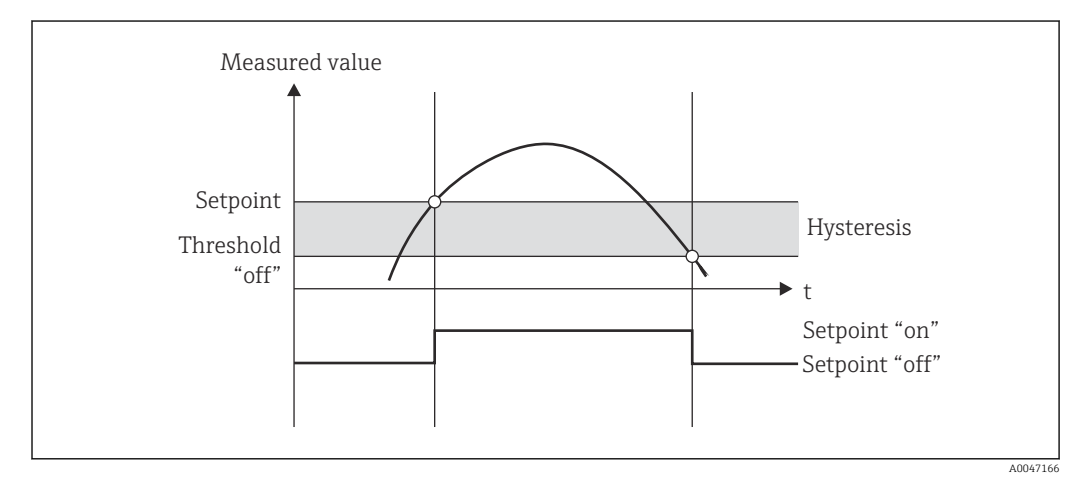

 *32 "SP upper" operating mode*

### Counters (day/month/year/billing date counter)

The limit value alarm is triggered if the value exceeds the configured counter value. The limit value alarm is deactivated at the end of the evaluation period (e.g. 1 day for daily counter) or if the counter reading is undershot (e.g. for bidirectional operation).

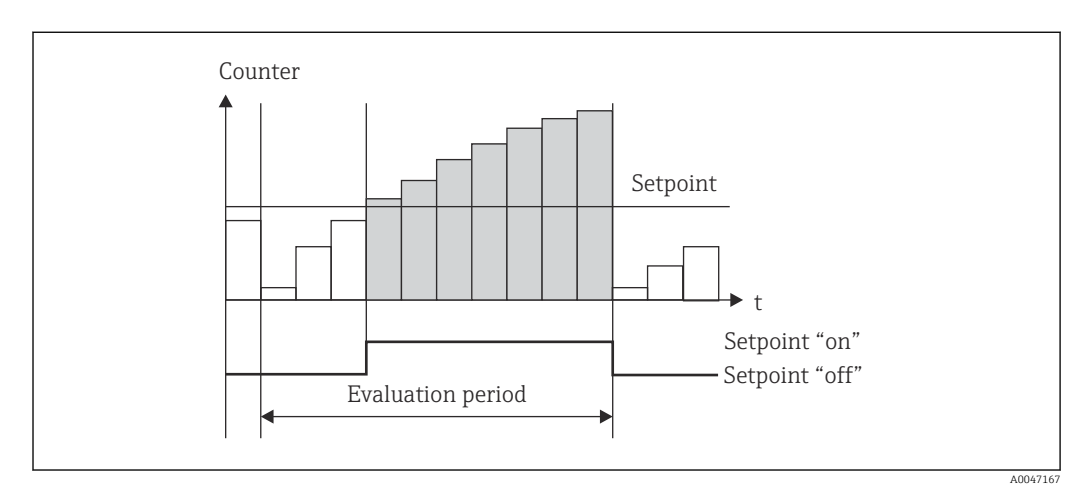

 *33 Limit value for counters*

<span id="page-40-0"></span>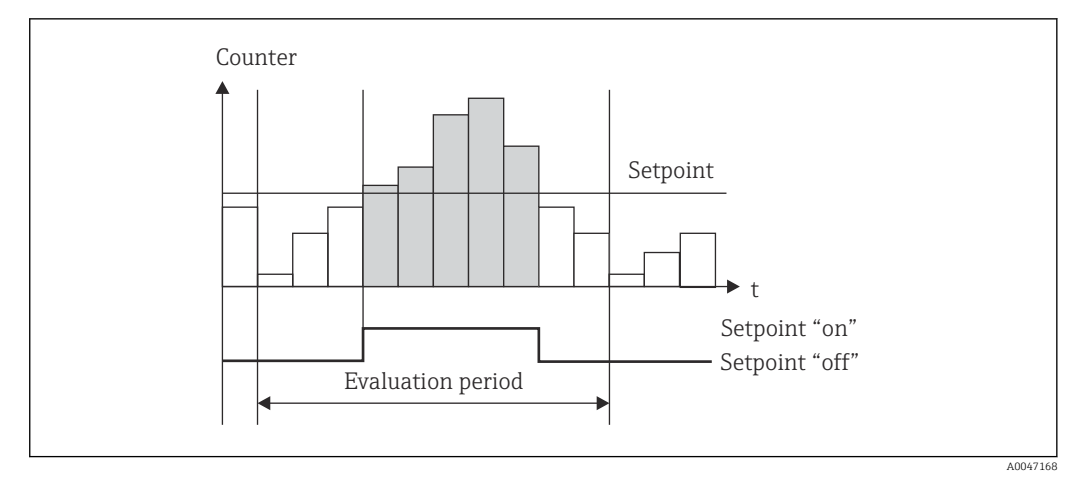

 *34 Limit value for counters*

# 7.3.4 Display settings and units

### Display settings

In the Setup  $\rightarrow$  Advanced setup  $\rightarrow$  Application  $\rightarrow$  Display groups menu, select which process values are shown on the display. For this purpose, 6 display groups are available. A group can be assigned up to 3 values. For a three-line display, the values are displayed in a smaller font size. A user-defined name can be assigned to each group (max. 10 characters). This name is displayed in the header. When the device is delivered, the display groups are preconfigured according to the following table.

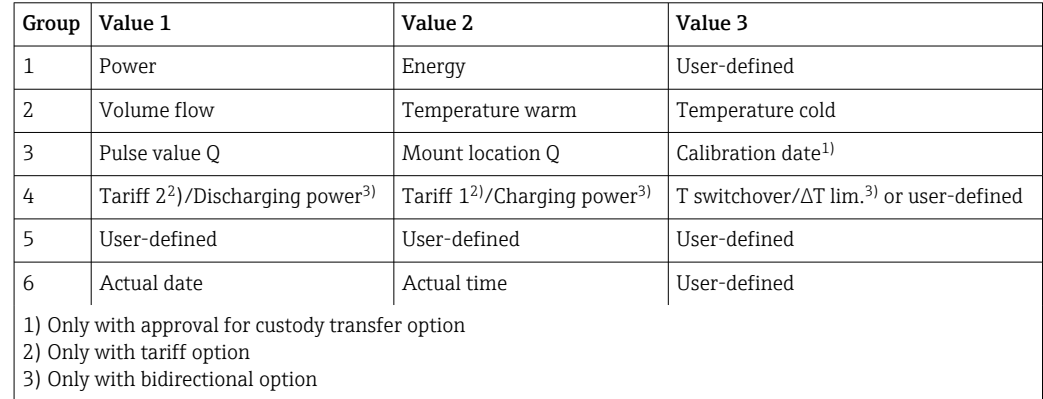

For custody transfer devices, Groups 1 to 3 (and also Group 4 with the option of bidirectional measurement) cannot be edited, i.e. only Groups 5 and 6, and Group 4 depending on the option selected) can be configured freely by the user.

### Display mode

The display mode is selected in the Display/operation menu. You configure the brightness, contrast and the switching mode of the display, i.e. whether switching between the display groups takes place automatically or by pressing a button. In this menu, you can also call up the current values for data recording (interval, day, month and billing date counter) under "stored values". (For details  $\rightarrow \Box$  42, "Data logging")

### Hold function – "freezing" the display

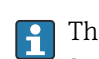

The operating option is visible only if the device is not locked by custody transfer switch.

<span id="page-41-0"></span>The entire measured value acquisition can be "frozen" using an operating option, i.e. the input variables remain at the last measured value and the counter readings are not incremented any higher. The measured values during Hold mode are ignored for data logging. The hold function is enabled/disabled in the Diagnostics menu and stopped automatically if no button is pressed for 5 minutes.

#### No. of Sums/counter overflow

Counters are limited to max. 8 digits before the decimal point (for counters that require signs, to 7 characters). If the counter reading exceeds this value (overflows), it is reset to zero. The number of overflows for each counter is recorded on overflow counters. A counter overflow is shown on the display with the "^" icon. The number of overflows can be called up in the Display/operation  $\rightarrow$  Stored values menu.

### **Units**

The units for scaling and displaying the process variables are configured in the respective submenus (e.g. the unit for displaying the temperature is configured under Inputs/ Temperature).

To make device setting easier, the unit system is selected at the beginning of device commissioning.

- EU: SI units
- USA: imperial units

This setting sets the units in the individual submenus to a certain value (default), e.g. SI:  $m^3/h$ , °C, kWh.

If a unit is converted subsequently, no automatic conversion of the associated (scaled) value takes place!

For custody transfer devices, the selection of units is limited.

For information on the conversion of units, see the appendix  $\rightarrow \Box$  103.

# 7.3.5 Data logging

The device stores relevant measured values and counter data at defined times. The averages for volume flow, power, warm side temperature and cold side temperature are calculated and stored in an adjustable interval  $(1 \text{ min} - 12 \text{ h})$ . Daily, monthly and annually, an average calculation for volume flow, power, warm side temperature and cold side temperature is carried out. In addition, the min/max values are determined and stored together with the counter values. In addition, two user-defined billing dates can be used to define a time frame for measuring energy, e.g. for semiannual billing.

Current day, monthly and billing date counters can be called up in the Display/operation  $\rightarrow$  Stored values menu. In addition, all counters can be shown as a display value (can be allocated to a display group).

The entire data archive, i.e. all stored values, can be read out using the "Field Data Manager Software" only.

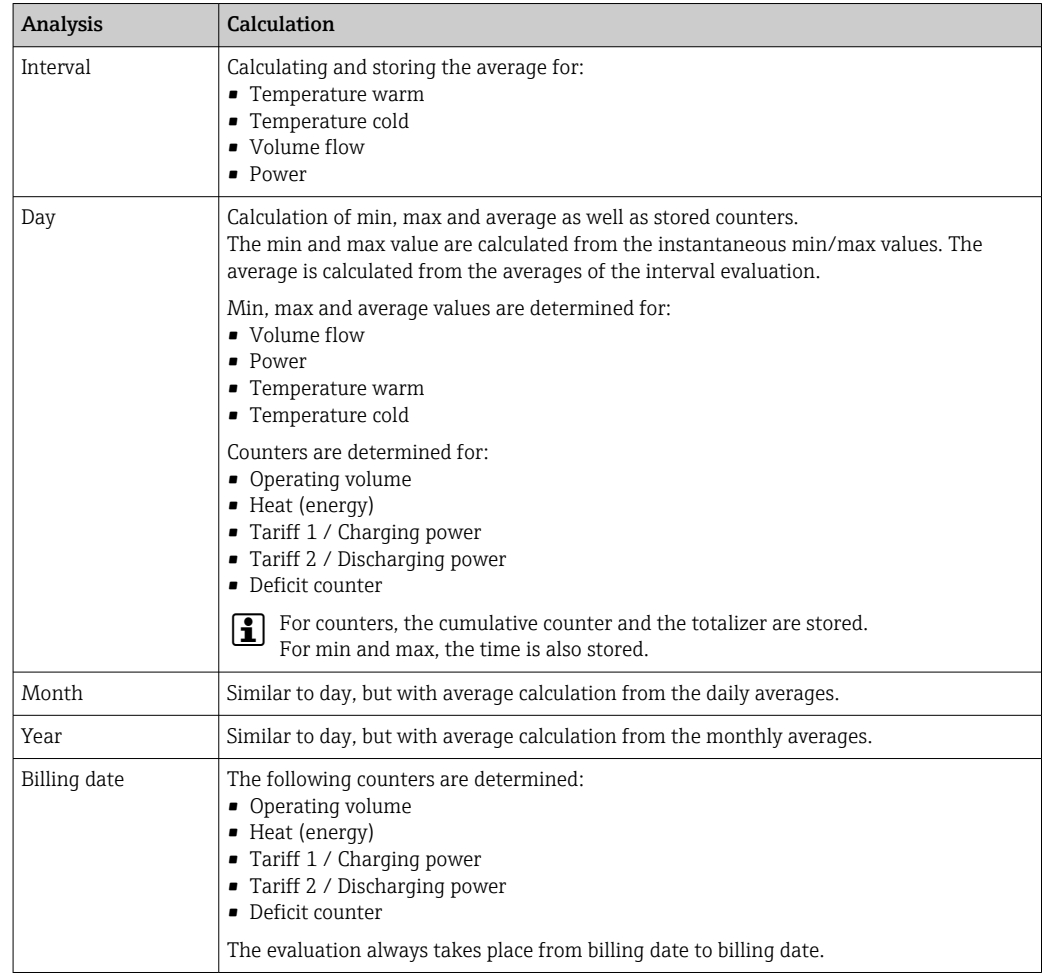

<span id="page-42-0"></span>Specifically, the following data are stored in the device:

### General notes for data logging

The time of data logging (start time of the logging intervals) can be configured and/or synchronized via the time of day.

The current evaluations (min/max/average, counter) can be reset to zero individually or completely via setup. The archived values (completed evaluations) can no longer be changed! To clear these out, the entire measured value memory must be deleted.

### Storage capacity

The device should be read out regularly using the "Field Data Manager Software" to ensure seamless data logging. Depending on the storage depth, the interval, daily, monthly and annual counters are overwritten after a certain time, see the table below.

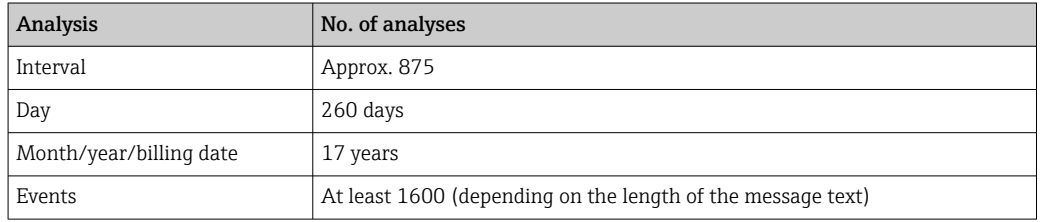

### 7.3.6 Access protection

To prevent tampering, the device can be protected using a hardware switch in the device  $\rightarrow \Box$  29, an operating code, lead seal and/or locking via a digital input.

### Protection by code

The entire local operation can be protected by a 4-digit code (default is 0000, i.e. no protection). After 600 s without operation, the device is locked again automatically.

### Custody transfer lock

If the custody transfer switch is closed, the device is locked and changes can be carried out only as described in the following.

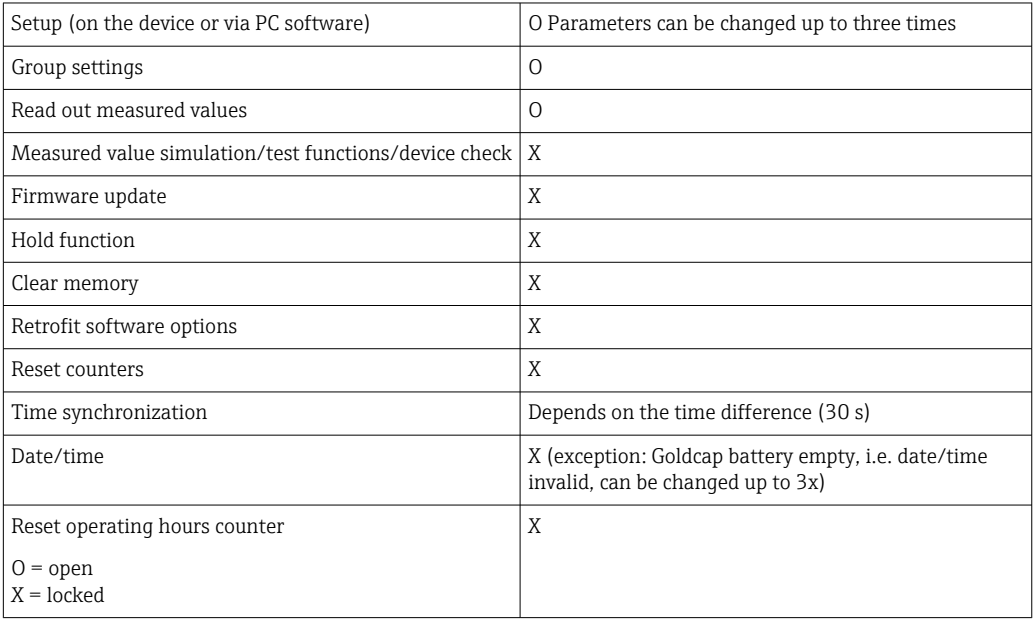

### Custody transfer-related parameters

The custody transfer-related parameters are identified in the overview of operating parameters in the appendix,  $\rightarrow \blacksquare$  85.

# **NOTICE**

### If the custody seal is broken the approval for custody transfer is no longer valid

‣ To recalibrate an instrument, the instrument must be inspected on site by an approved calibration authority (e.g. calibration officer).

### Lead sealing on the device

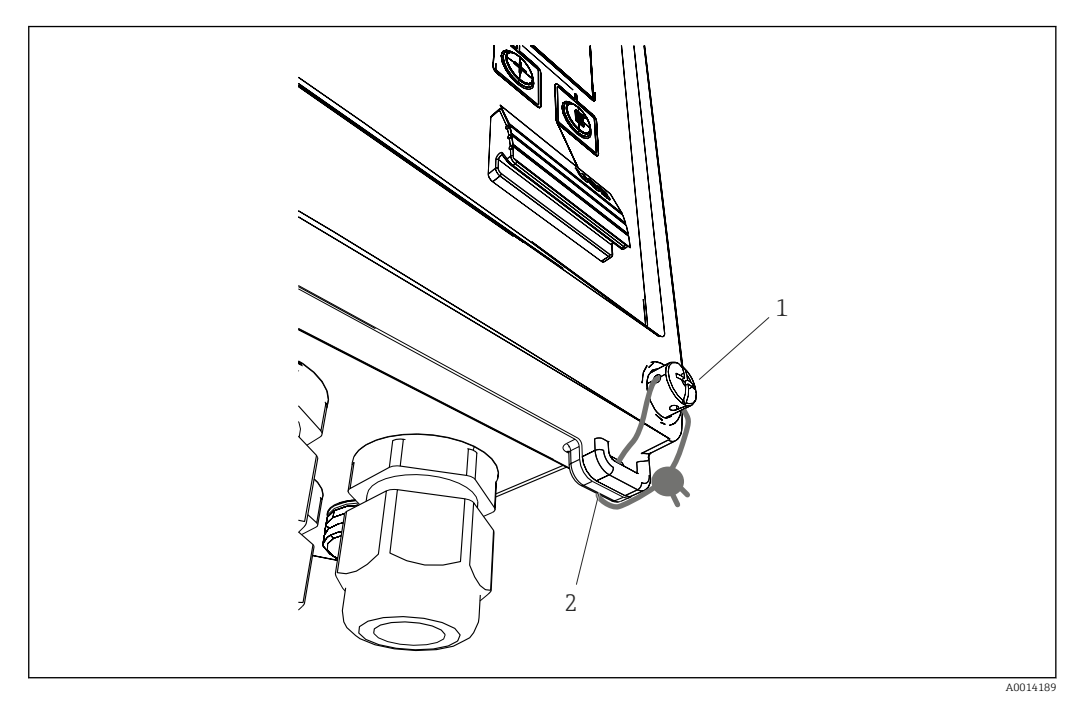

 *35 Lead sealing of the device*

- *1 Lead sealing screw*
- *2 Housing eyelet*

For lead sealing of the device, a lead sealing screw (item 1) and an eyelet (item 2) are available on the device.

### Lead sealing of the optional RTD assembly

The optional RTD assemblies can be protected against tampering by fitting them with lead seals.

The installation of a lead seal prevents the head from being opened and the thermometer removed,  $\rightarrow$   $\blacksquare$  36,  $\blacksquare$  46.

<span id="page-45-0"></span>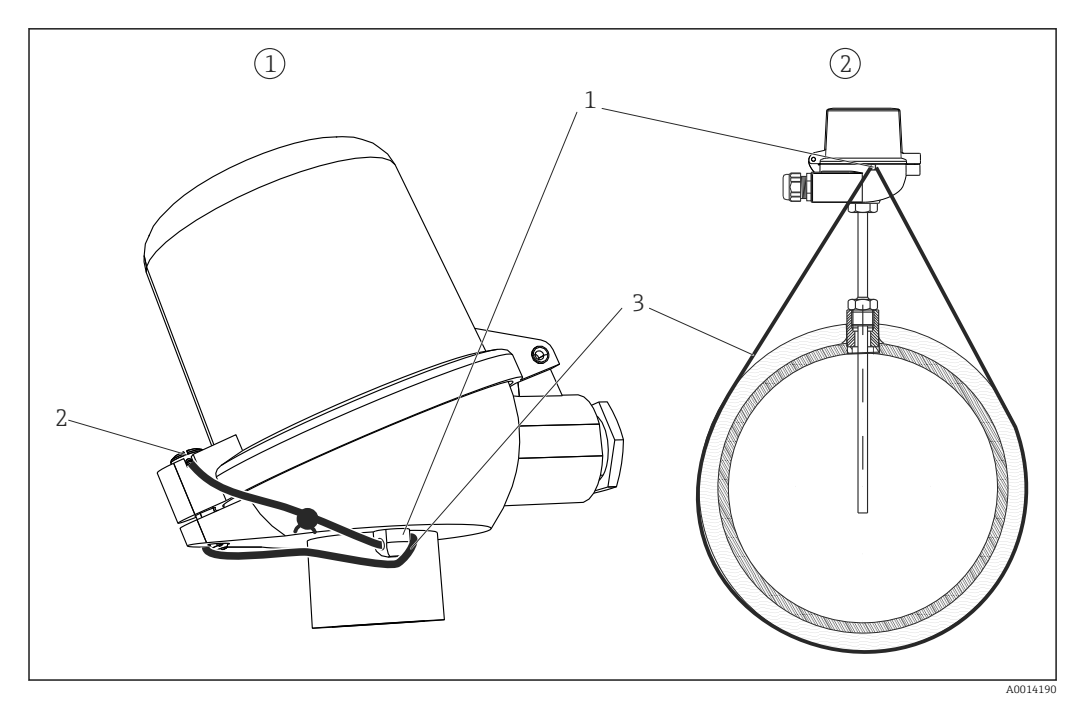

 *36 Options for lead sealing on the optional RTD assembly: 1. Terminal head, 2. Thermometer at mounting location, illustration is an example*

- *1 Eyelet on the housing of the terminal head*
- *2 Lead sealing screw*
- *3 Lead sealing wire*

### Complete locking

If you want to prevent any and all access to the device, the entire device can be locked by applying a signal at the digital input. The data can still be read out via an interface.

# 7.3.7 Logbooks

Changes to the setup are recorded in entries in the event logbook and in the custody transfer logbook.

### Event logbook

The event logbook stores events such as alarms, off-limit conditions, setup changes, etc. with the date and time specified. The memory is sufficient for at least 1600 messages (however, depending on the text length, it is possible for more messages to be stored). If the memory is full, the oldest messages are overwritten. The logbook can be read out via the Field Data Manager software or on the device. To exit the logbook quickly, press the +/- keys simultaneously.

#### Custody transfer logbook

After the custody transfer switch is locked, custody transfer-related parameters  $(\rightarrow \Box$  85, appendix) can be changed up to three times. For example, the pulse value of the flow sensor can be entered on site into the EngyCal if the flow sensor type was not known when the arithmetic unit was ordered. Defective sensors can also be replaced without invalidating the custody transfer status of the measurement.

The custody transfer logbook can be called up on the device only. All events of the custody transfer-related logbook are also visible in the event logbook.

The custody transfer-related logbook is deleted automatically if the custody transfer switch is opened and closed again.

<span id="page-46-0"></span>The following events are stored in this logbook:

- Custody transfer-related logbook deleted
- Changes to custody transfer-related parameters (entry of the new value).

### 7.3.8 Communication/fieldbus systems

### General information

The device has (optional) fieldbus interfaces for reading out all process values. Values can be written to the device only in the context of device configuration (via the FieldCare operating software and USB or Ethernet interface). Process values such as flow cannot be transmitted to the device via the bus interfaces.

Depending on the bus system, alarms or faults occurring during data transmission are displayed (e.g. status byte).

The process values are transmitted in the same units that are used to display the values on the device. Only for the M-Bus are units converted, if a unit that is not defined in the bus protocol is used for display.

Only the counter readings of the most recently completed storage period (day, month, year, billing date) can be read out of the memory.

If counter readings are large, the number of decimal places is truncated (e.g.  $1234567.1234 \rightarrow 1234567$  or  $234567.1234 \rightarrow 234567.1$ ).

The device can be read out via the following interfaces:

- M-Bus
- Modbus RTU
- Ethernet/Modbus TCP

#### M-Bus

The M-Bus interface is configured in the **Setup**  $\rightarrow$  **Advanced setup**  $\rightarrow$  **Application**  $\rightarrow$  **M**-Bus menu.

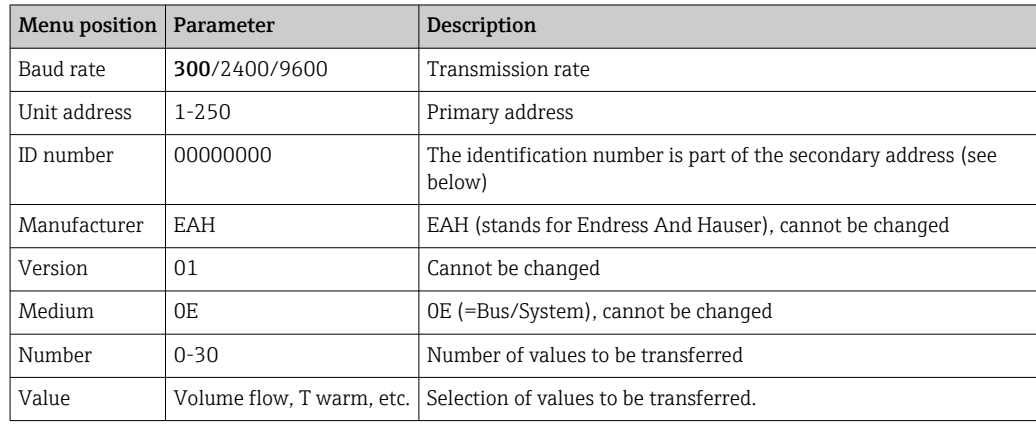

Data format:

- No automatic baud rate detection
- 8 data bits, EVEN parity (not selectable)

Timeout:

The device waits 11 bit times before answering after having received a request.

Operating mode:

Generally, Mode 1 is used, i.e. LSB is transferred first.

<span id="page-47-0"></span>Control characters:

- Start character: 10h (short block) or 68h (long block)
- End character: 16h

#### *Primary address*

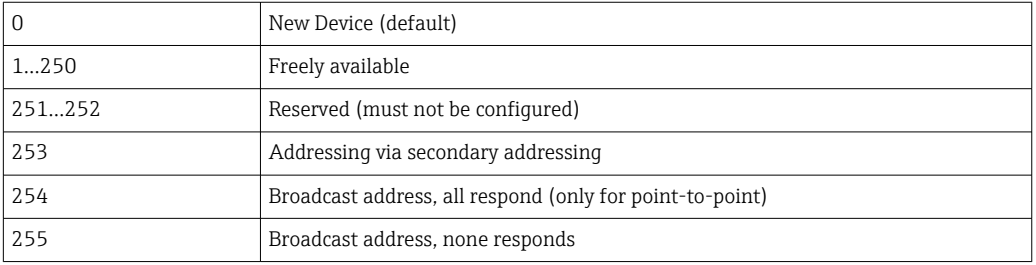

#### *Secondary addressing*

The identification number, manufacturer ID, version and medium together make up the secondary address. If a device (slave) is addressed by the master via this address, its secondary address is sent with the primary address 253. The device (slave) whose secondary address matches the sent secondary address responds with E5h and is now connected to the master via primary address 253. Further responses from the device (slave) are sent via address 253. A RESET command or the selection of a different bus device (slave) causes the device (slave) to be deselected. This breaks the connection to the master.

The identification number (for secondary addressing) is a unique, 8-digit number within the device that is factory assigned and is generated from the CPU number. This number can be modified on the unit, though not via M-BUS.

The identification number can be configured in the setup function.

The manufacturer ID, version and medium can be displayed in the setup only; they cannot be changed.

Addressing is also possible using wildcards. For the identification number, this is "Fhex" and for the manufacturer ID, version and medium, it is "FFhex".

For the M-Bus, the measured value is transmitted along with the unit (as per EN1434-3). Units that are not supported by M-Bus are transmitted as an SI unit.

### Modbus RTU/(TCP/IP)

The device can be connected to a Modbus system via RS485 or Ethernet interface. The general settings for the Ethernet connection are configured in the **Setup**  $\rightarrow$  **Advanced** setup  $\rightarrow$  System  $\rightarrow$  Ethernet menu,  $\rightarrow$   $\blacksquare$  50. Modbus communication is configured in the Setup  $\rightarrow$  Advanced setup  $\rightarrow$  System  $\rightarrow$  Modbus menu.

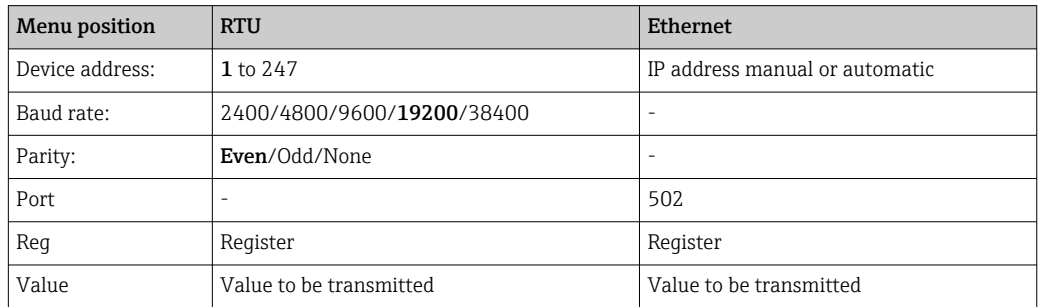

### *Transfer of values*

The actual Modbus TCP protocol is located between layer 5 to 6 in the ISO/OSI model.

To transmit a value, 3 registers of 2 bytes each are used (2 bytes status + 4-byte float). In the setup, you can configure which register is to be written with which value. The most important/most common values are already preconfigured.

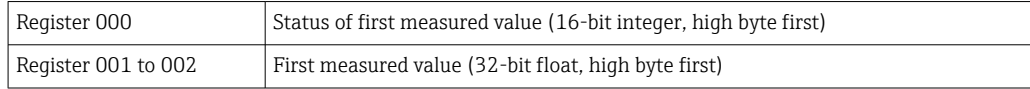

Validity and limit value information are encoded in the status byte.

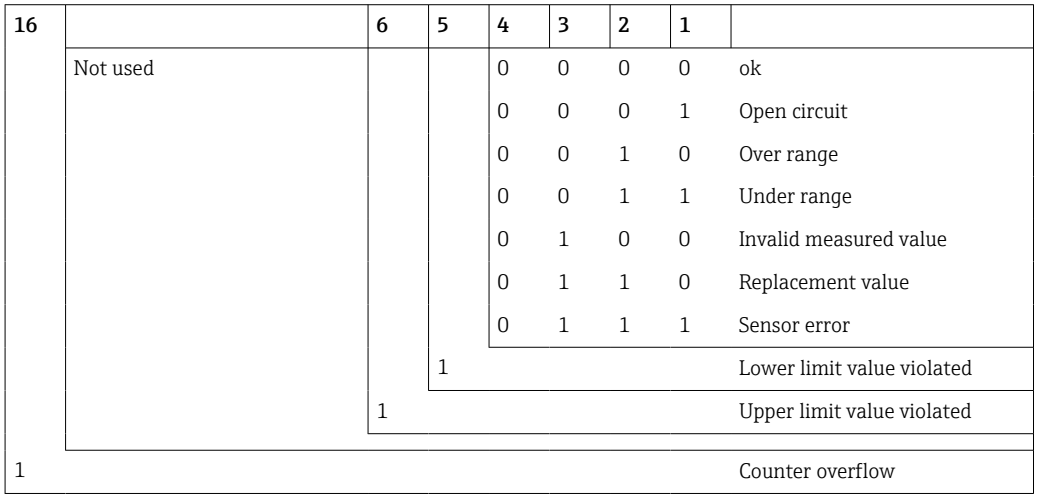

During the request from the master, the desired start register and the number of registers to be read are sent to the device. Because a measured value always requires three registers, the start register and the number must be divisible by 3.

From the master to the BTU meter:

ga fk r1 r0 a1 a0 c1 c2

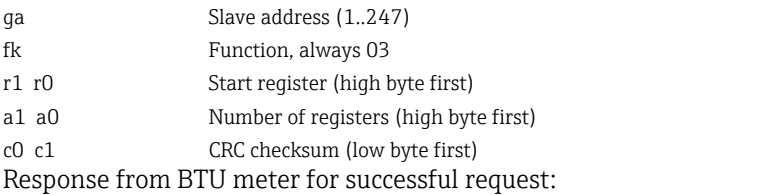

ga fk az s1 s0 w3 w2 w1 w0 s1 s0 w3 w2 w1 w0 . . . . . s1 s0 w3 w2 w1 w0 c1 c0

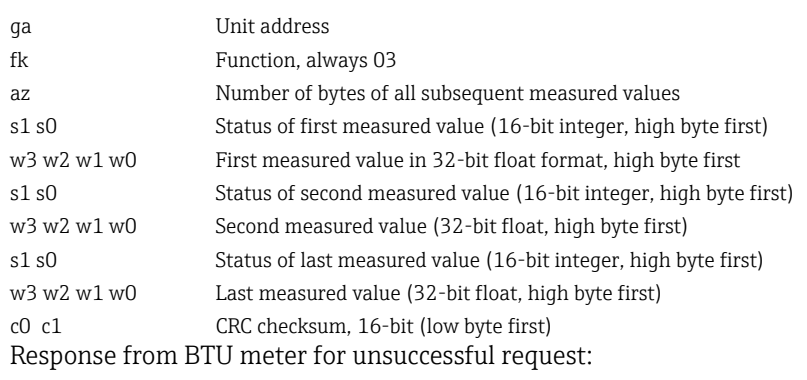

ga fk fc c0 c1

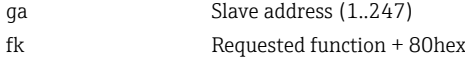

<span id="page-49-0"></span>fc Error code c0 c1 CRC checksum, 16-bit (low byte first) Error code:

- 01 : Function unknown
- 02 : Start register invalid
- 03 : Number of registers to be read invalid

For checksum or parity errors in the request from the master, the BTU meter does not respond.

For large counter readings, the decimal points are truncated. <u>FI</u>

Additional information on the Modbus is provided in BA01029K.

### Ethernet/Web server (TCP/IP)

### Setup  $\rightarrow$  Advanced setup  $\rightarrow$  System  $\rightarrow$  Ethernet

The IP address can be entered manually (fixed IP address) or assigned automatically using DHCP.

The port for the data communication is set by default to 8000. The port can be changed in the Expert menu.

The following functions are implemented:

- Data communication to PC software (Field Data Manager Software, FieldCare, OPC server)
- Web server
- Modbus  $TCP \rightarrow \triangleq 48$

Up to 4 connections can be opened simultaneously, e.g. Field Data Manager software, Modbus TCP and 2x Web server.

However, only one data connection via Port 8000 is possible.

As soon as the max. number of connections is reached, new connection attempts are blocked until an existing connection is terminated.

### *Web server*

If the device is connected via Ethernet, it is possible to export the display values via the internet using a Web server.

The Web server port is preset to 80. The port can be changed in the **Expert**  $\rightarrow$  System  $\rightarrow$ Ethernet menu.

If the network is protected by a firewall, the port may need to be activated. <u>| - | </u>

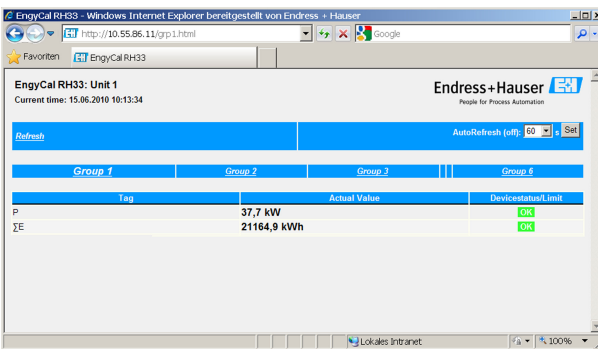

 *37 Display values shown in the Web browser (using the example of the EngyCal RH33)*

As in the case of the display, you can alternate between the display groups in the Web server. The measured values are updated automatically (directly via "link": off/5s/15s/30s/ 60s). In addition to the measured values, status and limit value flags are displayed.

Data can be exported via the Web server in HTML or XML format.

When using an Internet browser, it suffices to enter the address http://<IP address> to display the information as HTML in the browser. In addition, two versions of the XML format are available. These versions can be integrated into additional systems as required. The two XML versions contain all the measured values which are assigned to any group.

The decimal separator is always displayed as a period in the XML file. All times are given in UTC. The time difference in minutes is noted in the following entry.

#### *Version 1:*

The XML file is available in ISO-8859-1 (Latin-1) encoding at the address http://<IP address>/index.xml (alternatively: http://<IP address>/xml). However, this encoding cannot display some special characters such as the sum sign. Texts such as digital statuses are not transmitted.

#### *Version 2:*

A UTF-8 encoded XML file can be retrieved at the address http://<IP address>/main.xml All the measured values and the special characters can be found in this file.

The structure of the channel values for the XML file is explained as follows:

<device id="ID0104" tag="Flow" type="INTRN">  $<$ v1>12.38 $<$ /v1>  $\langle u1>m^3/h \langle u1 \rangle$ <vstslv1>2</vstslv1> <hlsts1>ErS</hlsts1> <vtime>20120105-004158</vtime> <man>Endress+Hauser</man> <param />

</device>

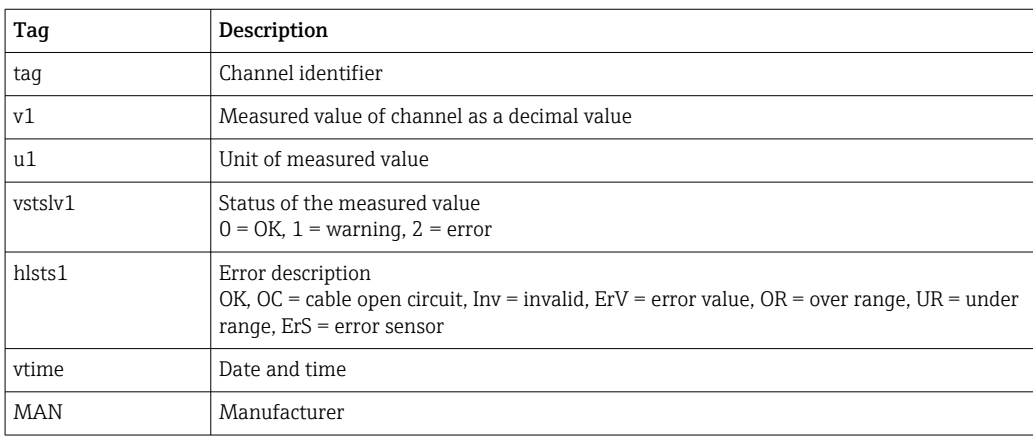

#### *Web server settings*

Menu Setup  $\rightarrow$  Advanced setup  $\rightarrow$  System  $\rightarrow$  Ethernet  $\rightarrow$  Web server  $\rightarrow$  Yes or menu Expert  $\rightarrow$  System  $\rightarrow$  Ethernet  $\rightarrow$  Web server  $\rightarrow$  Yes

If default port 80 is not available in your network you can change the port in the **Expert** menu.

Enter the address for retrieval in the Web browser: http://<IP address>

The following Web browsers are supported:

- MS Internet Explorer 6 and higher
- Mozilla Firefox 2.0 and higher
- Opera 9.x and higher

The operating language for the Web server is English. No other languages are offered.

The device makes the data available in HTML or XML format (for the Fieldgate Viewer).

<span id="page-51-0"></span>No provision is made for authentication via ID/password.

# 7.4 Optional device settings/special functions

- "Expert" menu (fine-tuning of the device)  $\rightarrow \blacksquare$  52
- Fault mode  $\rightarrow$   $\blacksquare$  52
- Tariff counter  $\rightarrow$   $\blacksquare$  53
- Bidirectional measurement  $\rightarrow$   $\blacksquare$  54
- User-defined heat carrier  $\rightarrow$   $\blacksquare$  54
- Temperature sensor matching (CVD)  $\rightarrow$   $\blacksquare$  55
- DP Flow calculation (e.g. orifice plate)  $\rightarrow \blacksquare$  55

# 7.4.1 "Expert" menu (fine-tuning of the device)

The Expert menu offers access to functions for fine-tuning to adapt the device optimally to the application conditions. The user interface corresponds to the Setup/Advanced settings menu plus a few special tuning or service functions, such as adjusting the current inputs and resetting the device to the order configuration.

Access to the Expert menu requires an access code. The factory default code is "0000". H

### Adjusting the current inputs

As part of a "2-point correction", the characteristic of the sensor can be adjusted, e.g. to correct the long-term drift of the current input (current output of a sensor) or to calibrate the input signal with display devices or sensors. For this purpose, the actual value and a correction value (set point) are configured for the beginning and end of the measurement range. By default, the offset is disabled, i.e. the set point and actual value are the same for each.

The set point must always be within the measuring range. l - I

# 7.4.2 Fault mode

In the Expert menu, you can configure the fault mode for each input individually.

- In the position "Namur NE 43", the signal range limits for a current input are defined (the current value at which the "Open circuit" or "Sensor error" alarm is triggered). The NAMUR guideline defines error limits for the sensors. For details, refer to table.
- The "On error" field defines whether the calculation is stopped (invalid) or whether a replacement value (error value) is to be used to calculate the energy quantity during the alarm. The deficit counter is used to record the deficit. For more information, refer to the table.

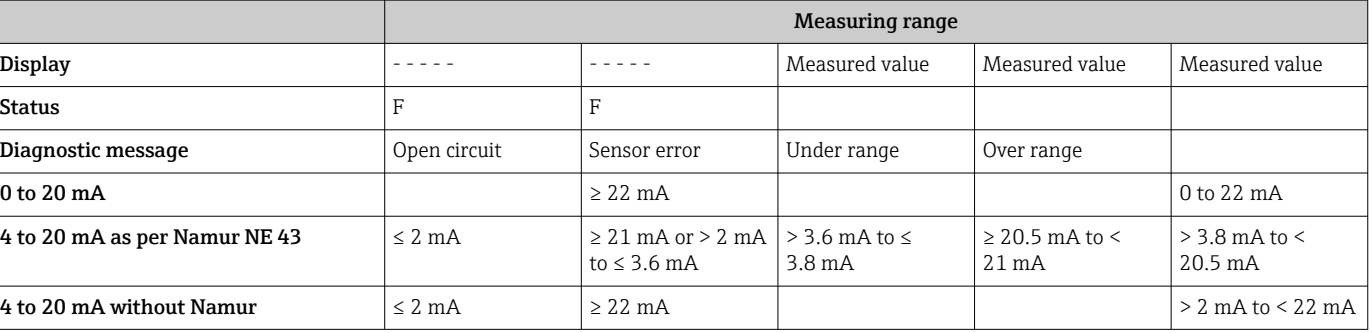

The fault mode affects the display, counters and outputs as follows.

<span id="page-52-0"></span>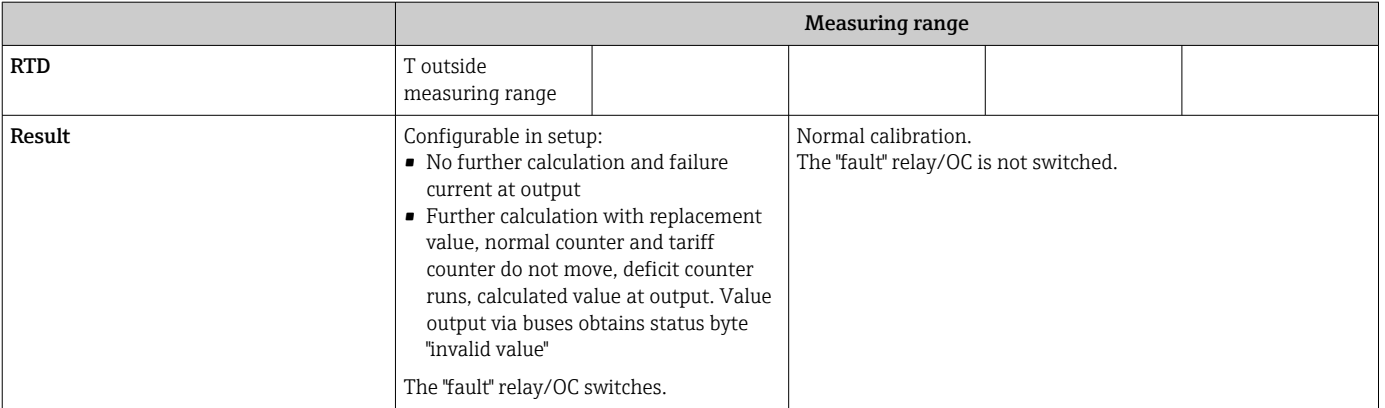

# 7.4.3 Tariff counter

The tariff function serves to measure the energy on separate counters (registers) when a certain event takes place. For example, the energy can be counted on two separate tariff counters at a power above and below 100 kW.

The function of the standard energy counter is independent of the tariff counters, i.e. it continues running.

The two tariff counters can be activated independently of each other by the following events (tariff models):

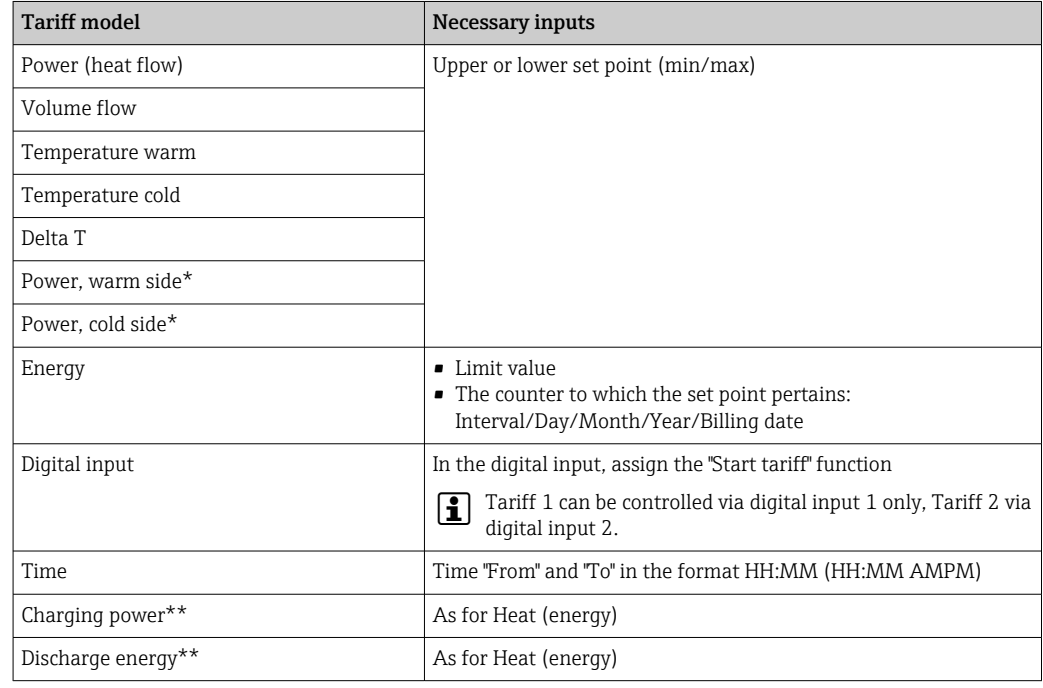

\*) Power, warm side = Volume \* Density \*  $h_{warm}$ ,

Power, cold side = Volume  $*$  Density  $*$  h<sub>cold</sub>

\*\*) If "bidirectional measurement" is enabled in the Application menu, the Charging power and Discharging power tariff models are used automatically to measure the hot or cold energy.

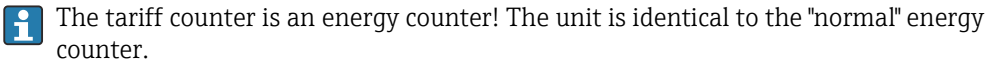

In the event of an alarm, the tariff counters behave like the standard counters  $\rightarrow$   $\oplus$  52.

If the tariff type is changed, the counter reading is reset to zero!  $\rightarrow \Box$  52

## <span id="page-53-0"></span>7.4.4 Bidirectional measurement

Bidirectional measurement can be configured in the **Setup**  $\rightarrow$  **Advanced setup**  $\rightarrow$ Application  $\rightarrow$  Bidirectional menu.

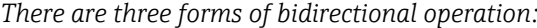

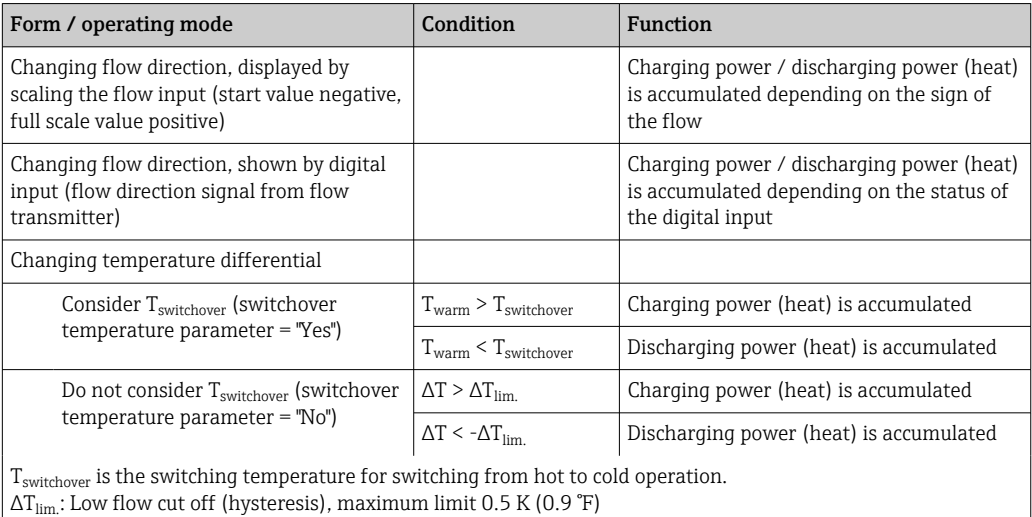

The "normal" counter acts as the balance power counter, i.e. the energy is added or subtracted based on the direction.

The calculated heat flow is displayed with leading sign, i.e. positive sign when charging the heat accumulator (heating), negative sign when discharging the heat accumulator (cooling).

The current operating status (heating or cooling) can be output via Relay/Open collector (Menu/Output/Set point).

The switching temperature (T<sub>switchover</sub>) and the temperature differential ( $\Delta T_{\text{lim}}$ ) can be shown on the display (Group 4).

For the combination of the Bidirectional and MID function (if these are ordered together), the Bidirectional/Temperature function is fixed. The operating mode can be changed only by breaking the custody transfer seal and pressing the custody transfer switch.

The custody transfer approval for the BTU meter for heating/cooling applications (bidirectional measurement depending on the temperature) takes place in the field. For changing the parameters after the custody transfer switch is locked, the same information applies as for the MID approval described in this document.

Combining the operating modes is not possible or leads to undefined device states. Е

## 7.4.5 User-defined heat carriers

Heat carriers in refrigerating circuits usually consist of glycol/water mixtures. Mixtures for the following glycols are already predefined in the EngyCal:

- Ethylene-glycol
- Antifrogen N
- Glycosol N
- Propylene glycol

For these glycol-water mixtures it is possible to enter the glycol concentration for accurate calculations.

If other heat carriers (e.g. thermal oils, refrigerants) are used, the liquid data have to be stored in the device. For this purpose, tables are available for entering the density and heat <span id="page-54-0"></span>capacity (max. 10 support points). For devices with the "DP flow measurement" option, another table is available with two support points for entering the viscosity data.

The units for the tables cannot be configured explicitly; the units for the respective process variables apply, e.g. those configured under "Setup/Application/Units....".

The values between or outside of the support points are determined by interpolation or extrapolation.

### 7.4.6 Temperature calibration (CVD)

The temperature calibration function enables you to store the individual characteristics of temperature sensors in the device. In this way, any desired temperature sensors can be paired electronically, which ensures highly accurate measurement of process temperature, temperature differential and energy.

The electronic pairing of the sensors makes the use of paired sensors (selected sensors with a similar characteristic) unnecessary and enables individual replacement of sensors, even for custody transfer applications (without impairing the accuracy of the differential temperature measurement).

As part of the temperature sensor calibration (electronic pairing), what are known as Callendar von Dusen coefficients of the general cubic temperature function equation (IEC751) are replaced by sensor-specific A, B and C coefficients.

To store the curves, select the signal type "Platinum RTD (CVD)" in the Inputs/Temperature warm (cold) menu. Entry of the coefficients takes place in the Inputs/Temperature warm (cold)/Linearization CvD menu.

Linearizing equations as per Callendar van Dusen

Range –200 °C (–328 °F) to < 0 °C (32 °F)  $+$  (t - 100) \* C \* t<sup>3</sup>]] Range  $\geq 0$  °C (32 °F) Rt = R0 \* (1 + A \* t + B \* t<sup>2</sup>)

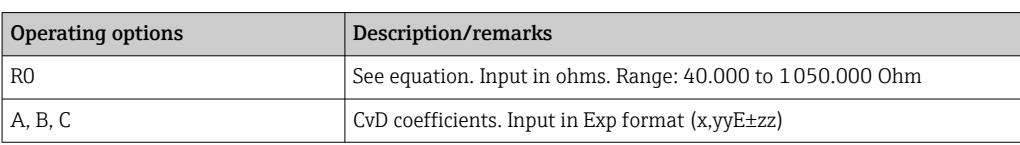

### 7.4.7 DP flow calculation (flow measurement according to active pressure method)

### General information

The BTU meter calculates the flow according to the differential pressure method as per the ISO5167 standard.

Unlike conventional differential pressure measurement methods, which provide accurate results at the design point only, the device calculates the coefficients of the flow equation (flow coefficient, velocity approach factor, expansion number, density etc.) continuously and iteratively. This ensures that the flow is always computed with the greatest of accuracy, even with fluctuating process conditions and completely independently of the design conditions (temperature and pressure in the sizing parameters).

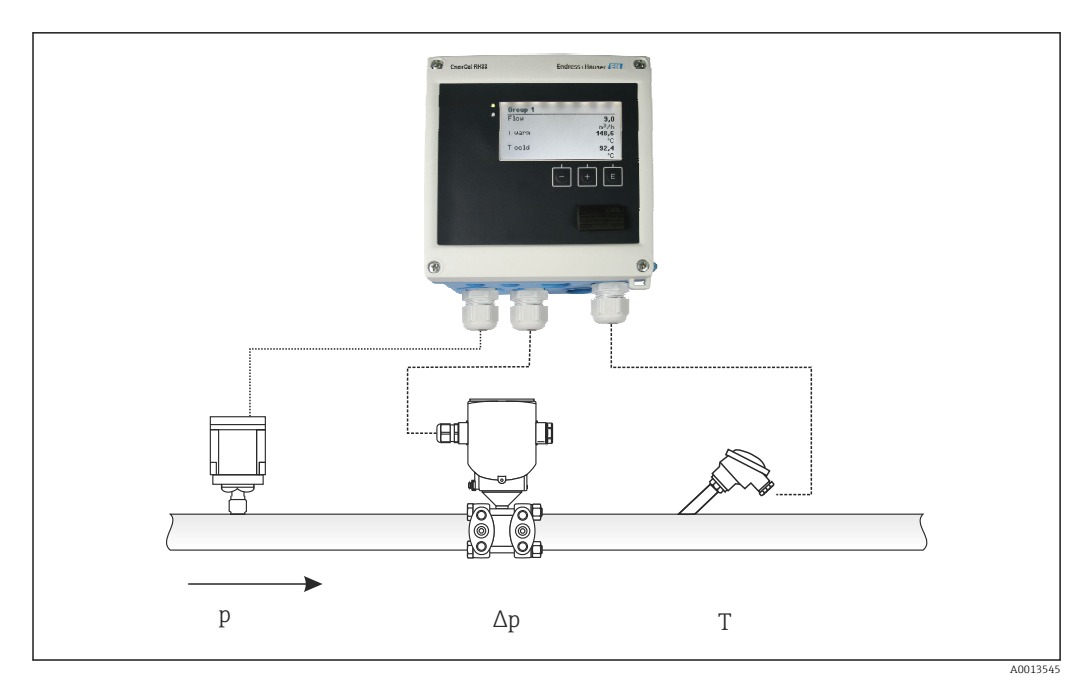

 *38 DP flow calculation*

*General ISO 5167 equation for orifice plates, nozzles, Venturi tube*

$$
Qm = f \cdot c \cdot \sqrt{\frac{1}{1 - \beta^4}} \cdot \varepsilon \cdot d^2 \frac{\pi}{4} \cdot \sqrt{2 \cdot \Delta p \cdot \rho}
$$

A0013547

A0013548

*Pitot tube*

$$
Qm = k \cdot d^2 \frac{\pi}{4} \cdot \sqrt{2 \cdot \Delta p \cdot \rho}
$$

*Gilflo, V-Cone (other DP flowmeters)*

$$
Qm = Qm(A) \cdot \sqrt{\frac{\rho_B}{\rho A}}
$$

### *Legend*

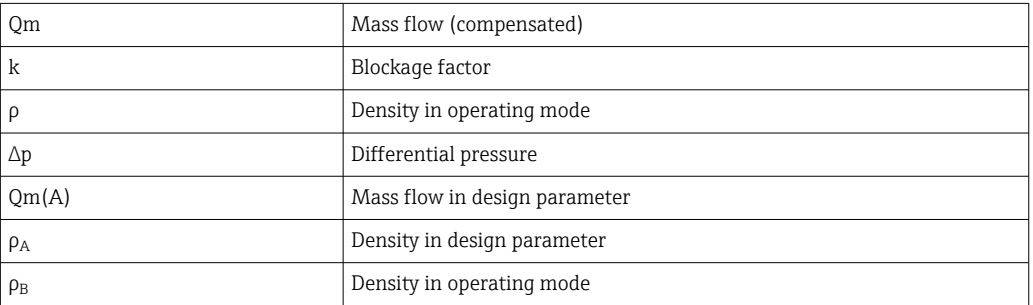

### Parameter configuration for differential pressure measurement

To configure the DP flow measurement, make the following menu selection: Menu/Flow/ Signal: 4 to 20 mA (DP). For additional parameter configuration, the following data

(according to the design sheet or nameplate of the differential pressure measuring device) are required.

- Device type and material of the throttle device, e.g. orifice plate, nozzle
- Differential pressure measuring range
- Internal diameter of pipe at 20 °C (68 °F)
- Diameter of the throttle device (or K-factor for Pitot tubes) at 20 °C (68 °F)
- Density in design parameter (for V-Cone and Gilflo only)

For selecting the characteristic for the flow signal

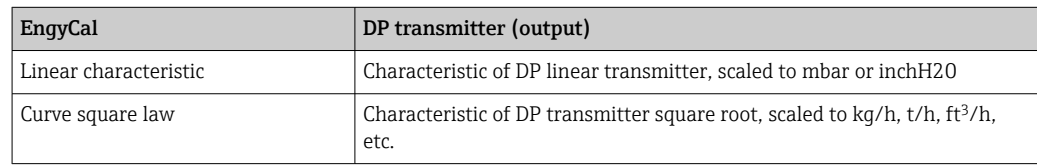

Preferably, use the linear characteristic, as this attains higher accuracy for flow calculation in the lower range.

To check the calculation, the following values are displayed in Menu/Diagnostics.

- Flow coefficient c
- Expansion number β
- Differential pressure (DP)

# 7.5 Data analysis and visualization with the Field Data Manager software (accessories)

FDM is a software application which offers central data administration with visualization for recorded data.

This enables the data of a measuring point to be fully archived, e.g.:

- Measured values
- Diagnostic events
- Protocols

FDM saves the data in an SQL database. The database can be operated locally or in a network (client / server).

The following databases are supported:

• PostgreSQL $^{1}$ 

You can install and use the free PostgreSQL database which is supplied with the FDM-CD.

 $\bullet$  Oracle<sup>1)</sup>

Version 8i or higher. To set up user login, please contact your database administrator.  $\bullet$  Microsoft SQL server  $^{1)}$ 

Version 2005 or higher. To set up user login, please contact your database administrator.

# 7.5.1 Installation of the Field Data Manager software

Insert the Field Data Manager software CD into your CD/DVD drive. Installation starts automatically.

An installation assistant guides you through the necessary installation steps.

Details on installing and operating the Field Data Manager software are provided in the Getting Started Guide supplied with the software and in the Operating Instructions which are available online at www.products.endress.com/ms20.

<sup>1)</sup> The product names are registered trademarks of the individual manufacturers.

You can import data from the device using the software's user interface. Use the USB cable, which is available as an accessory, or the Ethernet port of the device,  $\Rightarrow$   $\blacksquare$  50.

# 8 Maintenance

No special maintenance work is required for the device.

# 8.1 Calibration

Endress+Hauser issues only the initial approval for the EngyCal RH33 in accordance with the MID (Measurement Instruments Directive).

Periodic recalibration of certified instruments is mandatory according to national calibration law.

Calibration periods are regulated at national level. In many EU states, the calibration period is five years. The BTU meter issues a warning (M911/M912, see attachment) two months before the calibration period elapses.

To recalibrate an instrument, the instrument must be inspected on site by an approved calibration authority (e.g. calibration officer). If a recalibration is not performed, the instrument must be replaced with a new device once the calibration period has elapsed. BTU meters for cooling applications or combined BTU meters for heating and cooling applications are subject to national law and can only be inspected on site by an authorized person.

The meter readings are reset to zero during recalibration.

Follow the recalibration test instructions when recalibrating/inspecting instruments. To verify the measured values on the device, the following values are displayed with five decimals places when in calibration mode.

- Flow rate (scaled value)
- Hot and cold temperature (scaled value)
- Density
- Enthalpy
- Power

The unit is not displayed in the case of very high readings.

Calibration mode is exited automatically after 5 minutes.

# 8.2 Adjustment

To adjust the inputs and outputs, a two-point offset is used. The sensors can be adjusted only in the Expert menu. See "Adjusting the current inputs",  $\rightarrow \Box$  52.

# 8.3 Cleaning

The front of the housing can be cleaned with a soft, dry cloth.

# 9 Accessories

Various accessories, which can be ordered with the device or subsequently from Endress +Hauser, are available for the device. Detailed information on the order code in question is available from your local Endress+Hauser sales center or on the product page of the Endress+Hauser website: [www.endress.com](https://www.endress.com).

# 9.1 Device-specific accessories

# 9.1.1 For the transmitter

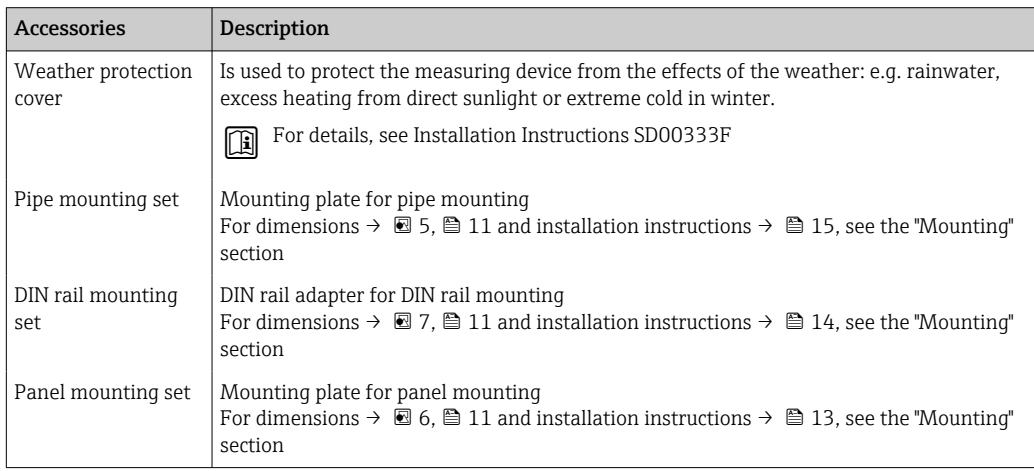

# 9.1.2 For the sensor

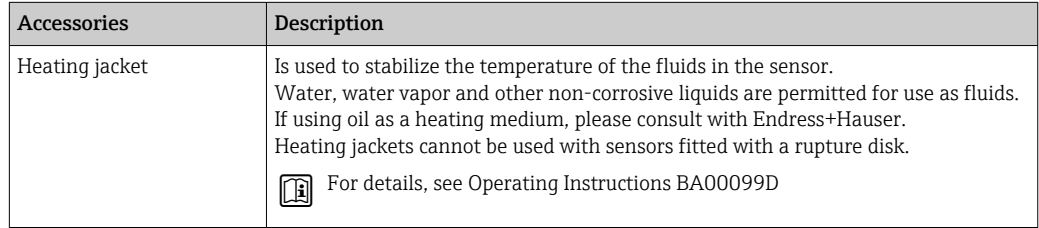

# 9.2 Communication-specific accessories

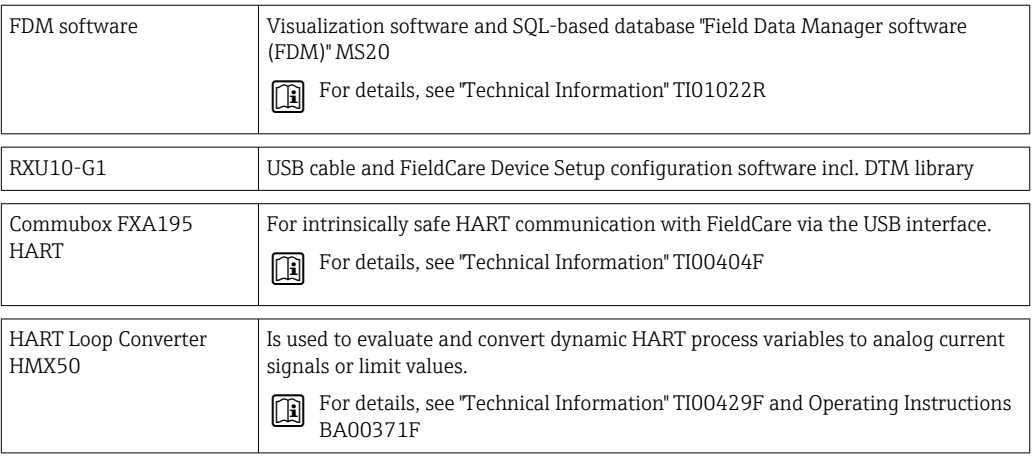

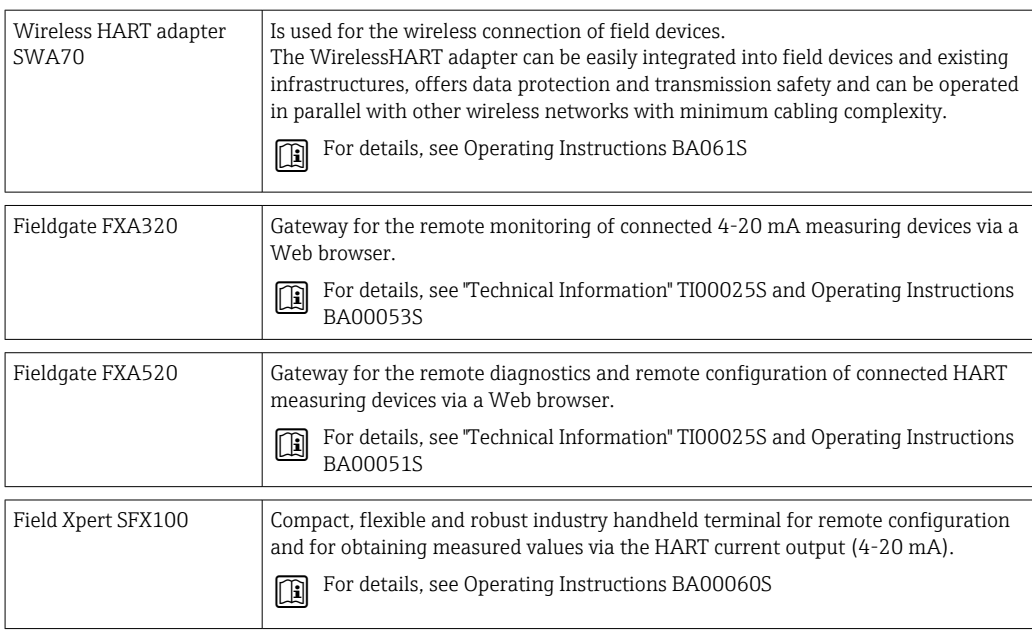

# 9.3 Service-specific accessories

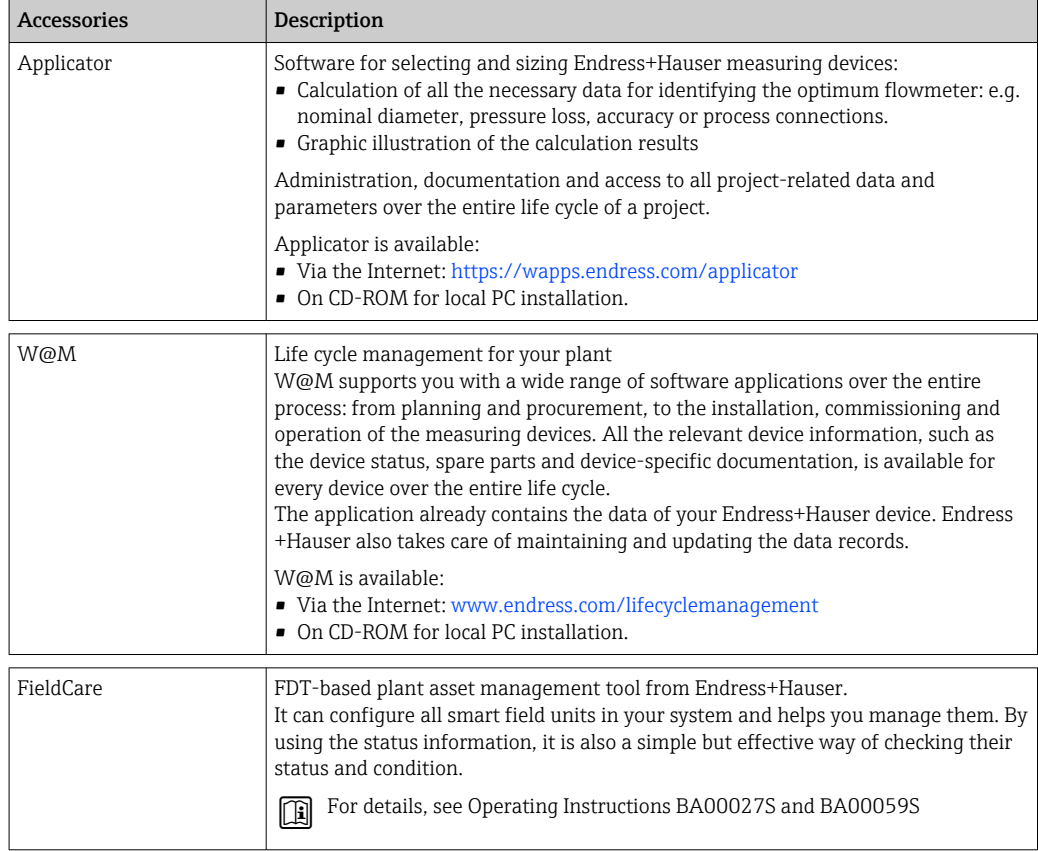

# 9.4 System components

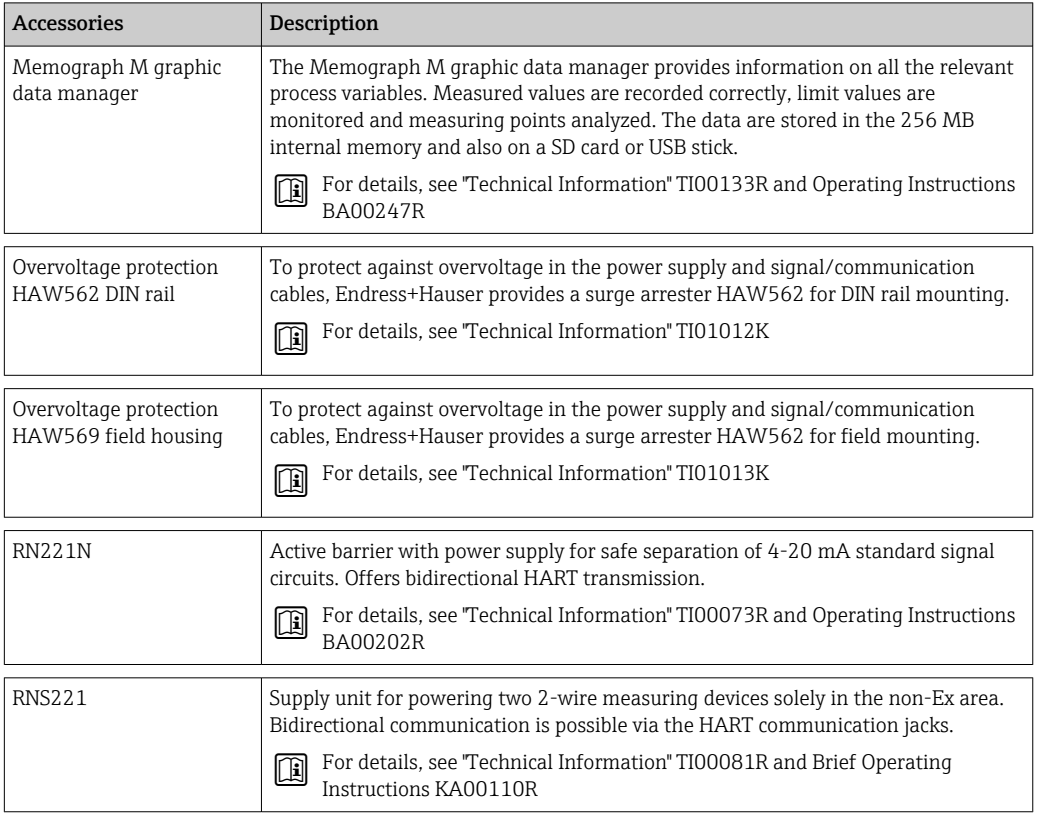

# 10 Troubleshooting

# 10.1 Instrument diagnostics and troubleshooting

The Diagnostics menu is used for the analysis of the device functions and offers comprehensive assistance during troubleshooting. To find the causes for device errors or alarm messages, follow these basic procedures.

### General troubleshooting procedure

- 1. Open diagnosis list: Lists the 10 most recent diagnostic messages. This can be used to determine which errors are currently present and whether an error has repeatedly occurred.
- 2. Open measured value display diagnostics: Verify the input signals by displaying the raw values (mA, Hz, Ohm) or the scaled measuring ranges. To verify calculations, call up calculated auxiliary variables if necessary.
- 3. Most errors can be rectified by performing steps 1 and 2. If the error persists, observe the troubleshooting instructions for the error types from Chapter 9.2 of the Operating Instructions.
- 4. If this does not rectify the problem, contact the Service Department. The contact details of your Endress+Hauser representative can be found on the Internet at www.endress.com/worldwide. For service inquiries, please always have the error number and the information from the Device information/ENP (program name, Serial Number etc.) available.

The contact details of your Endress+Hauser representative can be found on the Internet at www.endress.com/worldwide.

# 10.1.1 Hold function – "freezing" the display values

The hold function freezes the entire measured value acquisition, including the counter readings. As part of troubleshooting, e.g. for rewiring, this function is recommended for suppressing error messages so that the diagnostics and events list are not filled with unnecessary entries.

The measured values during Hold mode are ignored for data logging. The hold function is enabled/disabled in the Diagnostics menu and stopped automatically if no button is pressed for 5 minutes.

The operating option is visible only if the device is not locked by custody transfer switch. Activating the hold function is stored in the event logbook.

# 10.1.2 Troubleshooting for M-BUS

If communication with the EngyCal does not materialize via the M-Bus, check the following:

- Does the device address in the device match the master?
- Are the device and the master using the same baud rate?
- Is there more than one device with the same device address attached to the M-Bus?
- Is the M-Bus connected to the device correctly?

# 10.1.3 Troubleshooting for MODBUS

- Do the device and master have the same baudrate and parity?
- Is the interface correctly wired?
- Does the device address sent by the master match the configured address of the device?
- Do all slaves on the MODBUS have different device addresses?

# <span id="page-63-0"></span>10.1.4 Device error/alarm relay

There is a global "alarm relay" (the user can either assign the relay or one of the open collectors in the setup).

This "alarm relay" switches if "F"-type errors occur (F = failure), i.e. "M"-type errors (M= Maintenance required) do not switch the alarm relay.

For errors of type F, the color of the backlighting of the display additionally switches from white to red.

# 10.2 Error messages

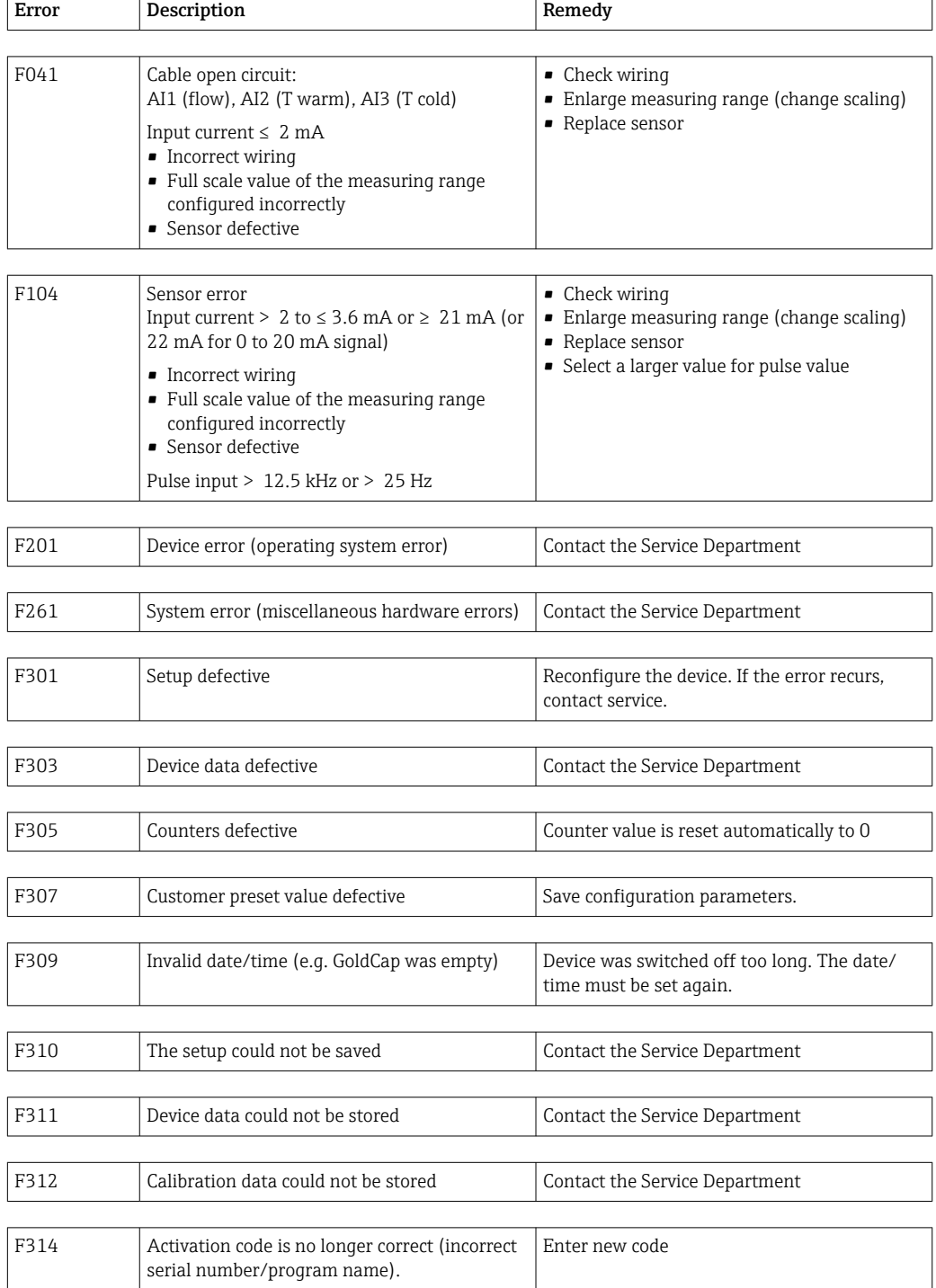

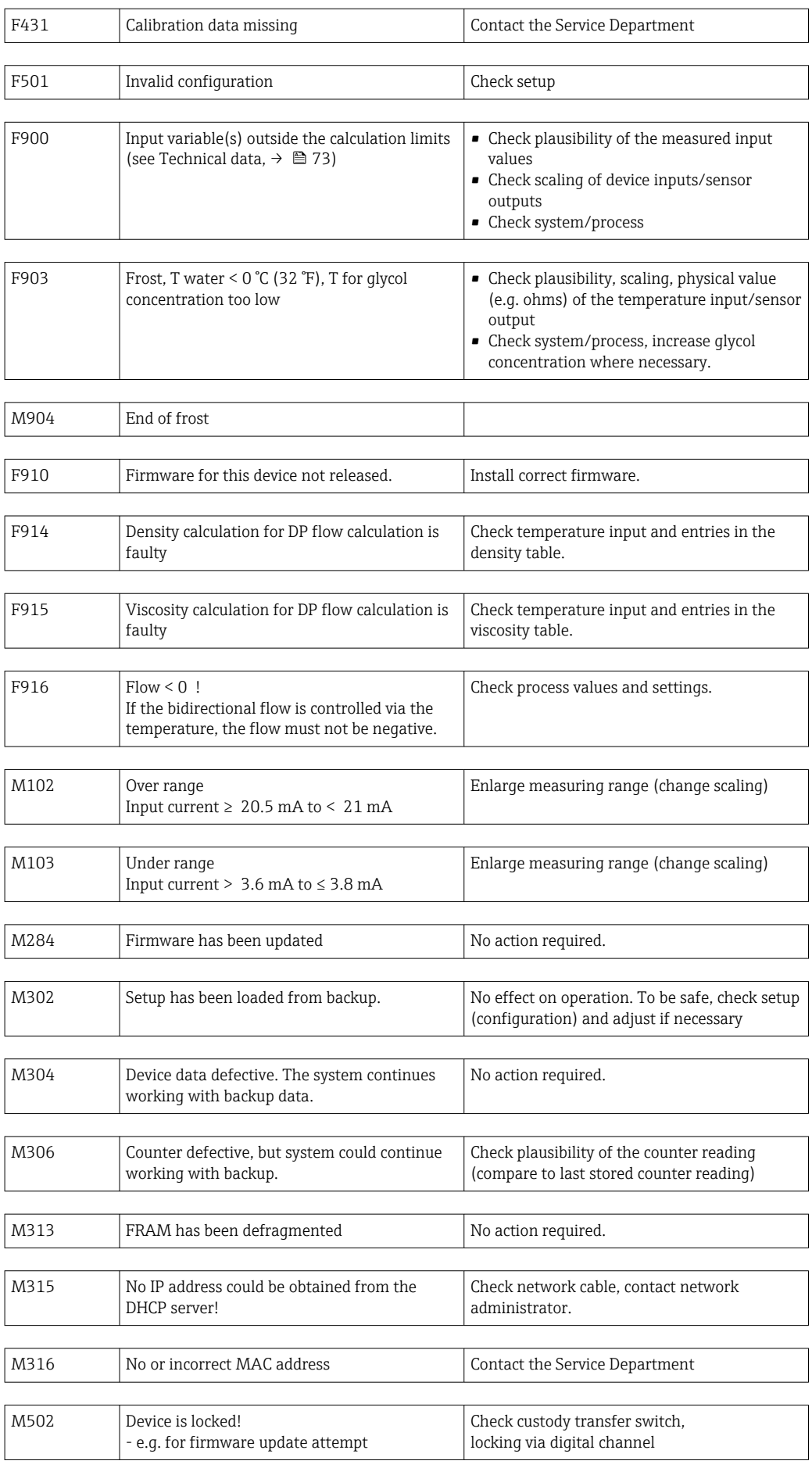

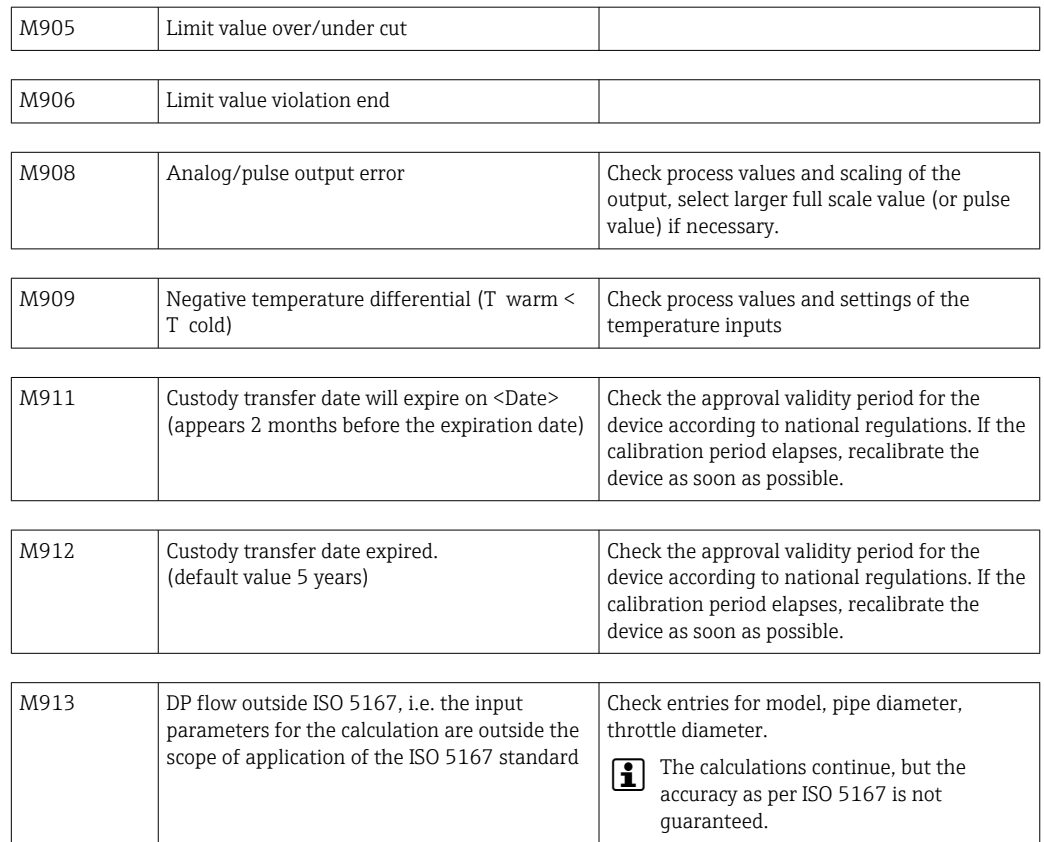

# 10.3 Diagnosis list

See also error messages,  $\rightarrow \blacksquare$  64.

The device has a diagnostic list in which the last 10 diagnostic messages (messages with error numbers from type Fxxx or Mxxx) are stored.

The diagnosis list is designed as a ring memory, i.e. when the memory is full the oldest messages are automatically overwritten (no message).

The following information is saved:

- Date/time
- Error number
- Error text

The diagnosis list is not read out via PC operating software. However, it can be displayed via FieldCare.

The following fall under Fxxx or Mxxx:

- Open circuit
- Sensor error
- Invalid measured value

# 10.4 Output function test

In the Diagnostics/Simulation menu, the user can output certain signals at the outputs (function text).

The simulation is ended automatically if the user has not pressed any buttons for 5 minutes or has switched off the function explicitly.

### 10.4.1 Relay tests

The user can switch the relay manually.

## 10.4.2 Simulation of outputs

The user can output certain signals at the outputs (function test).

### Analog output

Allows you to output a current value for test purposes. You can configure fixed values:

- 3.6 mA
- $-4.0 \text{ mA}$
- 8.0 mA
- 12.0 mA
- $16.0 mA$
- $20.0 mA$
- 20.5 mA
- $= 21.0 \text{ mA}$

### Pulse outputs (Pulse / OC)

Allows you to output pulse packages for test purposes. The following frequencies are possible:

- 0.1 Hz
- 1 Hz
- $-5$  Hz
- $10 Hz$
- $50 Hz$
- $100 Hz$
- $200 Hz$ • 500 Hz

The following simulations are possible for the pulse output only:

- $\blacksquare$  1 kHz
- $-5$  kHz
- $\bullet$  10 kHz

# 10.4.3 Status of the outputs

The current status of the relays and open collector outputs can be queried in the "Diagnostics/Outputs" menu (e.g. relay 1: open).

# 10.5 Spare parts

If ordering spare parts, please specify the serial number of the device! Installation instructions are included with the spare part.

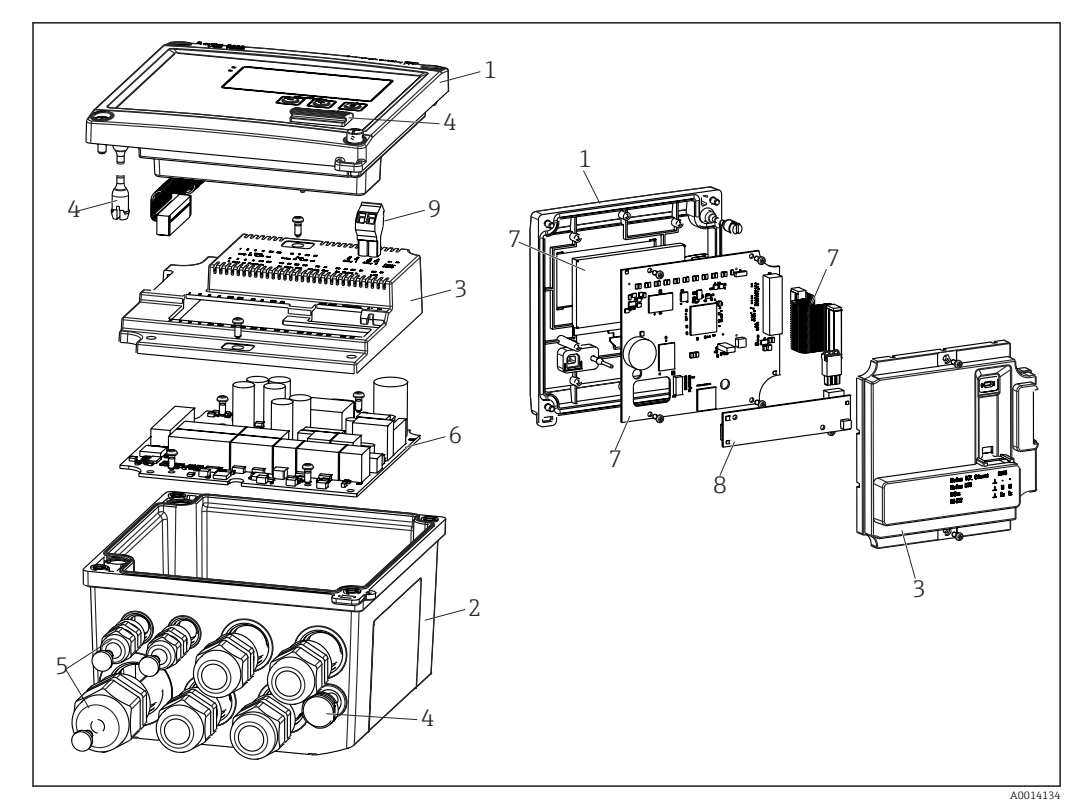

 *39 Spare parts of the device*

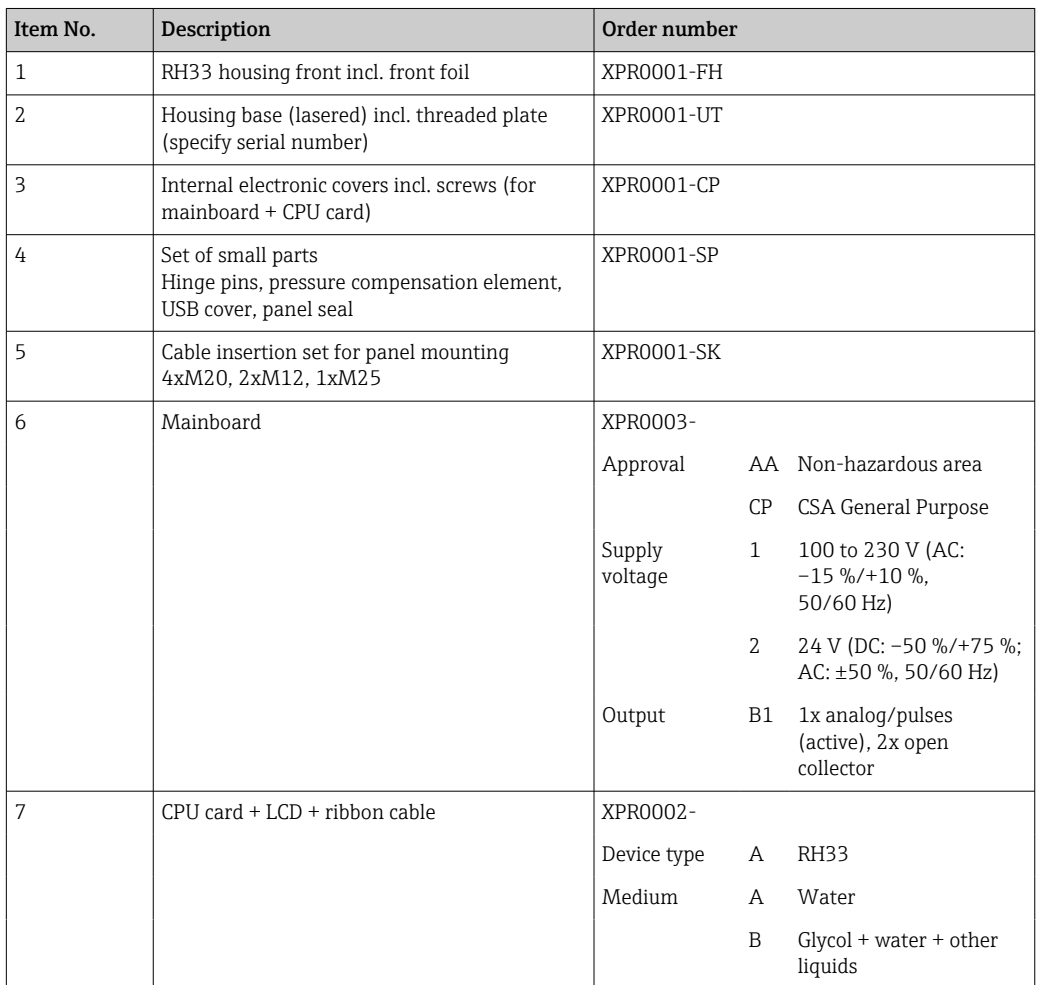

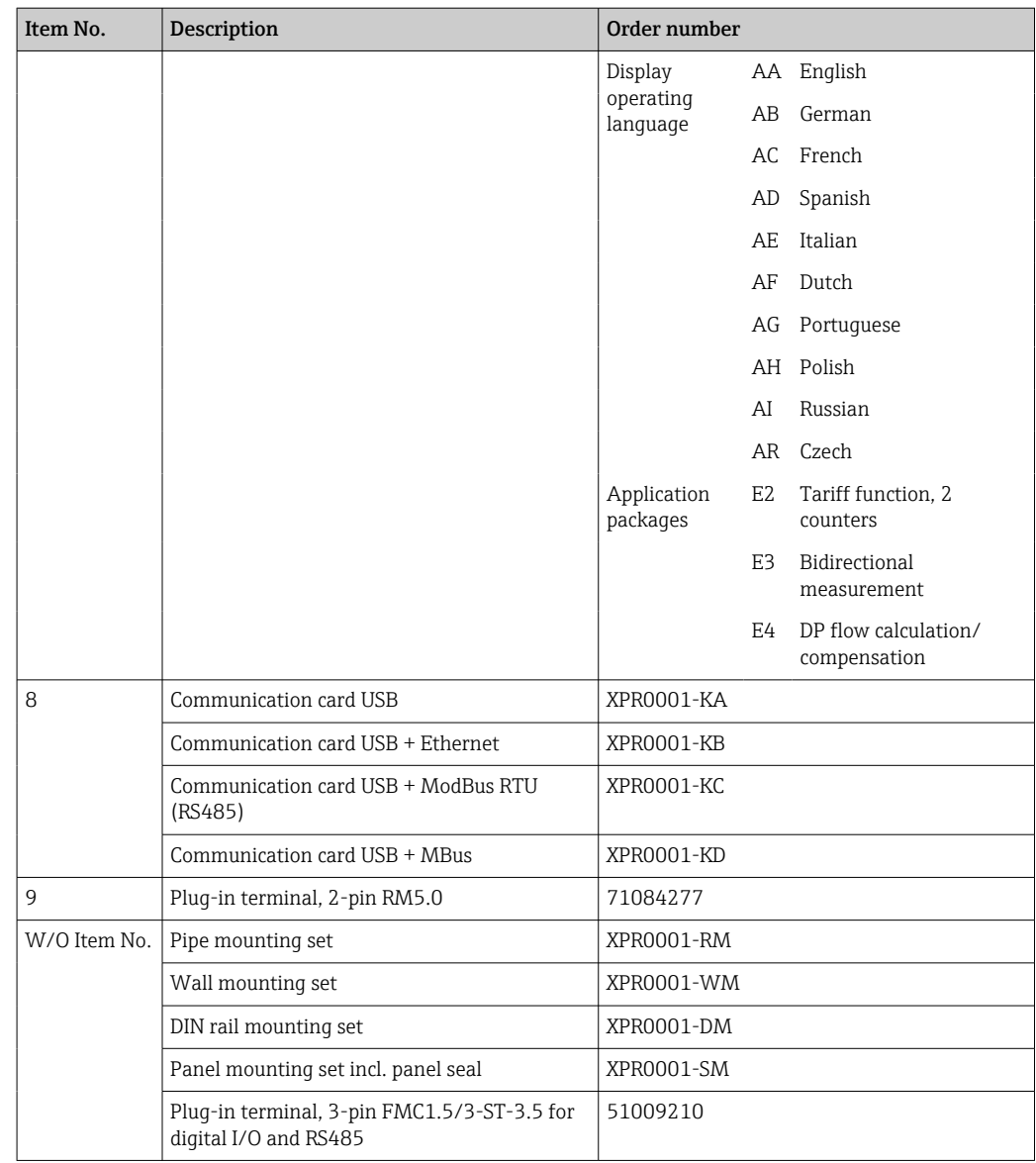

# 10.6 Software history and overview of compatibility

### Release

The firmware version on the nameplate and in the Operating Instructions indicates the device release: XX.YY.ZZ (example 1.02.01).

XX Change to main version.

- No longer compatible. The device and Operating Instructions change.
- YY Change to functions and operation. Compatible. The Operating Instructions change.

ZZ Fixes and internal changes. No changes to the Operating Instructions.

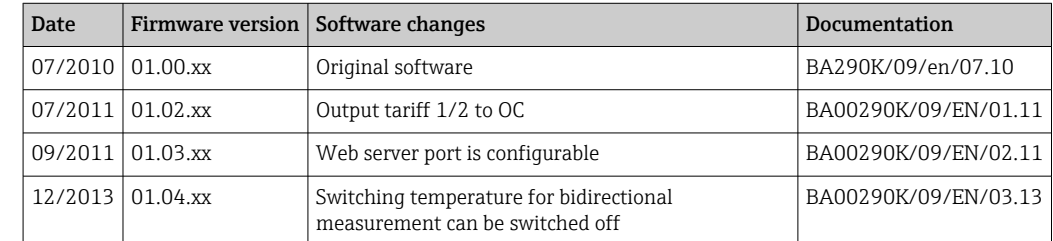

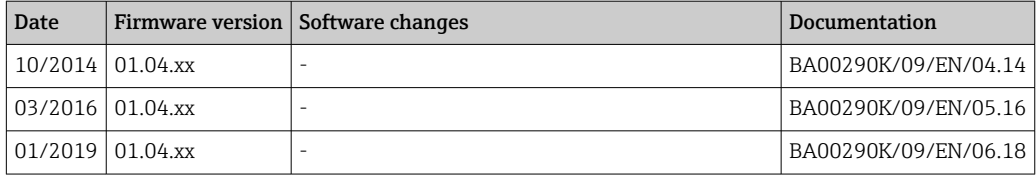

# 11 Return

The requirements for safe device return can vary depending on the device type and national legislation.

1. Refer to the website for more information: http://www.endress.com/support/return-material

2. Return the device if repairs or a factory calibration are required, or if the wrong device was ordered or delivered.

# 12 Disposal

# 12.1 IT security

Observe the following instructions before disposal:

- 1. Clear data
- 2. Reset the device
- 3. Delete/change passwords
- 4. Delete user
- 5. Carry out alternative or complementary measures to destroy the storage medium

# 12.2 Removing the measuring device

- 1. Switch off the device
- 2. Carry out the mounting and connection steps from the "Mounting the measuring device" and "Connecting the measuring device" sections in reverse order. Observe the safety instructions.

# 12.3 Disposing of the measuring device

# $\boxtimes$

If required by the Directive 2012/19/EU on waste electrical and electronic equipment (WEEE), the product is marked with the depicted symbol in order to minimize the disposal of WEEE as unsorted municipal waste. Do not dispose of products bearing this marking as unsorted municipal waste. Instead, return them to Endress+Hauser for disposal under the applicable conditions.
# 13 Technical data

### 13.1 Input

Current/pulse input This input can be used either as a current input for 0/4 to 20 mA signals (not if the Custody Transfer option was selected) or as a pulse or frequency input.

The input is galvanically isolated (500 V test voltage towards all other inputs and outputs).

#### Cycle time

The cycle time is 250 ms or 500 ms when using one or both RTD inputs.

#### Response time

In the case of analog signals, the response time is the time between the change at the input and the time when the output signal is equivalent to 90 % of the full scale value. The response time increases by 250 ms if an RTD with 3-wire measurement is connected.

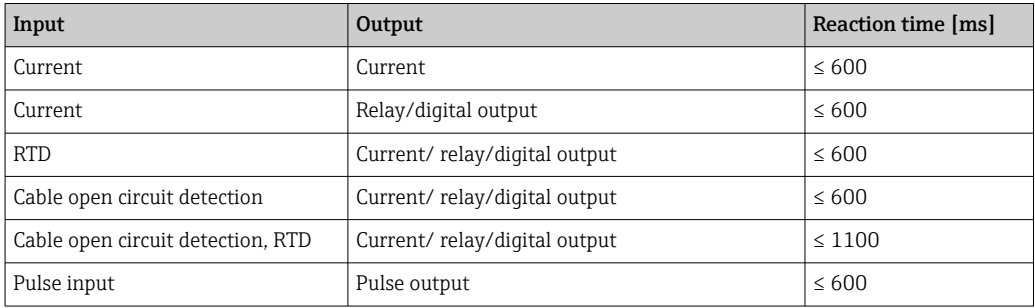

#### Current input

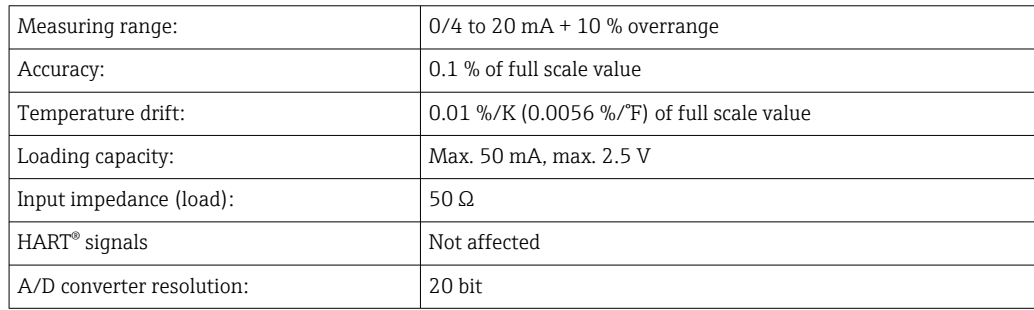

#### Pulse/frequency input

The pulse/frequency input can be configured for different frequency ranges:

- Pulses and frequencies up to 12.5 kHz
- Pulses and frequencies up to 25 Hz (filters bounce contacts, max. bounce time: 5 ms)

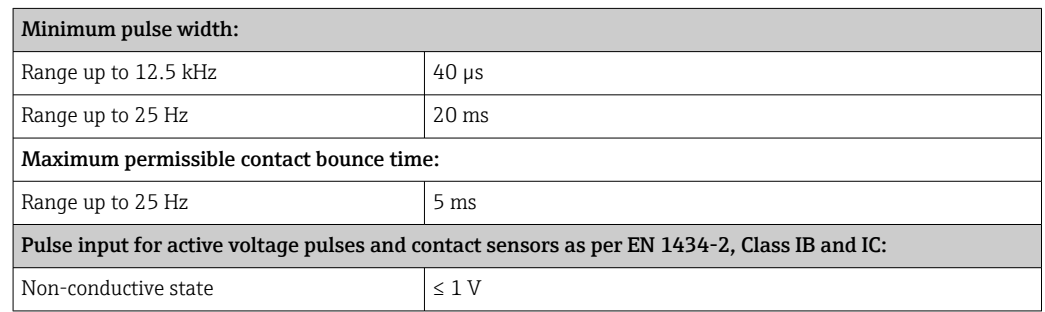

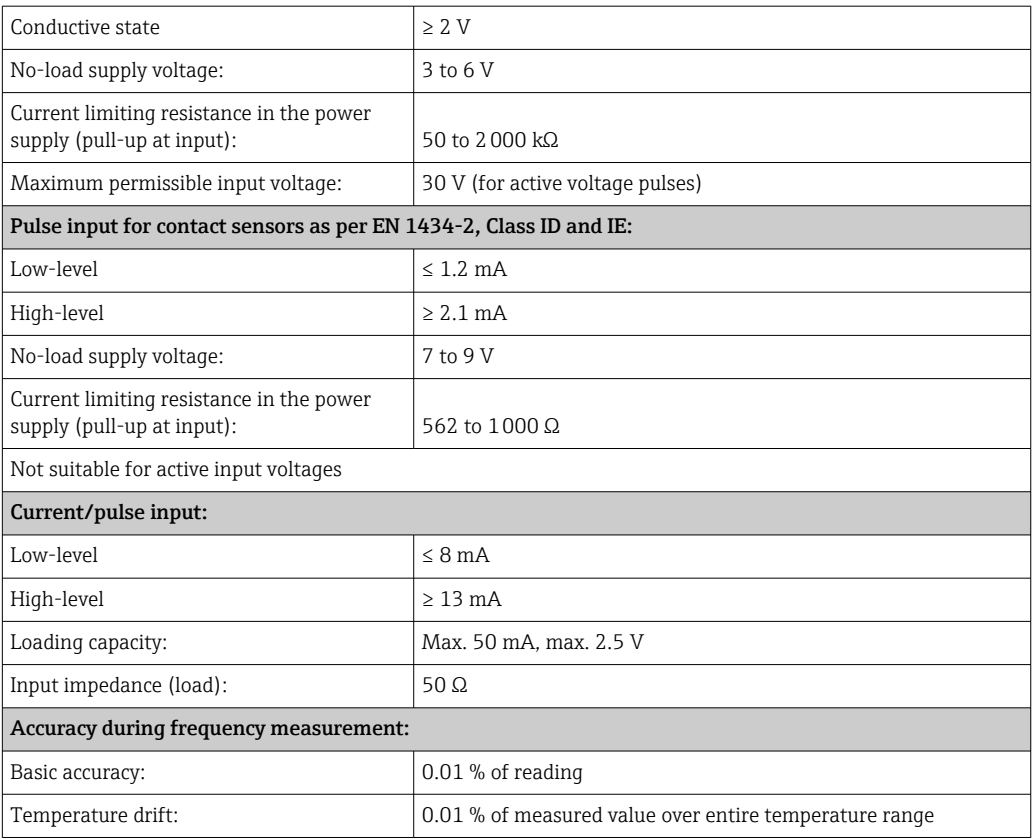

#### 2 x current/RTD input

These inputs can be used either as current inputs (0/4 to 20 mA; not if the "Custody transfer approval" option has been selected) or RTD inputs (RTD = Resistance Temperature Detector). It is also possible to configure one input as a current input and the other as an RTD input.

The two inputs are galvanically connected but galvanically isolated from other inputs and outputs (test voltage: 500 V).

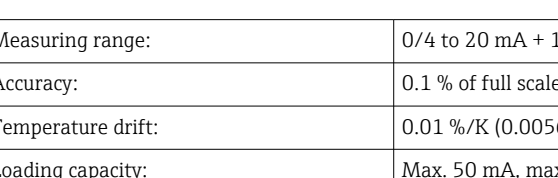

#### *Current input*

Measuring range: 0/4 to 20 mA + 10 % overrange<br>Accuracy: 0.1 % of full scale value<br>Temperature drift: 0.01 %/K (0.0056 %/°F) of full s Accuracy:  $\vert$  0.1 % of full scale value  $6\%$ / $(F)$  of full scale value Loading capacity: Max. 50 mA, max. 2.5 V Input impedance (load):  $50 Ω$ A/D converter resolution: 24 bit HART® signals are not affected.

#### *RTD input*

Pt100, Pt500 and Pt1000 resistance temperature detectors can be connected to this input.

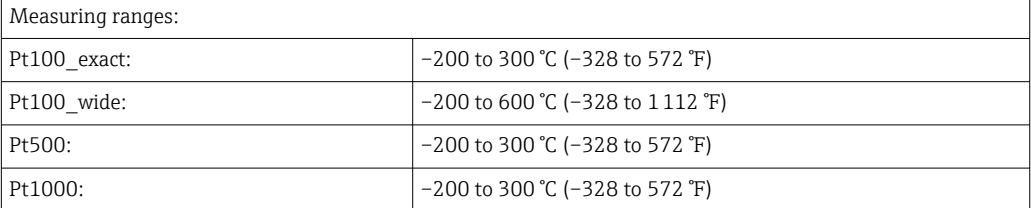

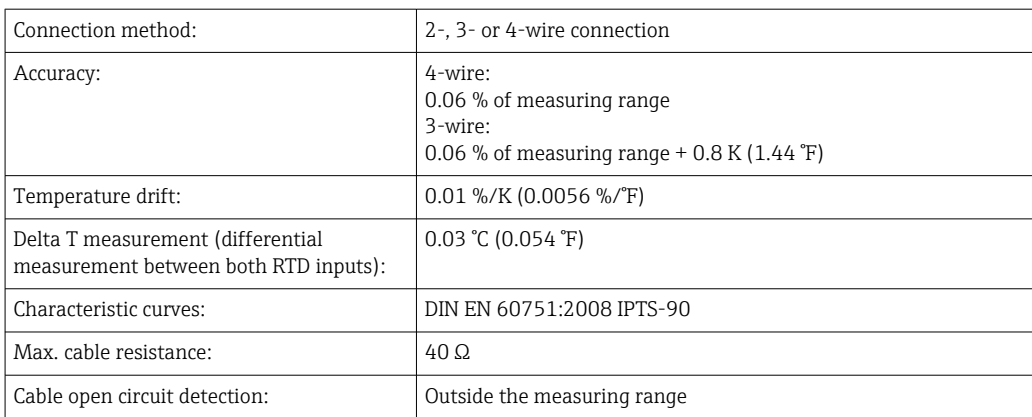

#### Digital inputs

Two digital inputs are available for switching the following functions.

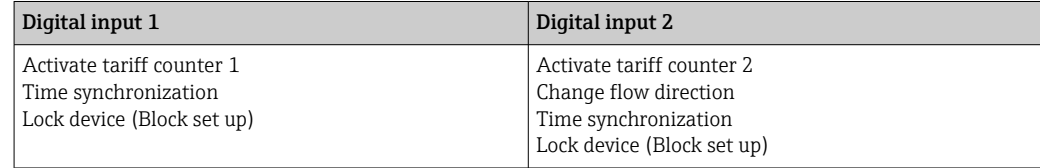

*Input level:*

As per IEC 61131-2 Type 3:

Logical "0" (corresponds to  $-3$  to  $+5$  V), activation with logical "1" (corresponds to +11 to +30 V)

*Input current:*

Max. 3.2 mA

*Input voltage:*

Max. 30 V (steady-state, without destroying input)

#### 13.2 Output

Current/pulse output (option)

This output can be used either as a 0/4 to 20 current output or as a voltage pulse output. The output is galvanically isolated (500 V test voltage towards all other inputs and outputs).

#### Current output (active)

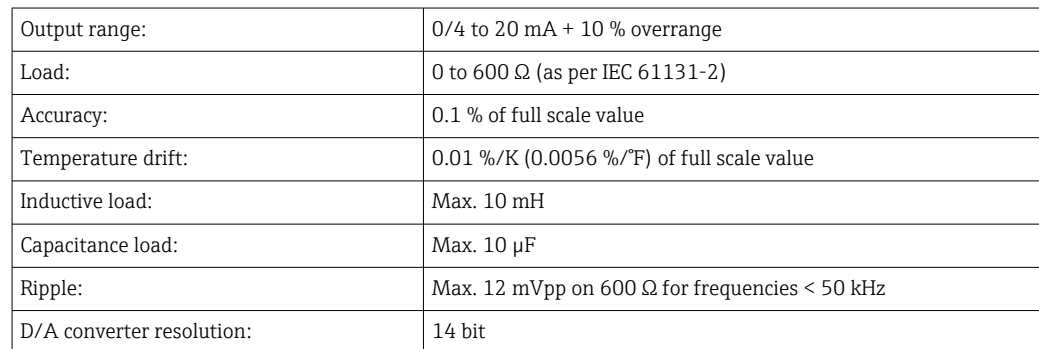

### Pulse output (active)

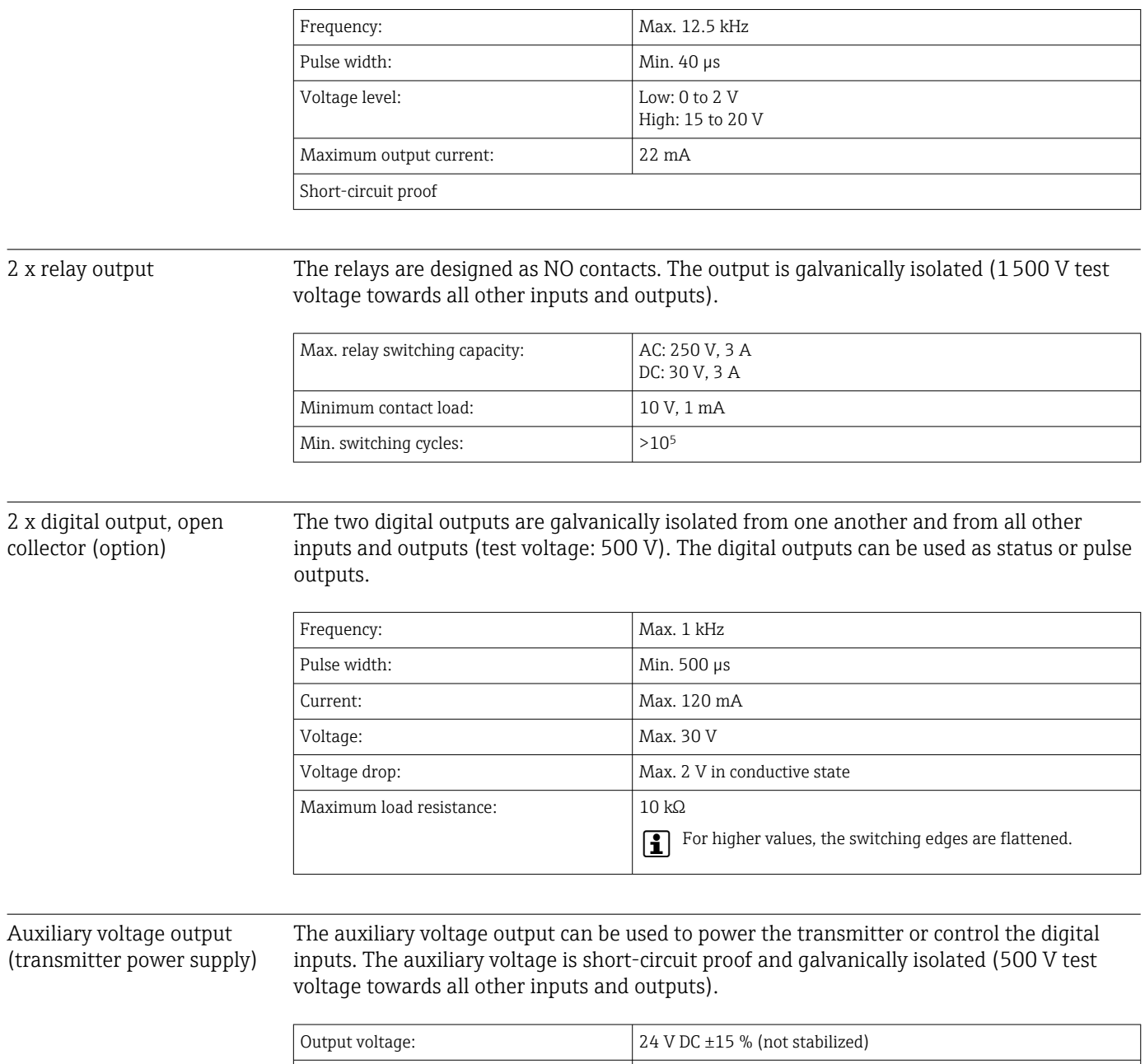

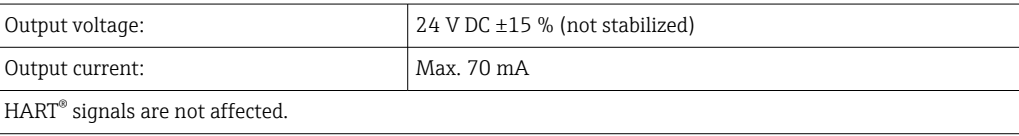

### 13.3 Power supply

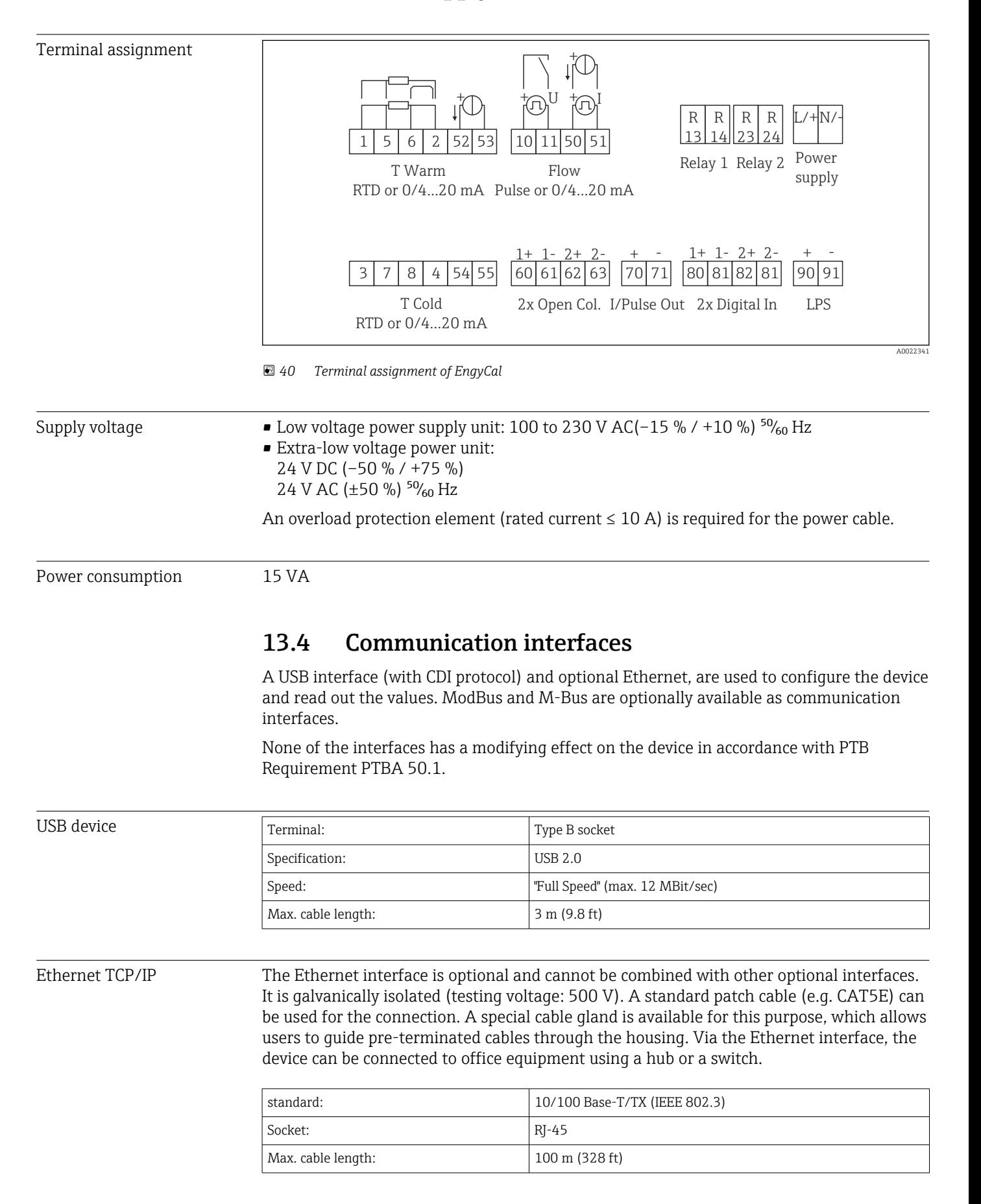

#### Web server

If the device is connected via Ethernet, it is possible to export the display values via the internet using a web server.

Data can be exported via the web server to HTML or XML format.

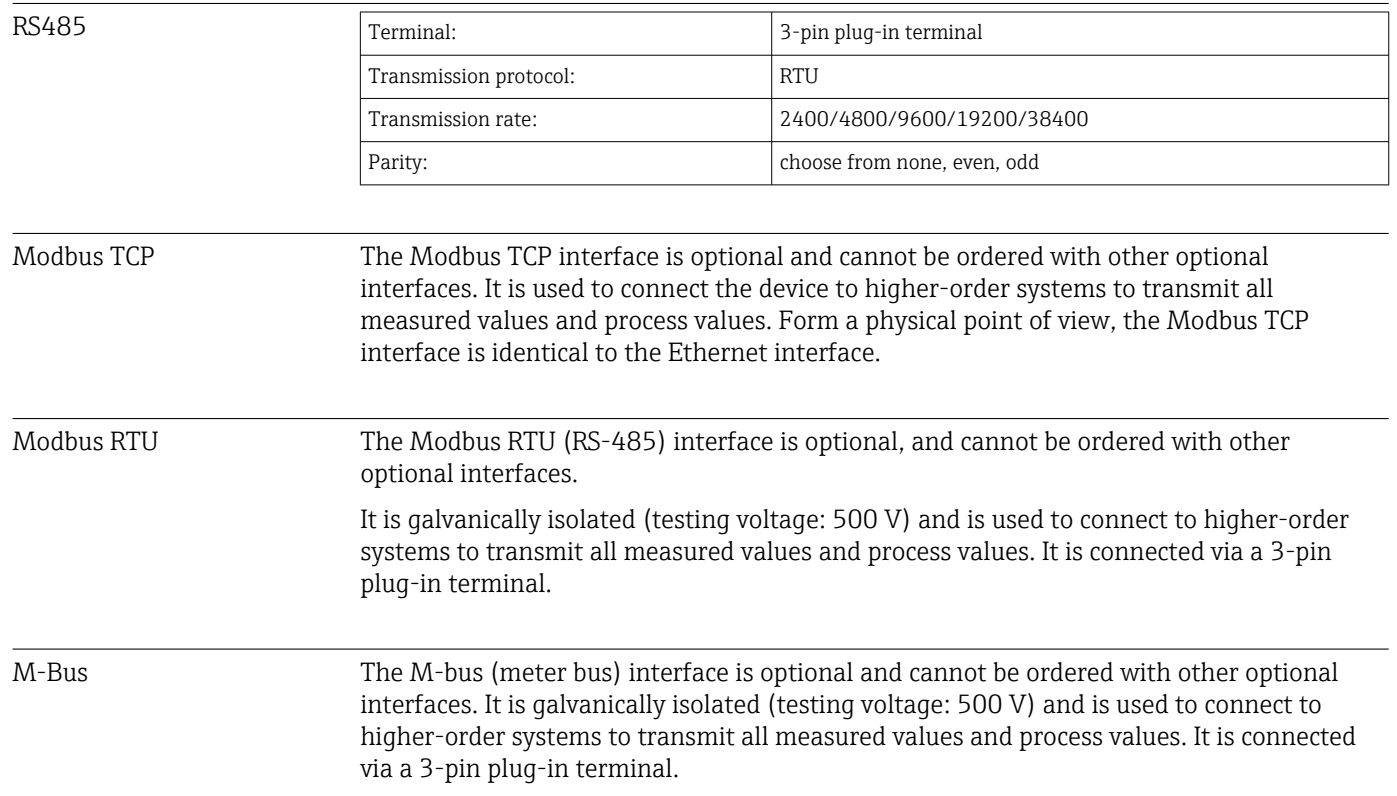

# 13.5 Performance characteristics

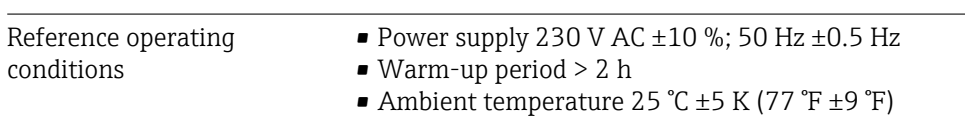

• Humidity 39  $%$   $\pm 10$   $%$  RH.

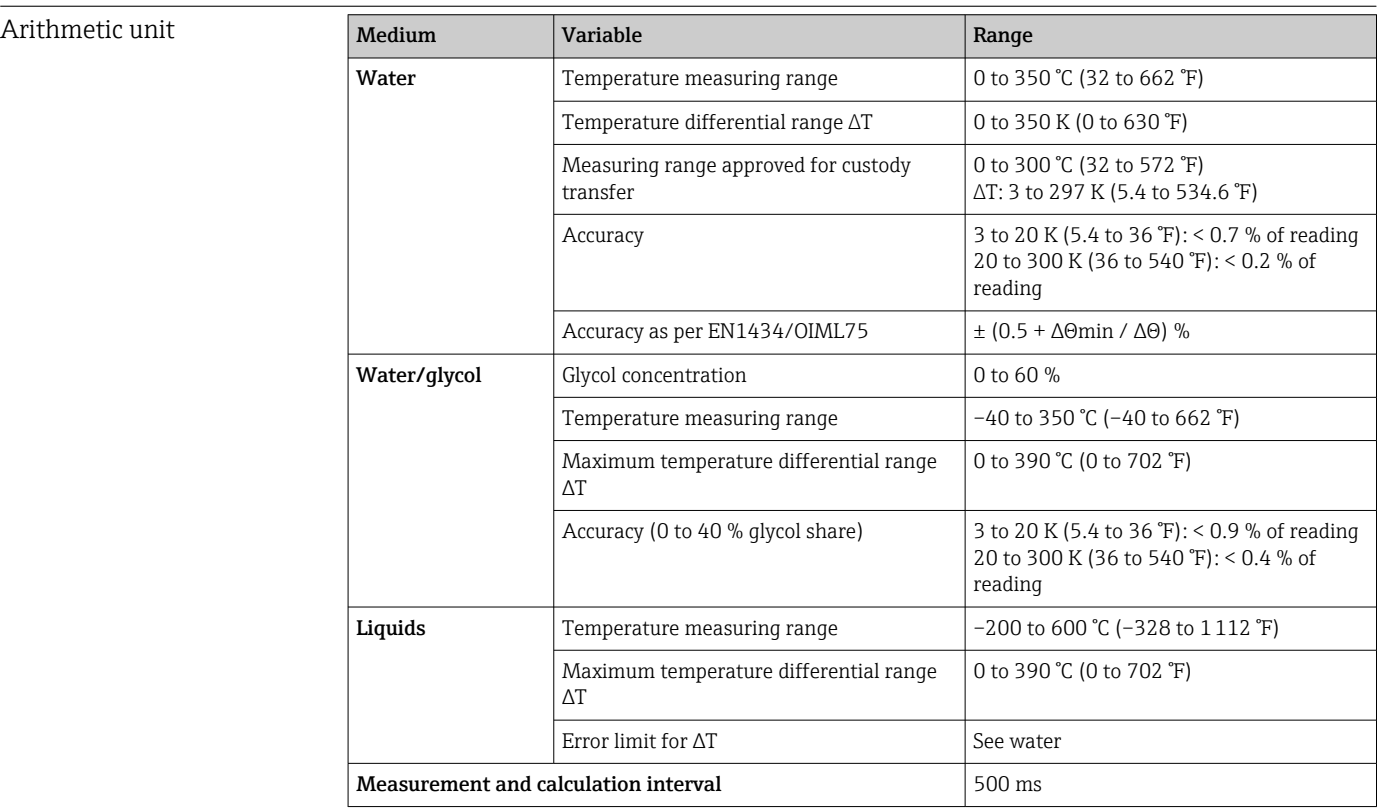

# 13.6 Installation

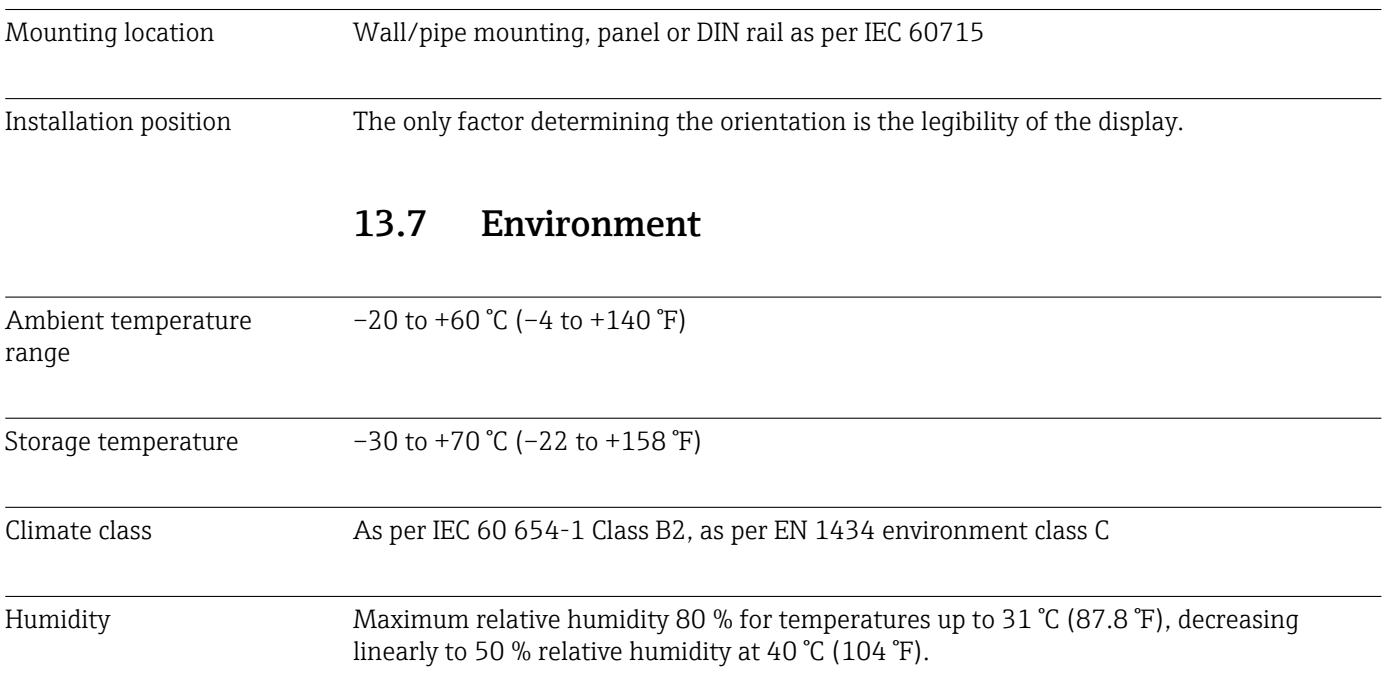

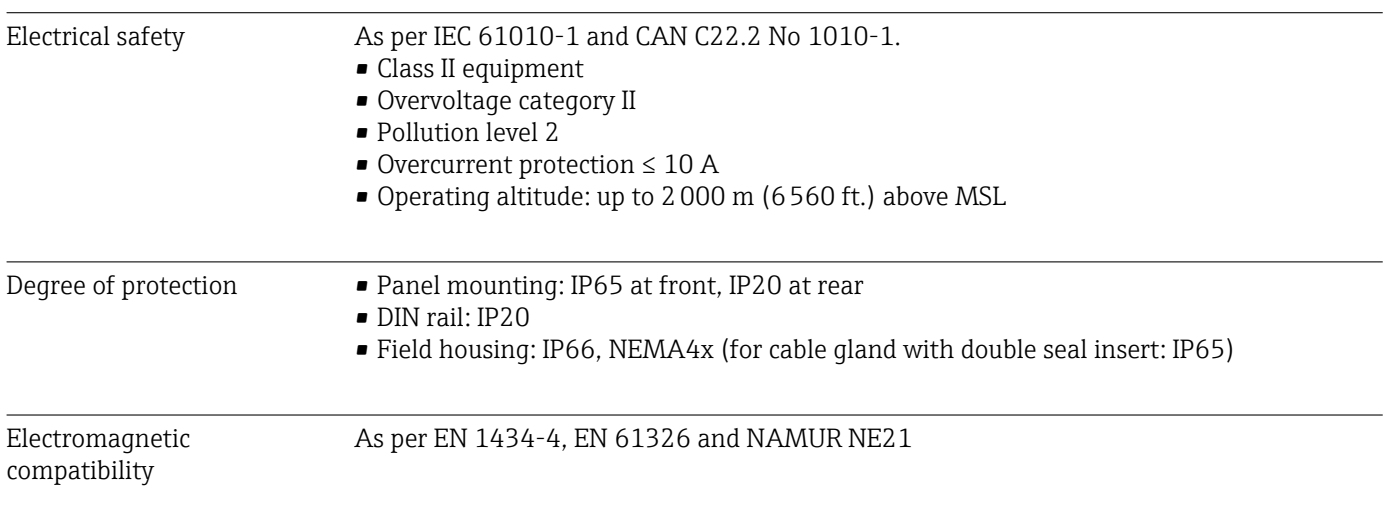

# 13.8 Mechanical construction

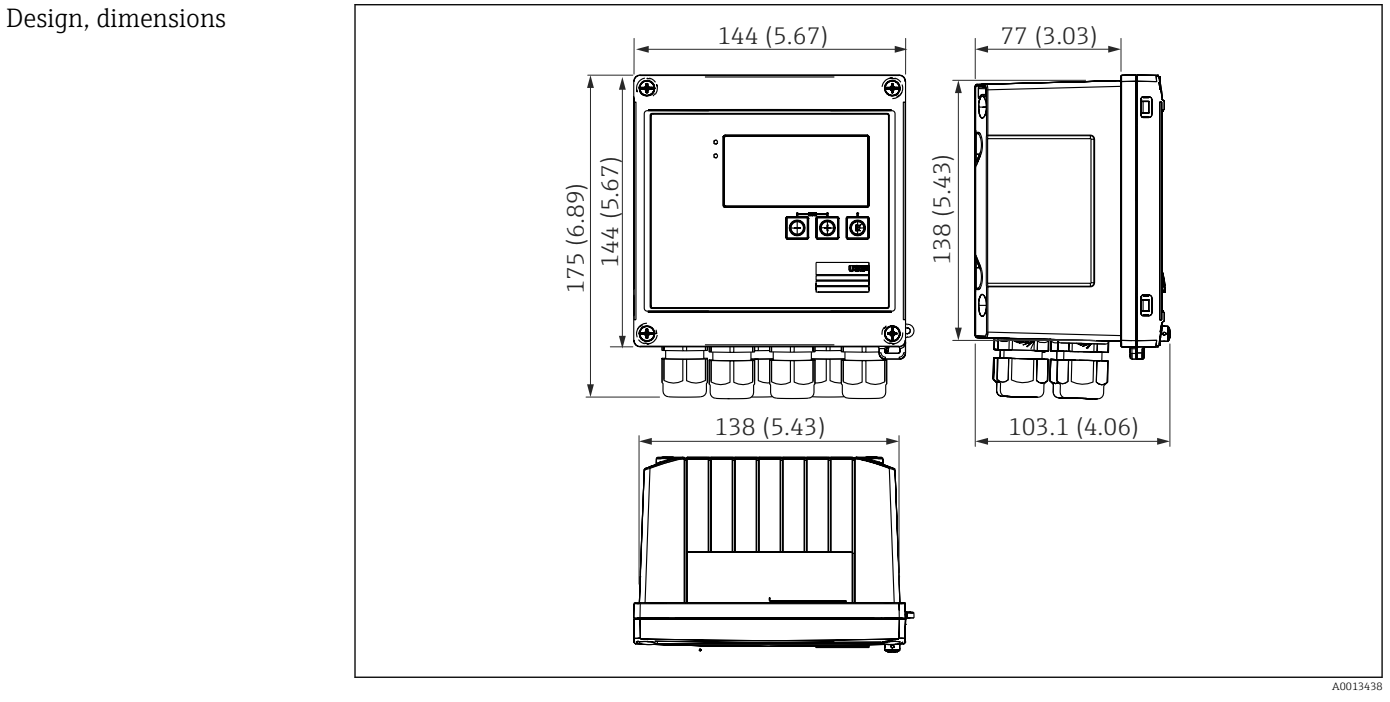

 *41 EngyCal housing; dimensions in mm (in)*

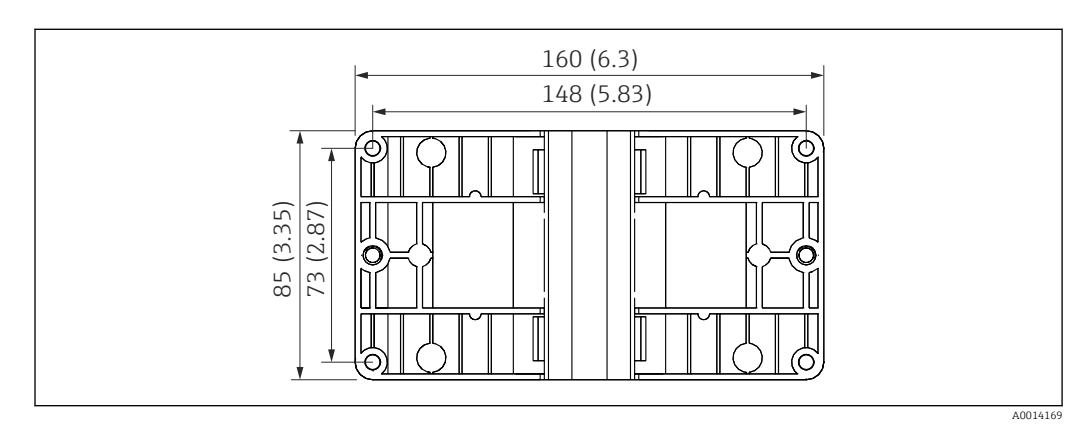

 *42 Mounting plate for wall, pipe and panel mounting; dimensions in mm (in)*

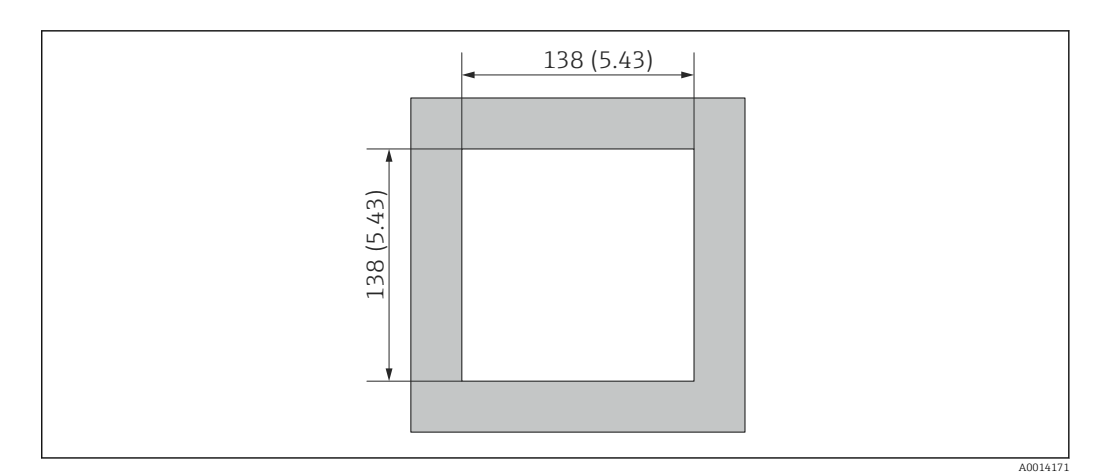

 *43 Panel cutout in mm (in)*

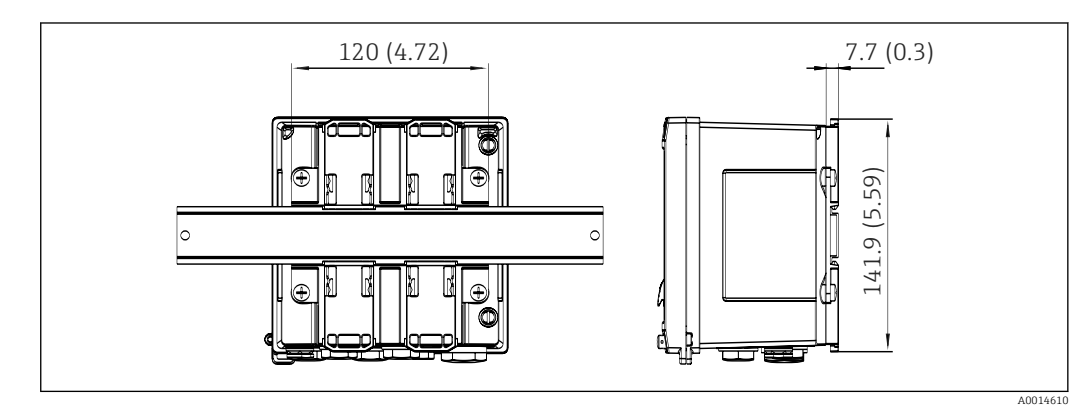

 *44 Dimensions of DIN rail adapter in mm (in)*

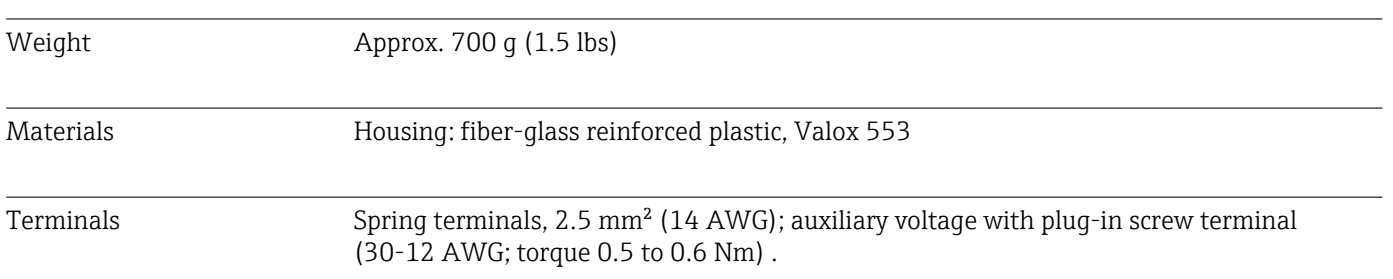

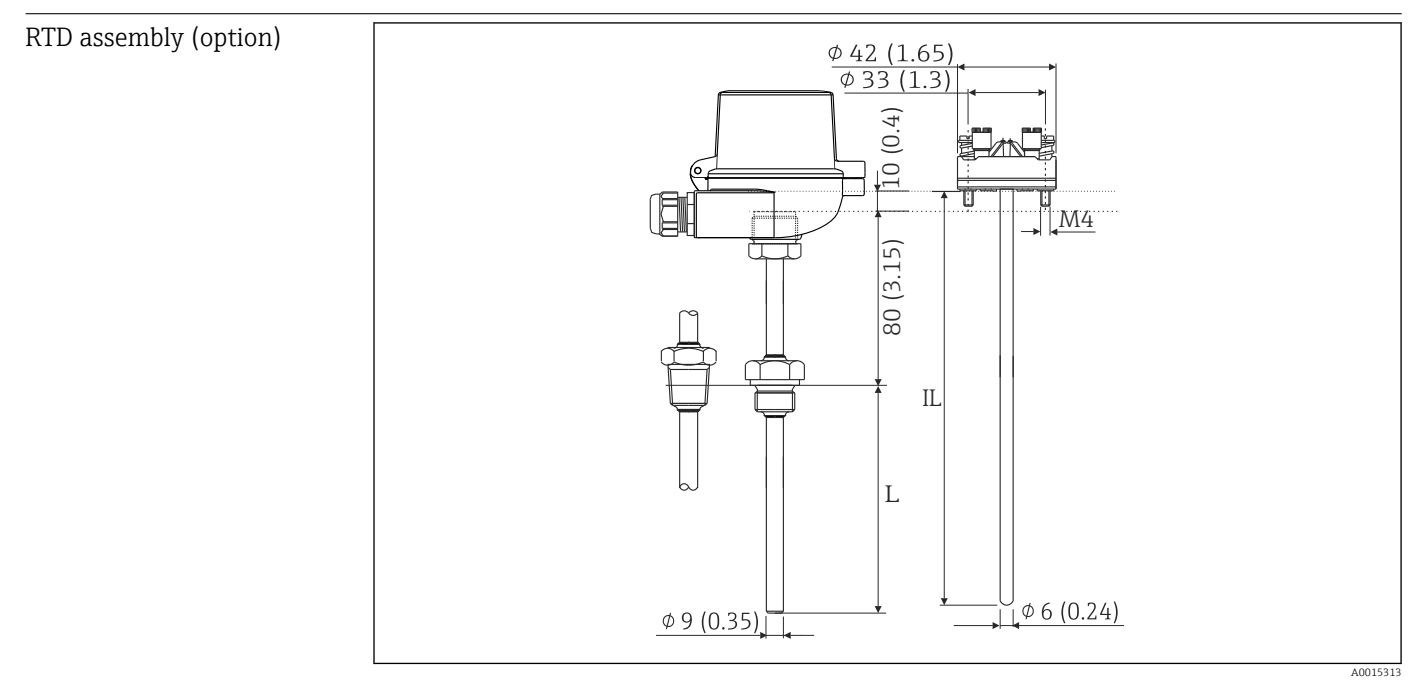

 *45 Optional RTD assembly; dimensions in mm (in)*

- *IL Insertion length*
- *L Immersion length*

More technical data for the RTD assembly can be found in the Technical Information for the device. This document is available for download at www.de.endress.com/download.

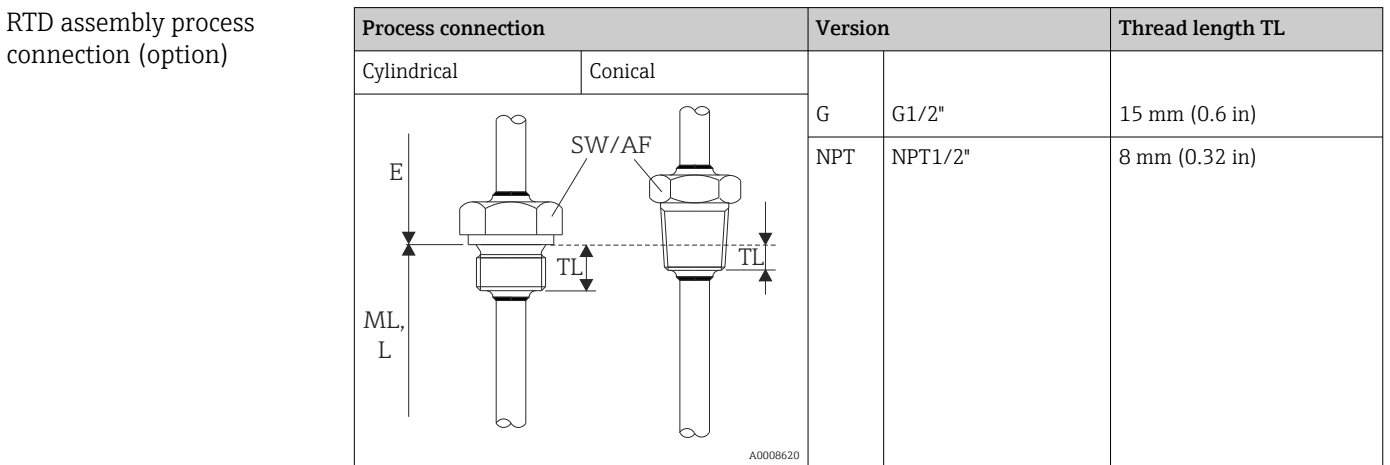

# 13.9 Operability

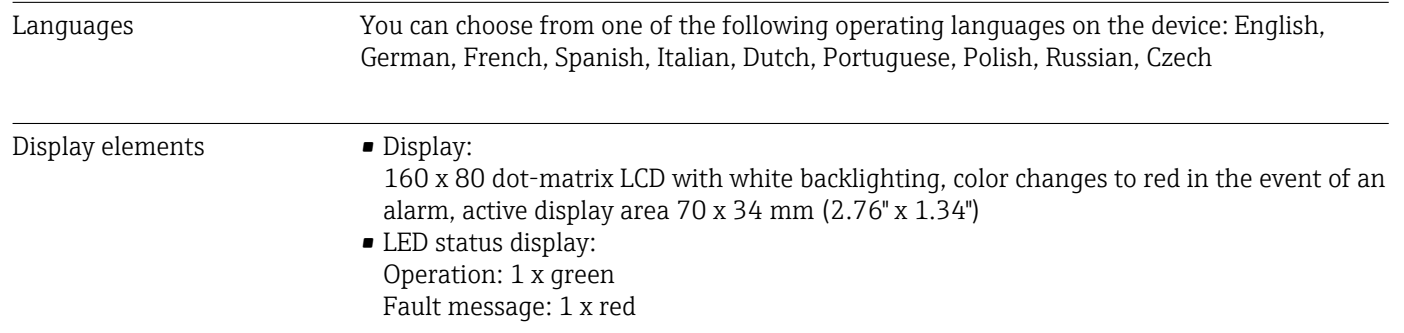

<span id="page-82-0"></span>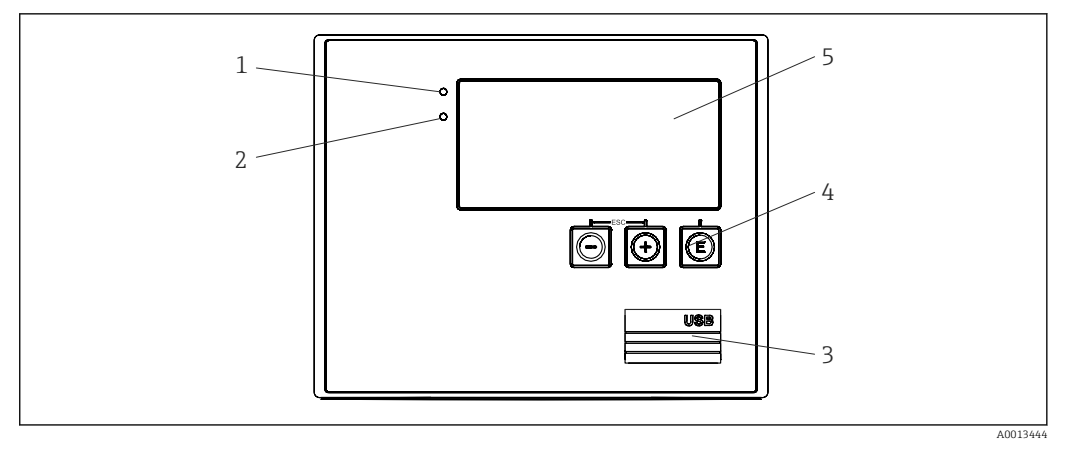

 *46 Display and operating elements*

- *1 Green LED, "Operation"*
- *2 Red LED, "Fault message"*
- *3 USB connection for configuration*
- *4 Operating keys: -, +, E*
- *5 160x80 dot-matrix display*

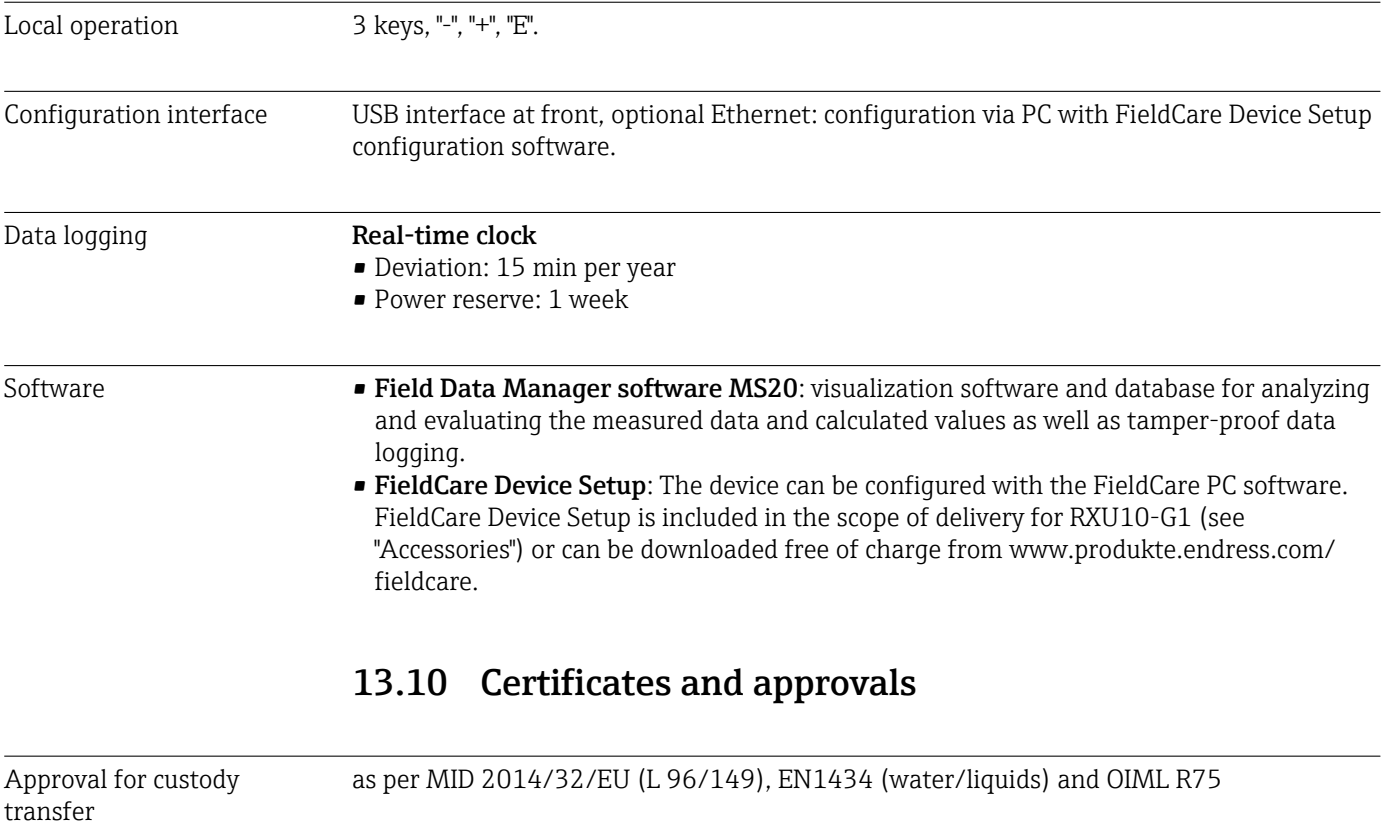

CE mark The product meets the requirements of the harmonized European standards. As such, it complies with the legal specifications of the EC directives. The manufacturer confirms successful testing of the product by affixing to it the CE-mark.

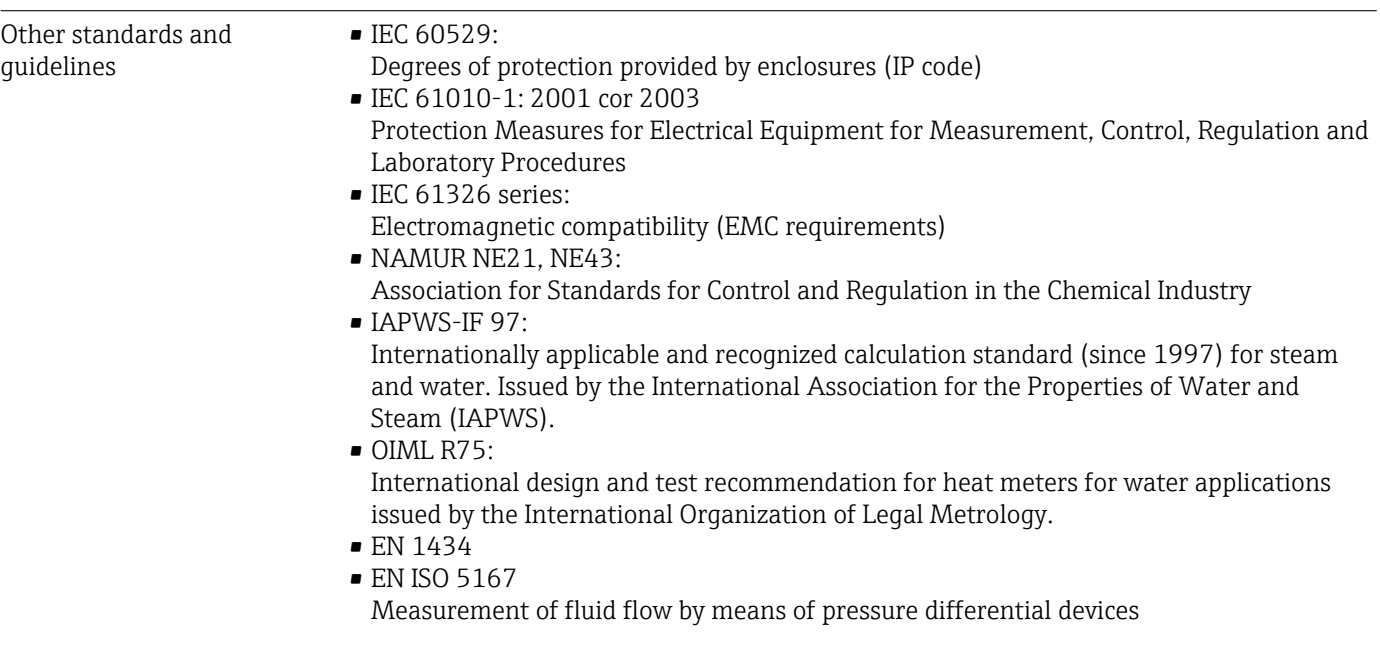

CSA GP CAN/CSA-C22.2 No. 61010-1, 2<sup>nd</sup> edition

# <span id="page-84-0"></span>14 Appendix

# 14.1 Operating functions and parameters

If a number in the form XXXXXX-XX is specified in a table row next to a parameter, the parameter can be accessed directly.

For this purpose go to the menu Expert  $\rightarrow$  Direct Access and enter the number specified.

#### 14.1.1 Language menu

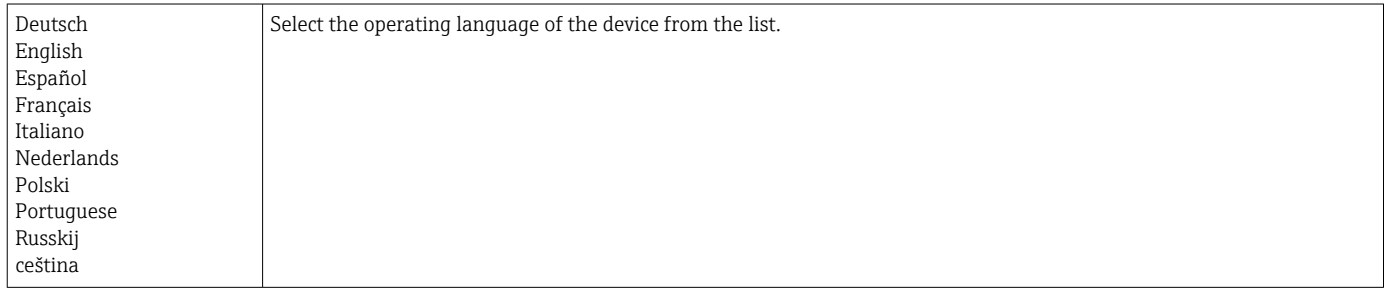

#### 14.1.2 Display/operation menu

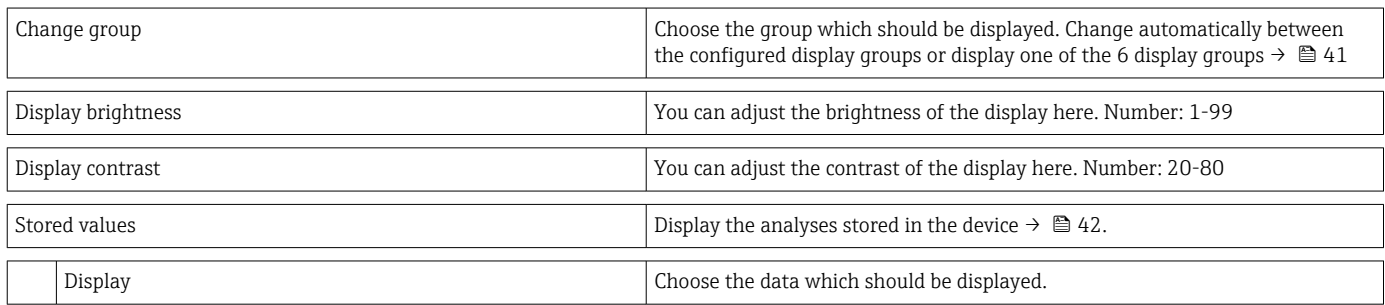

#### 14.1.3 Setup menu

In this setup, you can select only the most common/important operating options. Special settings can also be configured via "Expert".

Some parameters are marked as follows in the tables:

- <sup>1)</sup> Custody transfer-related. Cannot be changed if the device is locked by the custody transfer switch.
- <sup>2)</sup> Custody transfer-related, but can be changed 3x

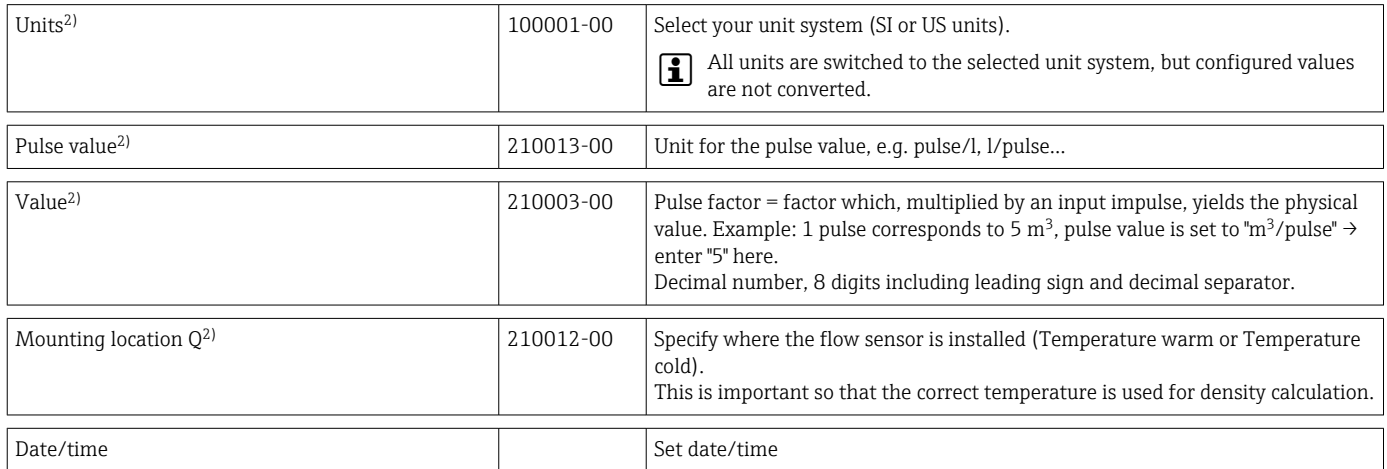

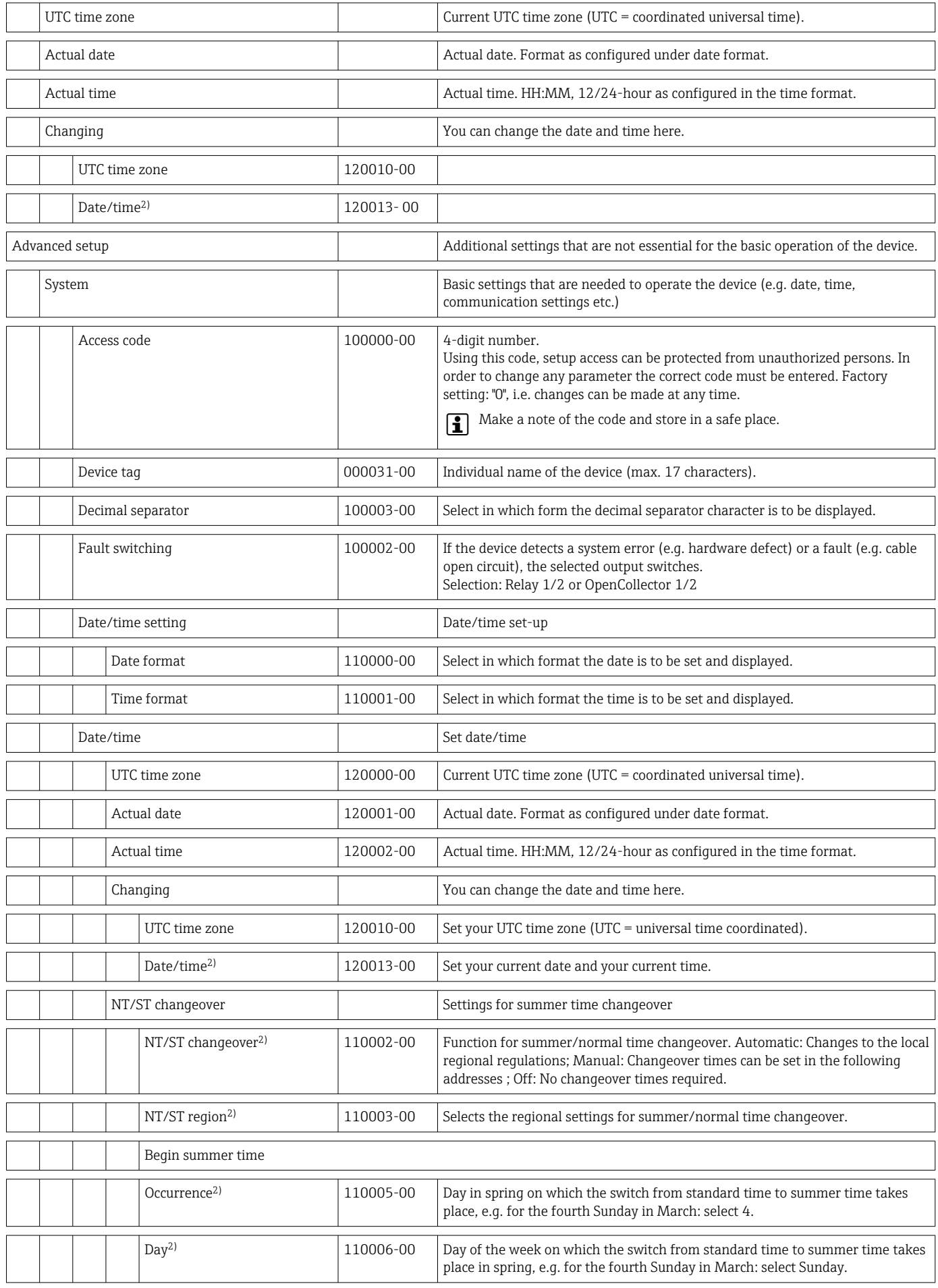

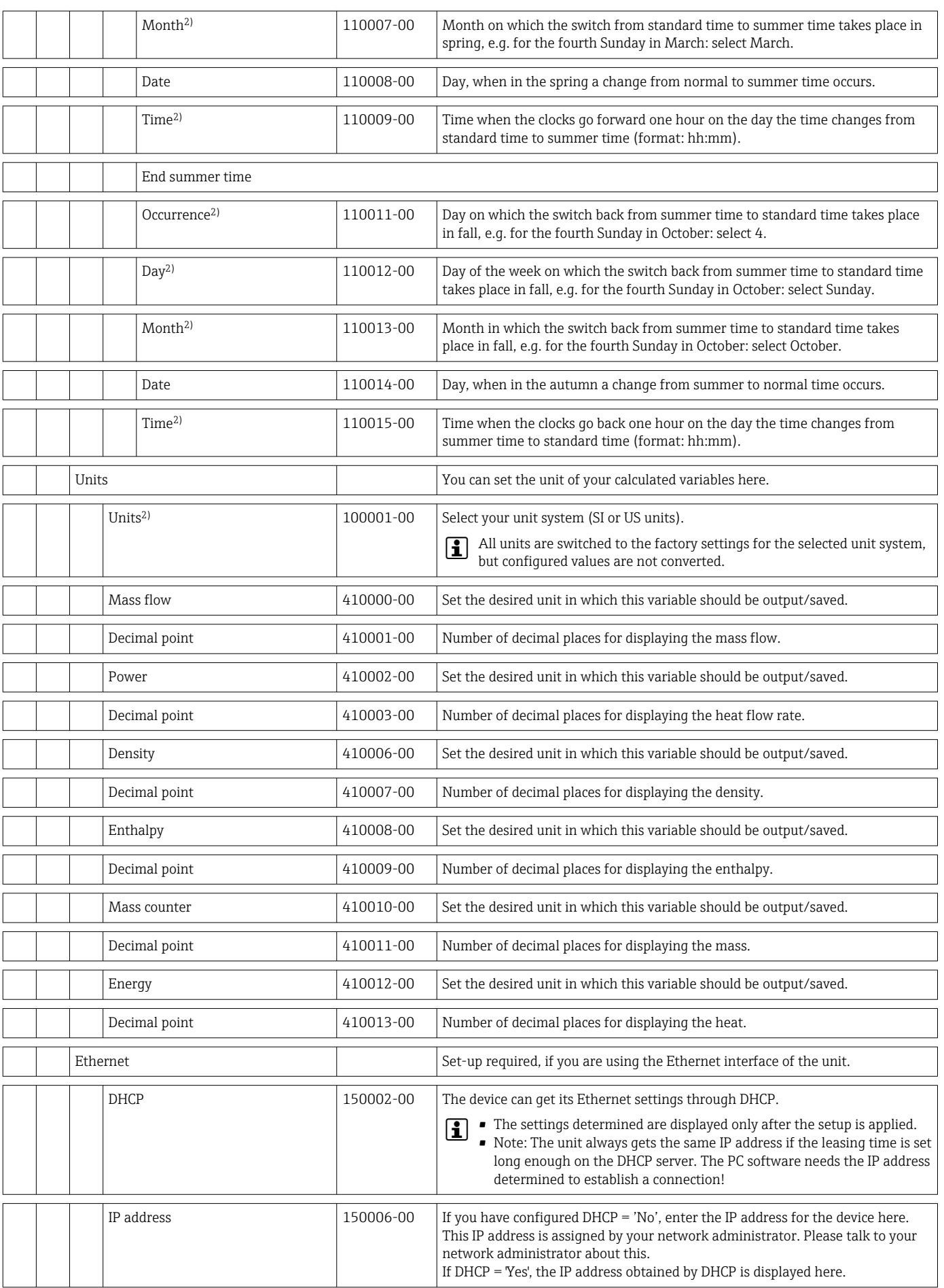

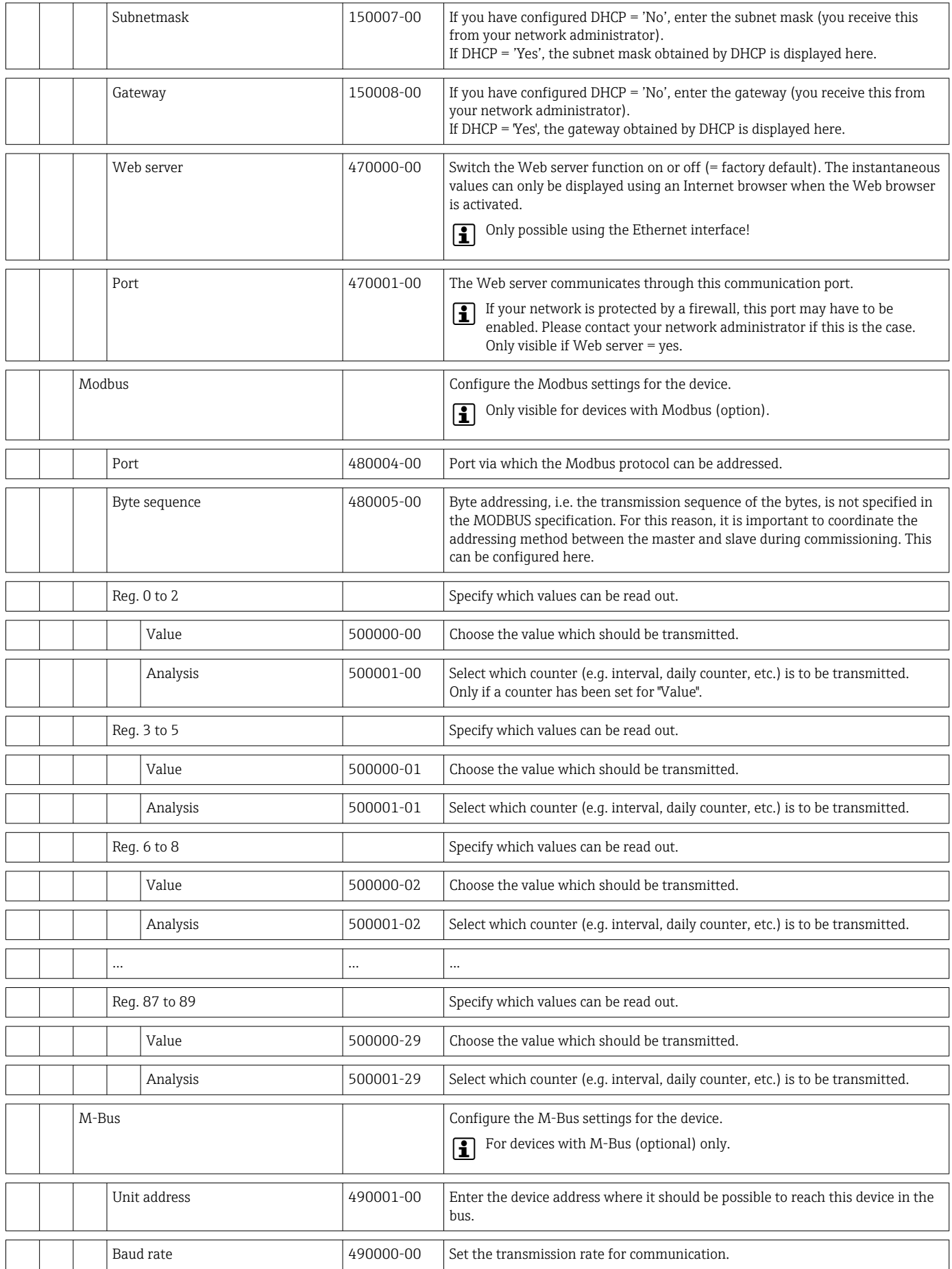

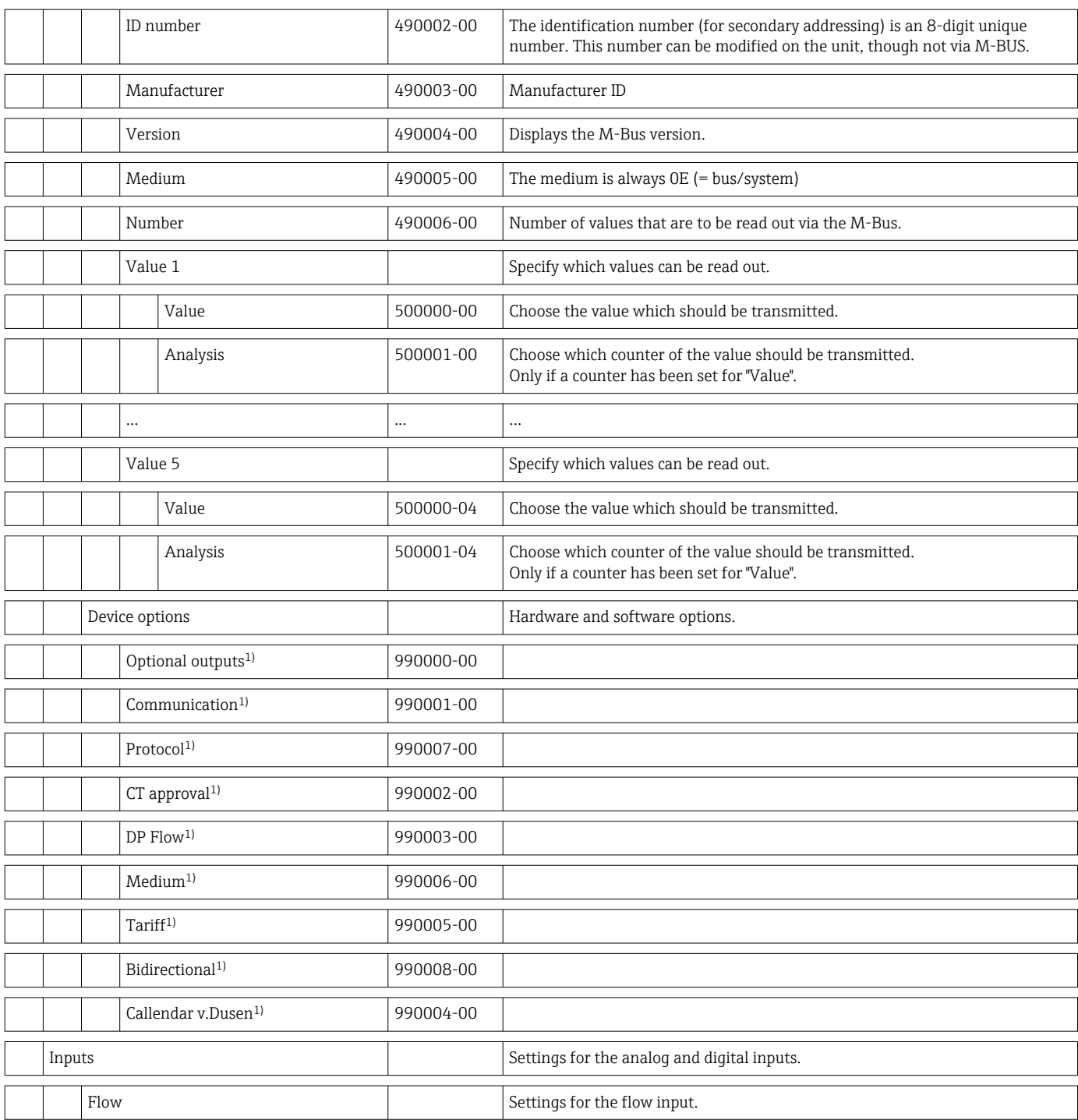

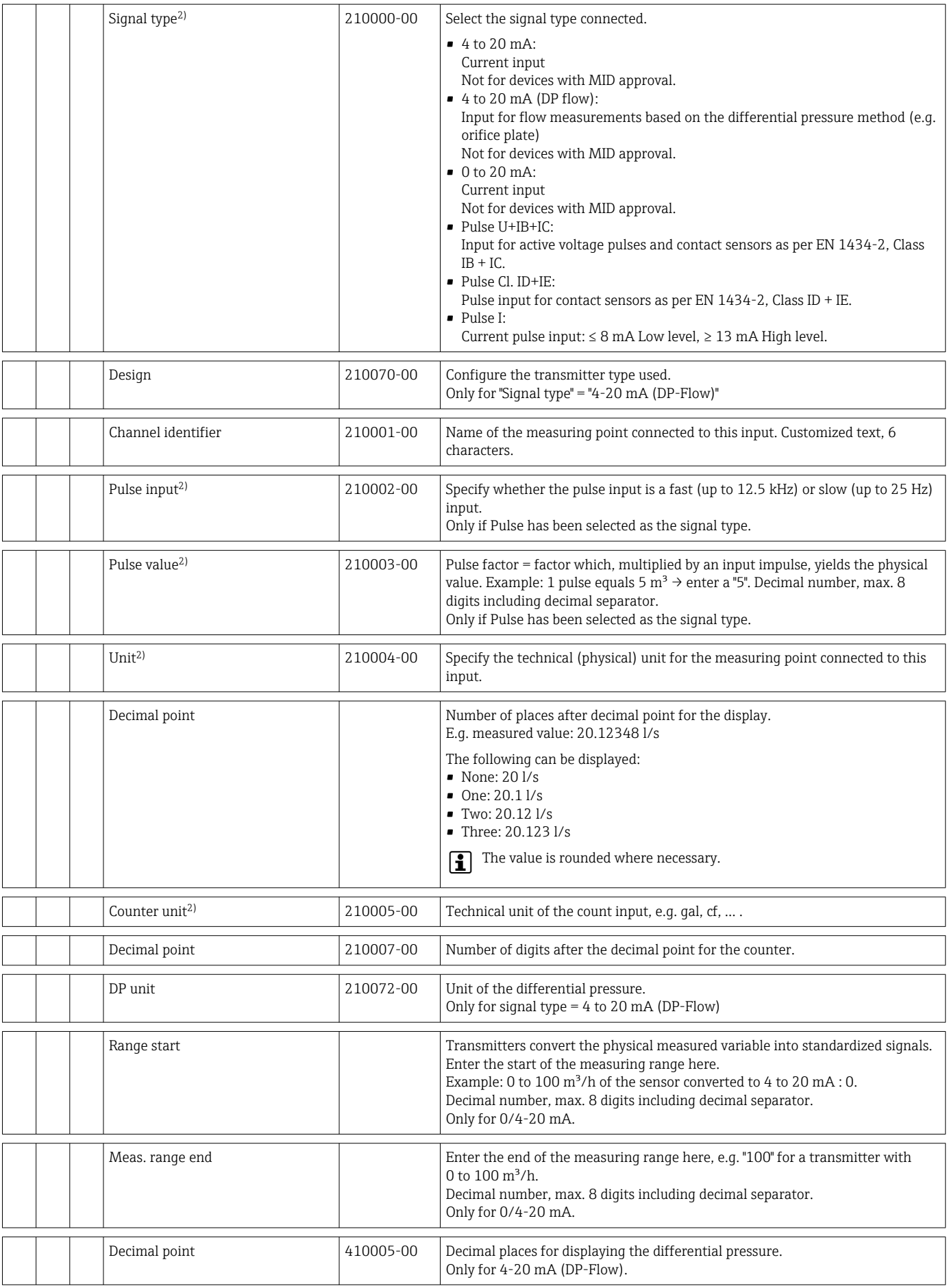

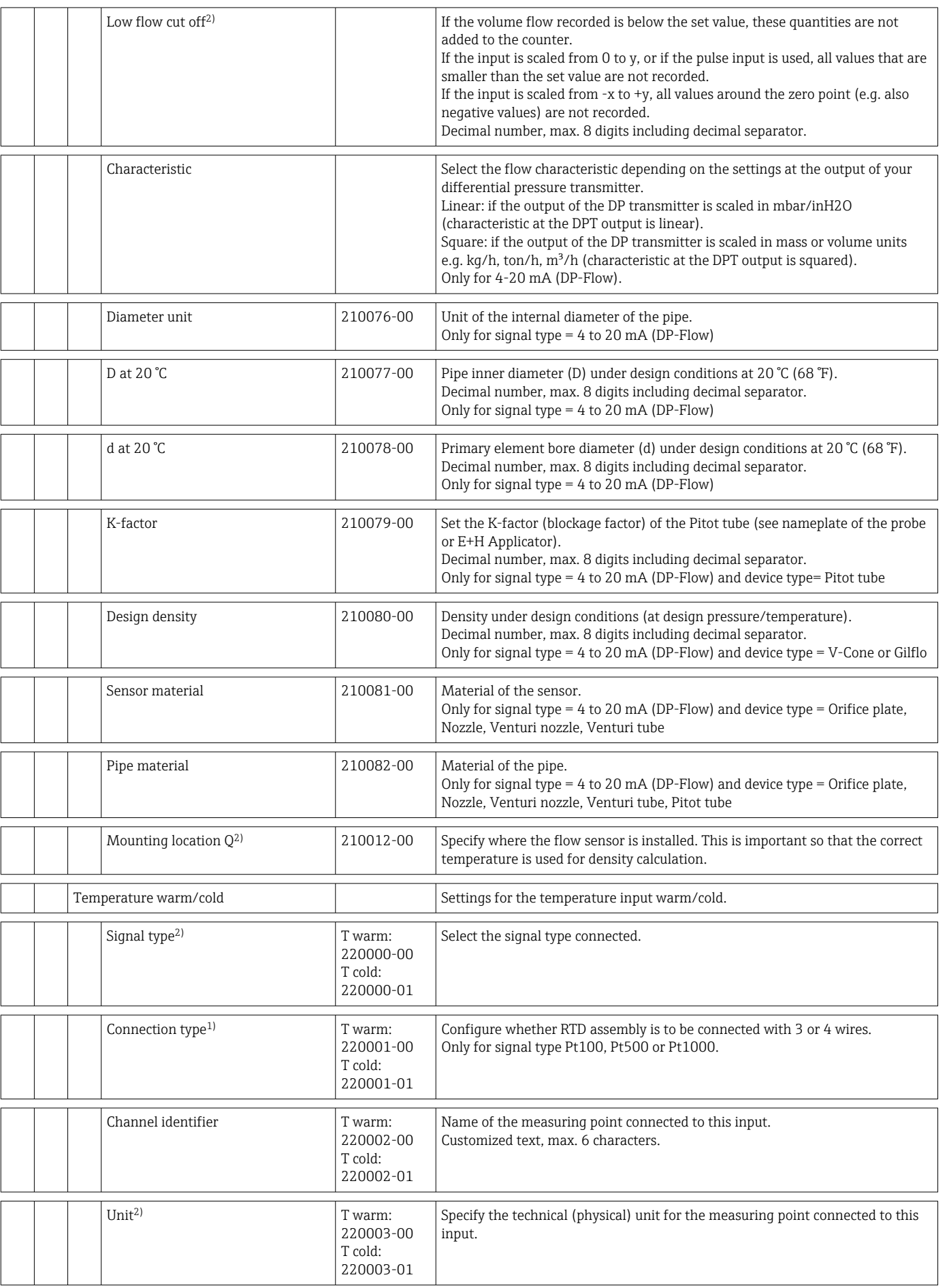

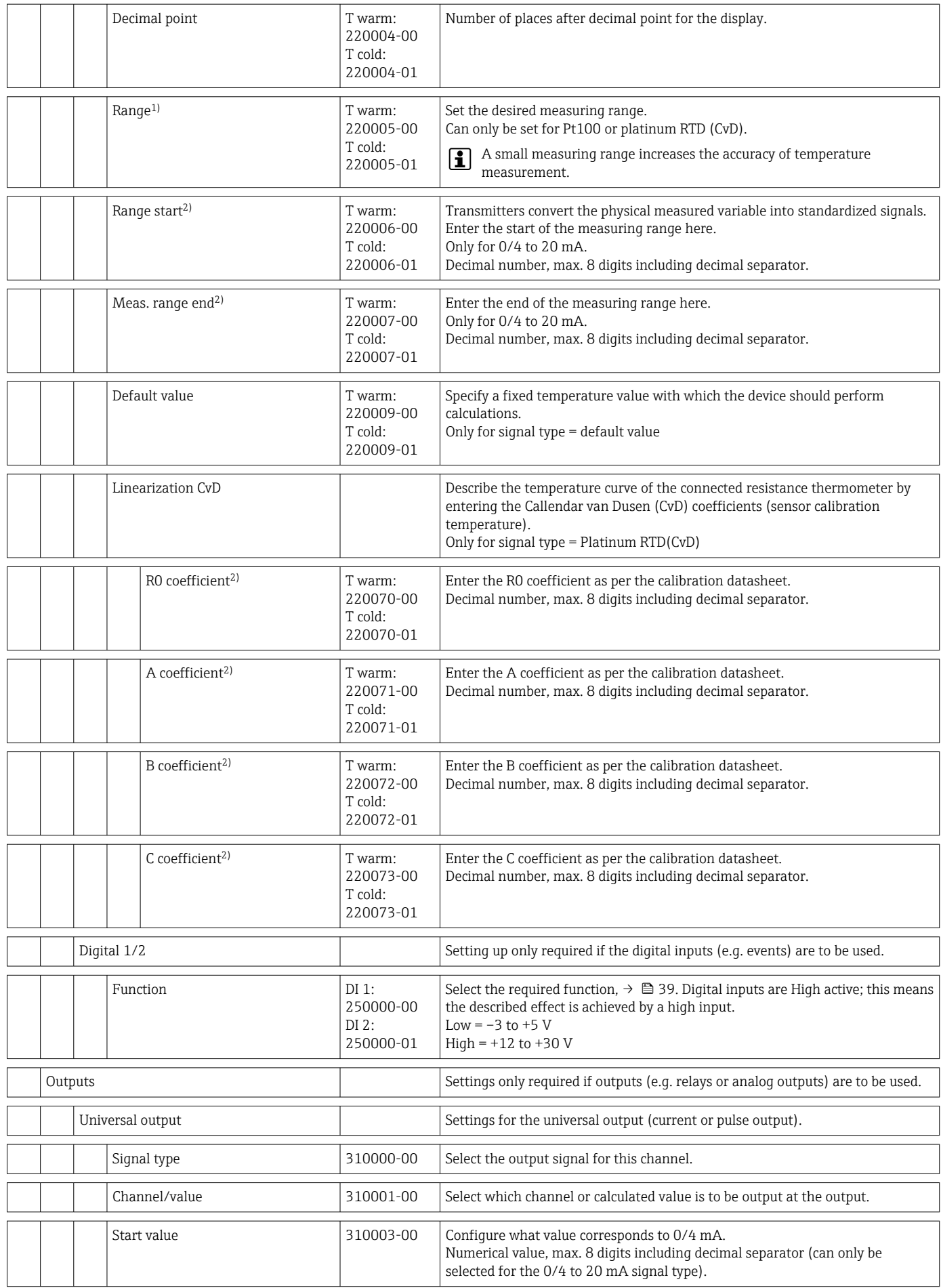

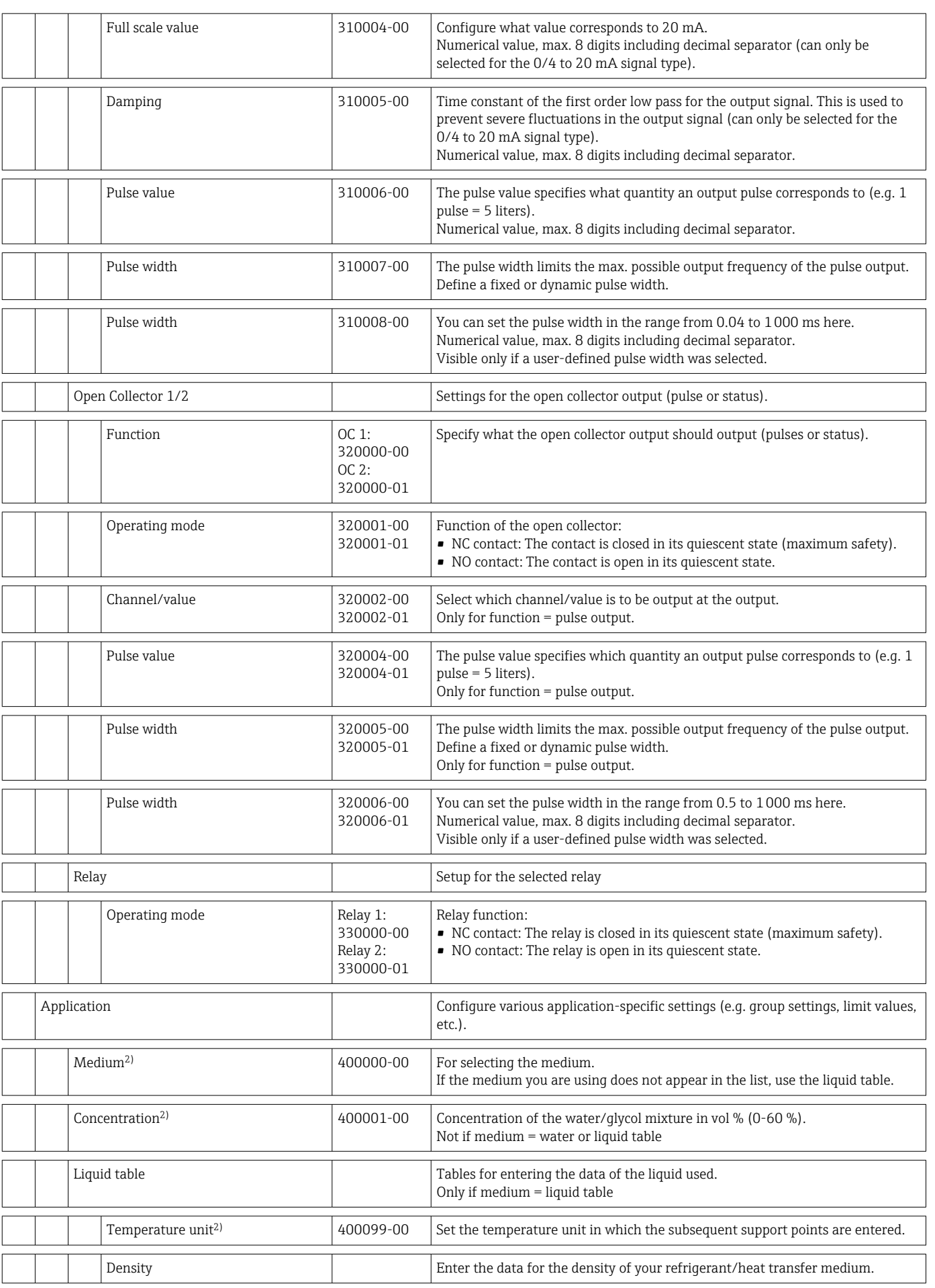

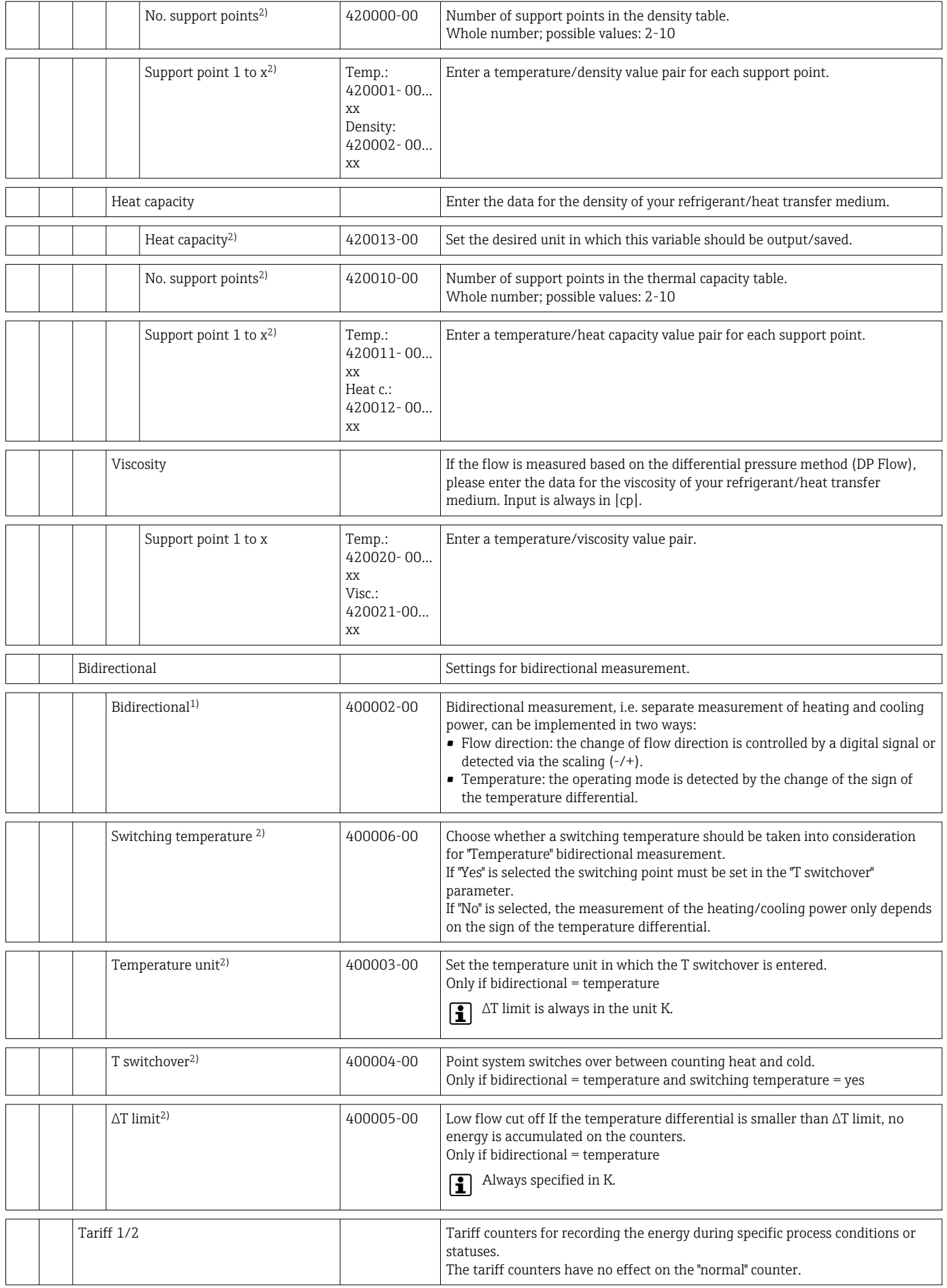

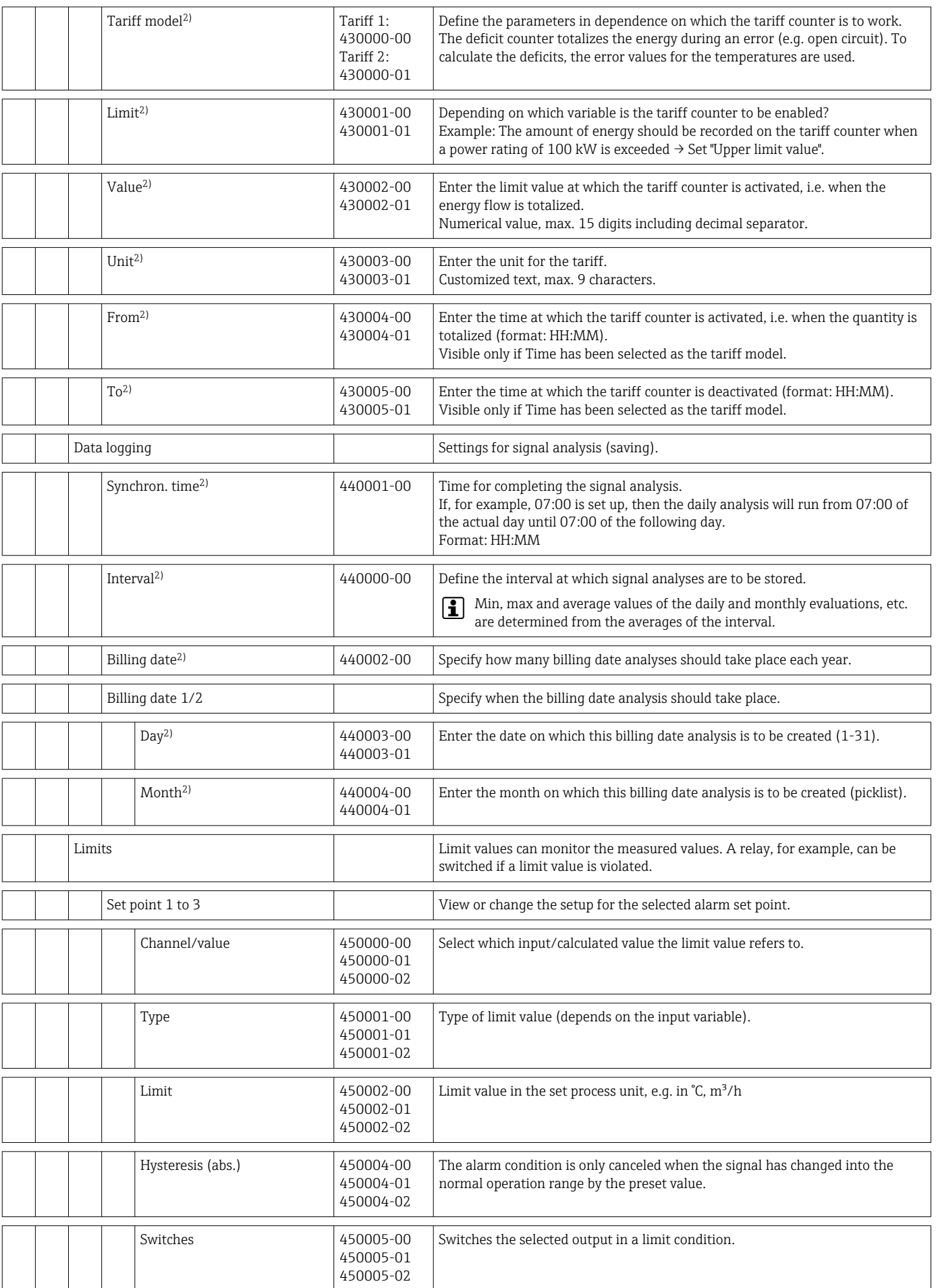

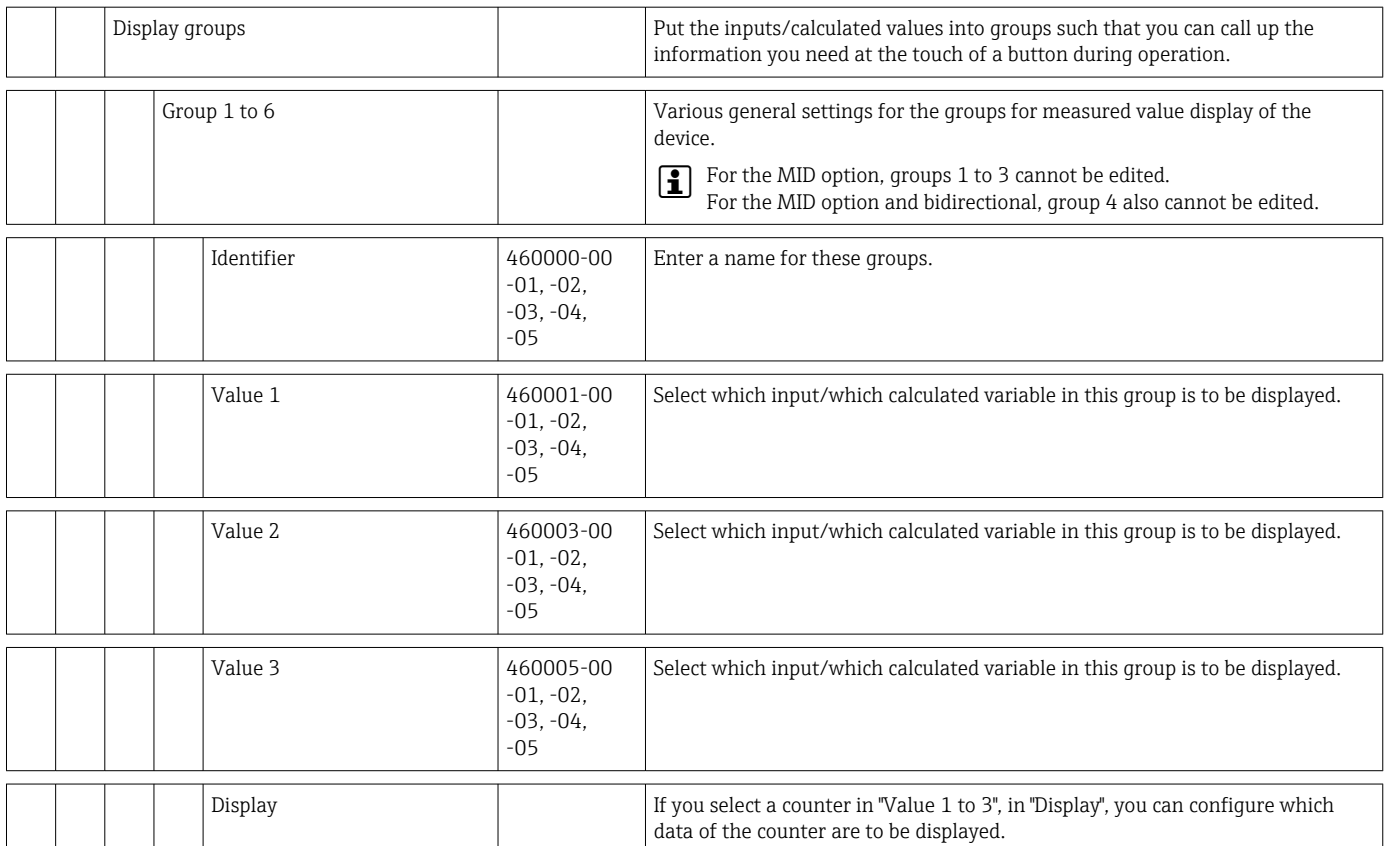

<span id="page-96-0"></span>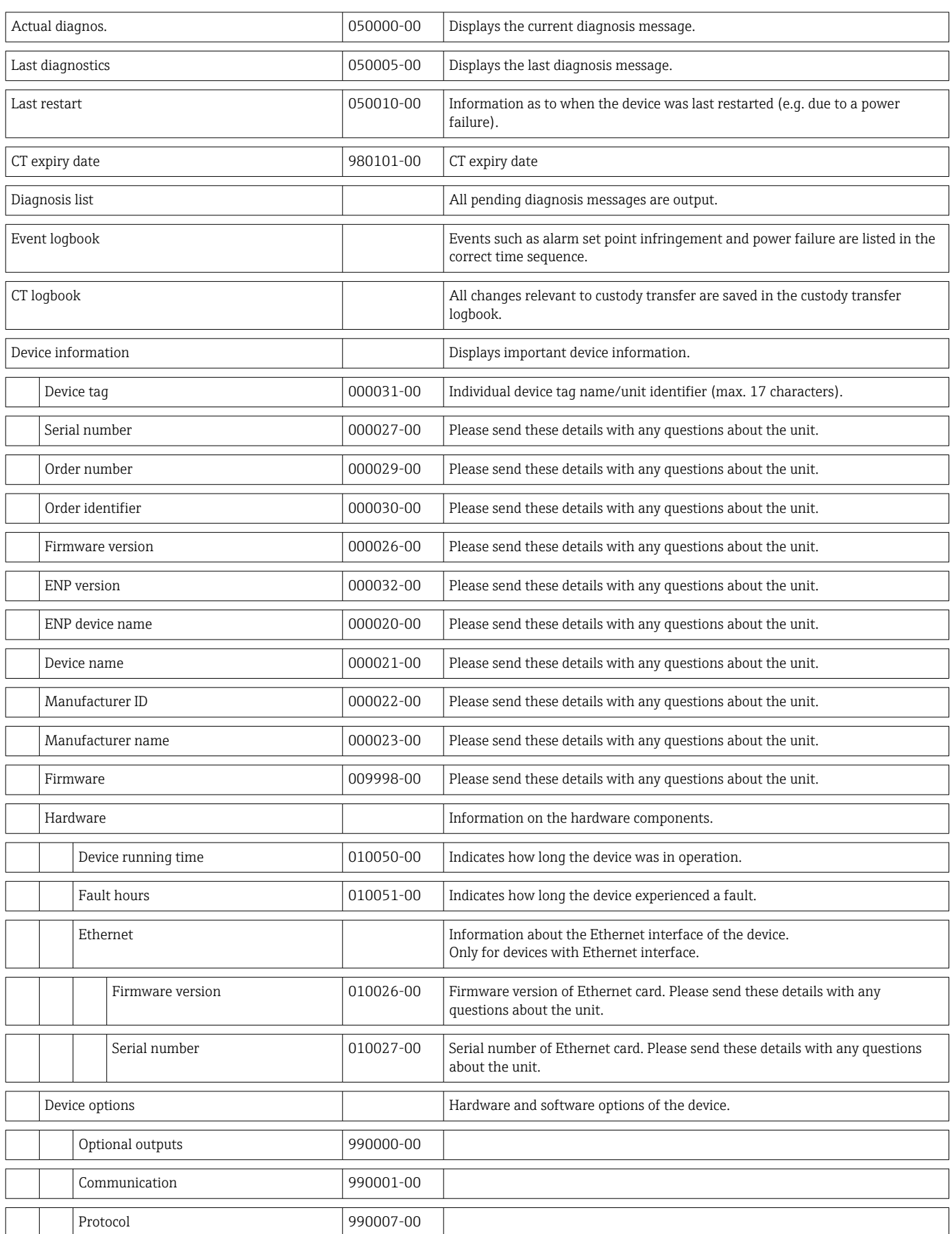

# 14.1.4 Diagnostics menu

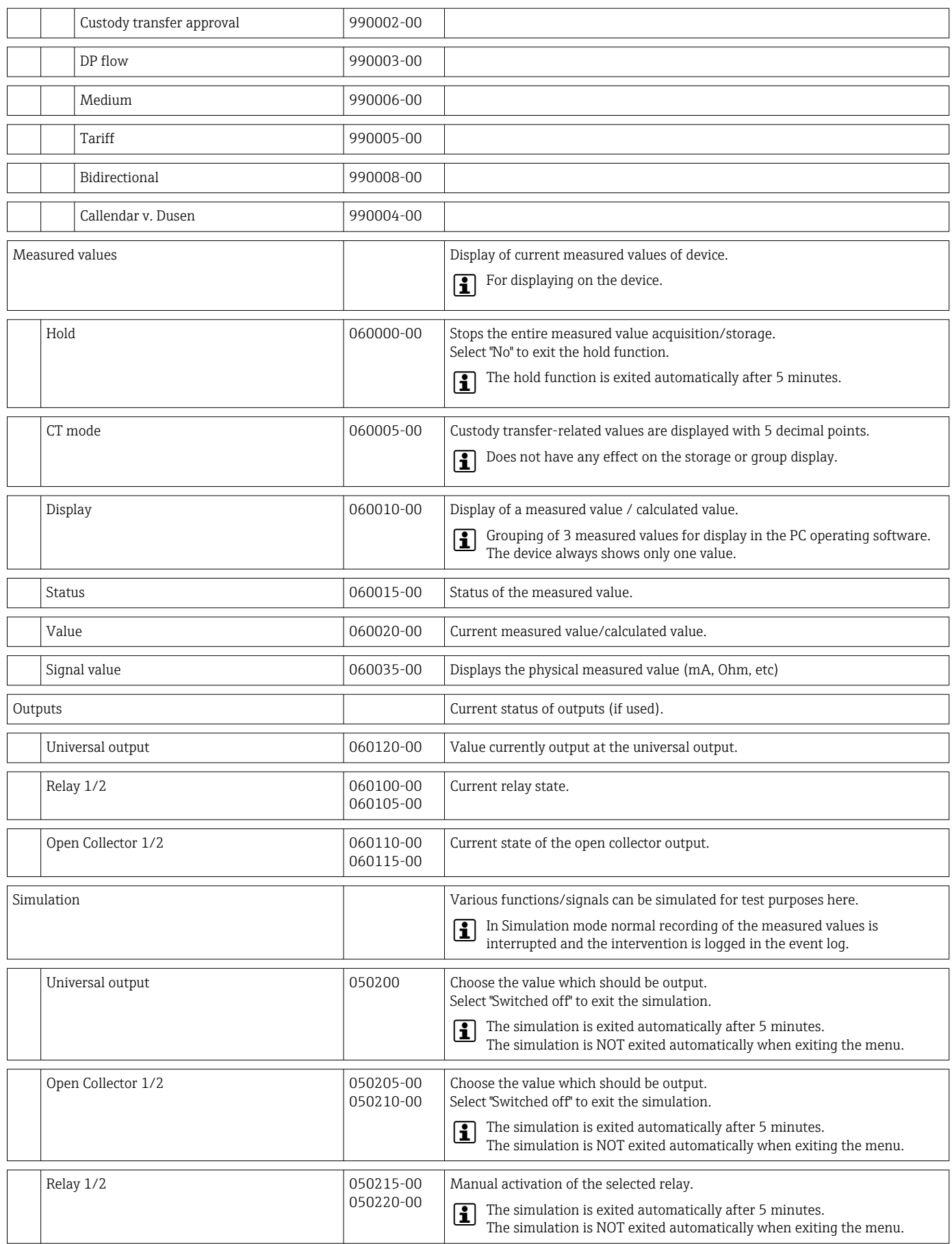

### 14.1.5 Expert menu

In the Expert menu, all parameters and settings of the device can be changed.

The menu contains all parameters / settings from the Setup menu in addition to those described below.

Some parameters are marked as follows in the tables:

- <sup>1)</sup> Custody transfer-related
- <sup>2)</sup> Custody transfer-related, but can be changed 3x

<span id="page-98-0"></span>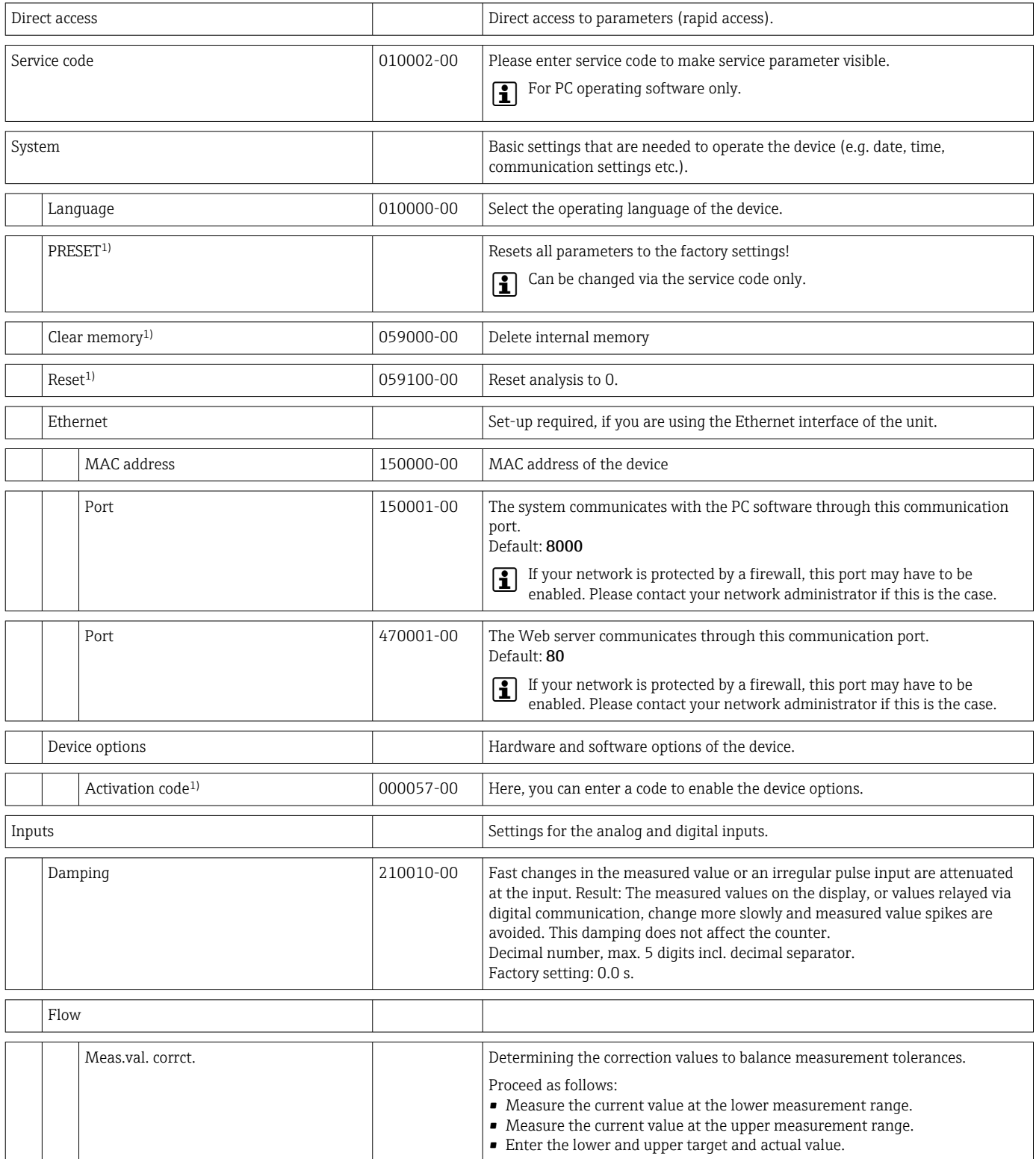

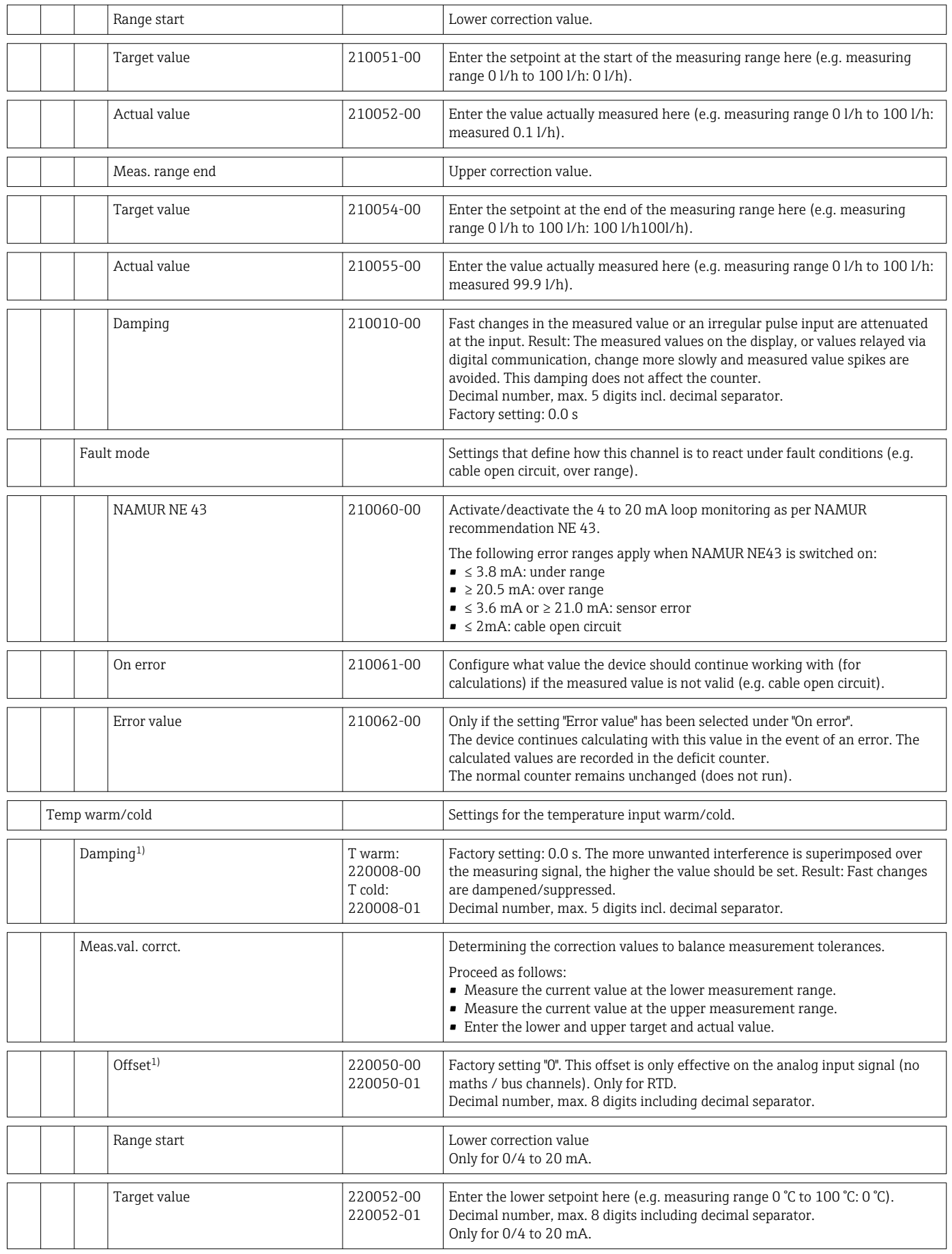

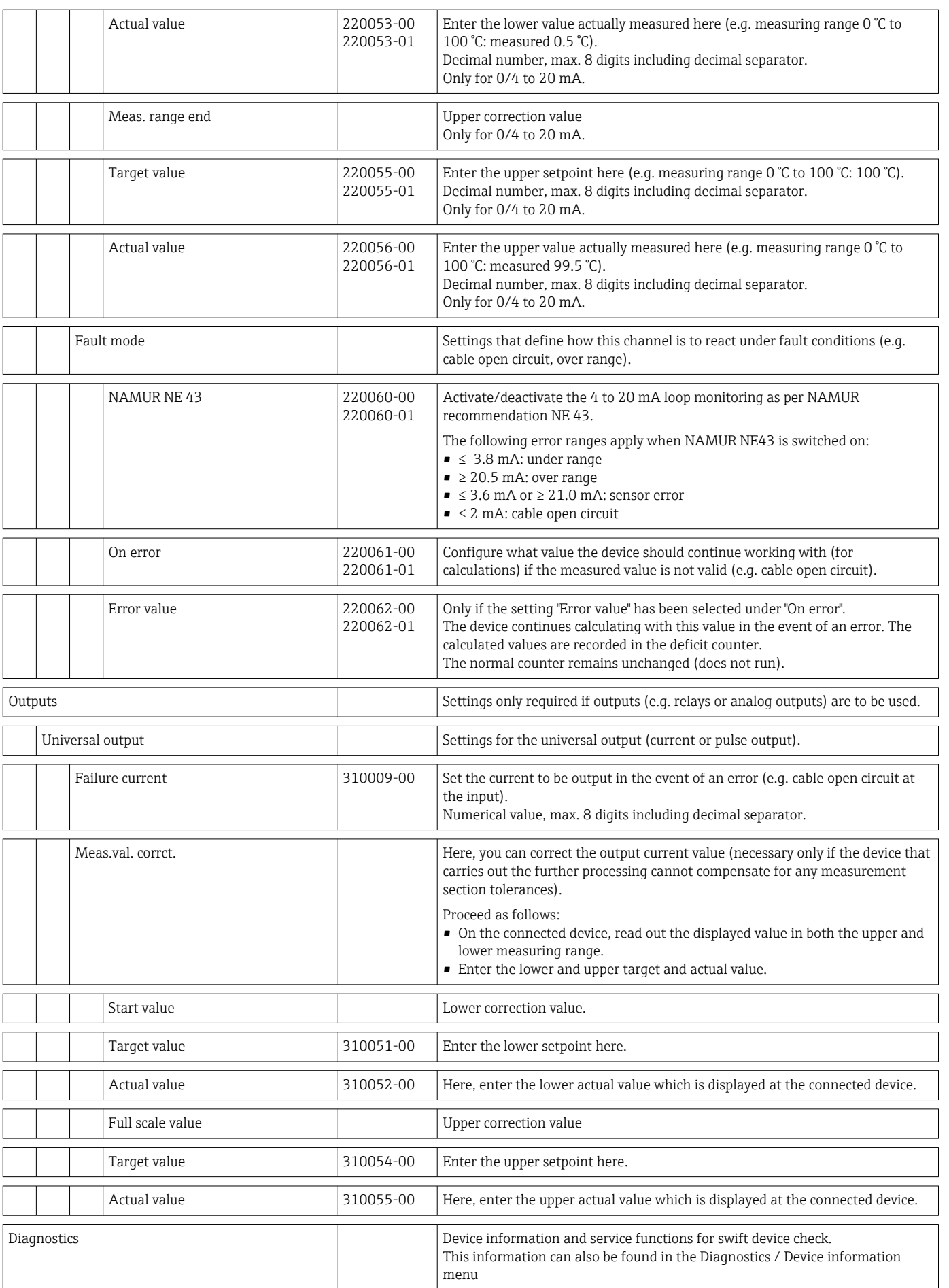

<span id="page-101-0"></span>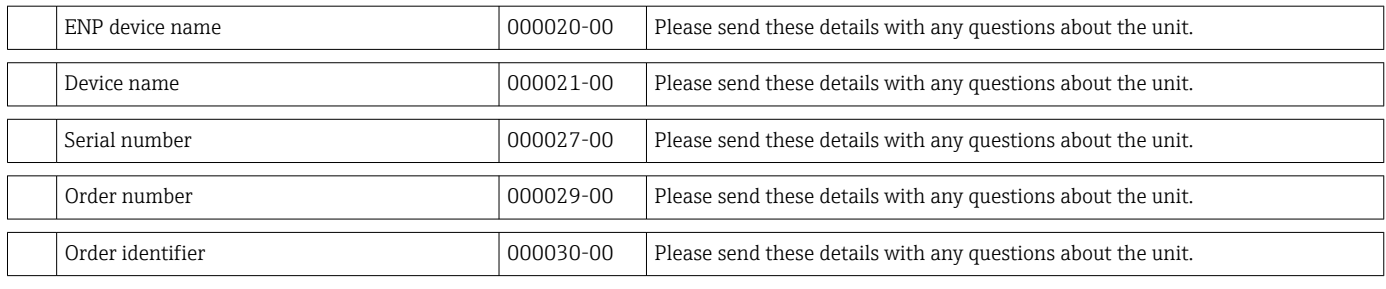

# 14.2 Symbols

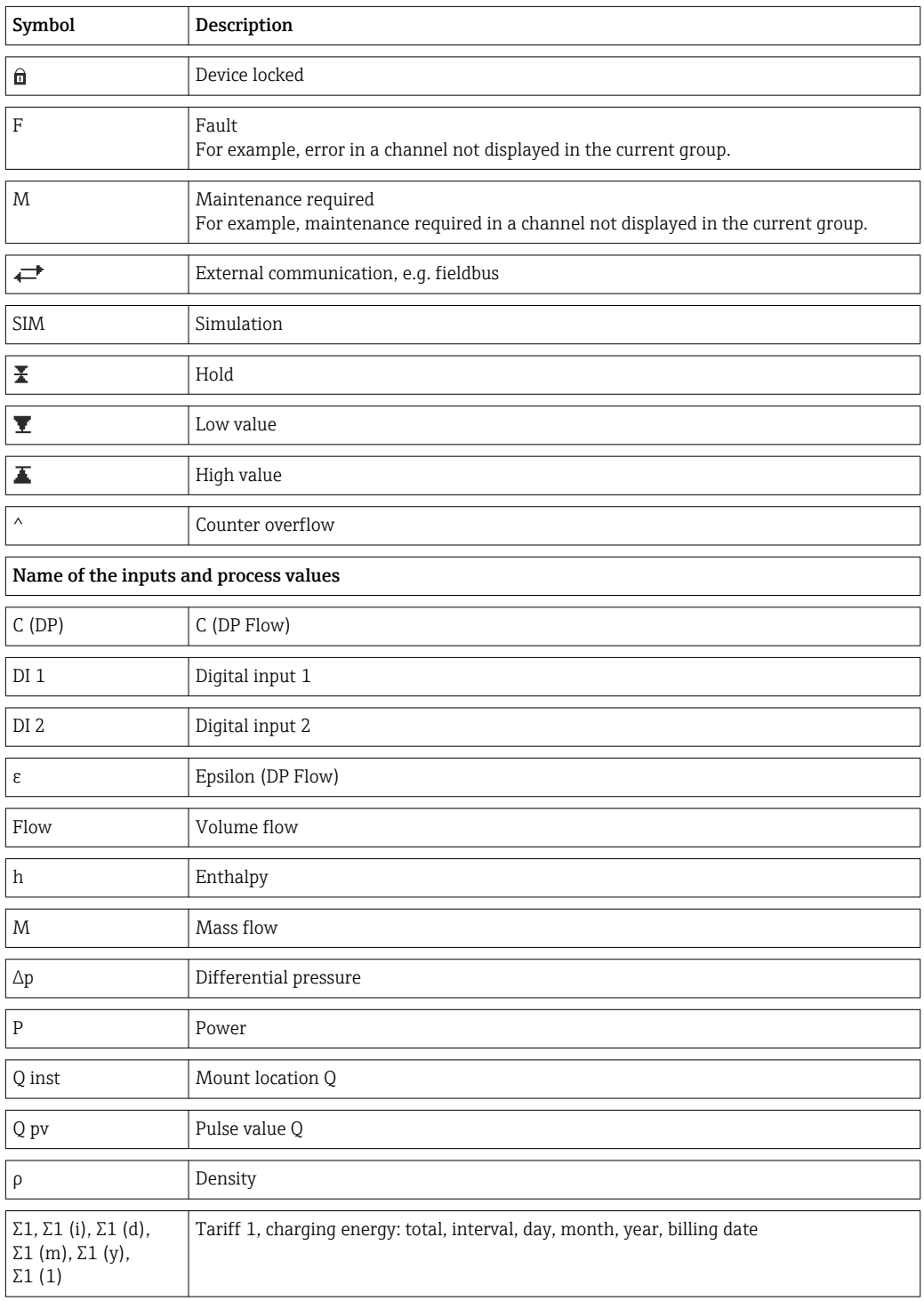

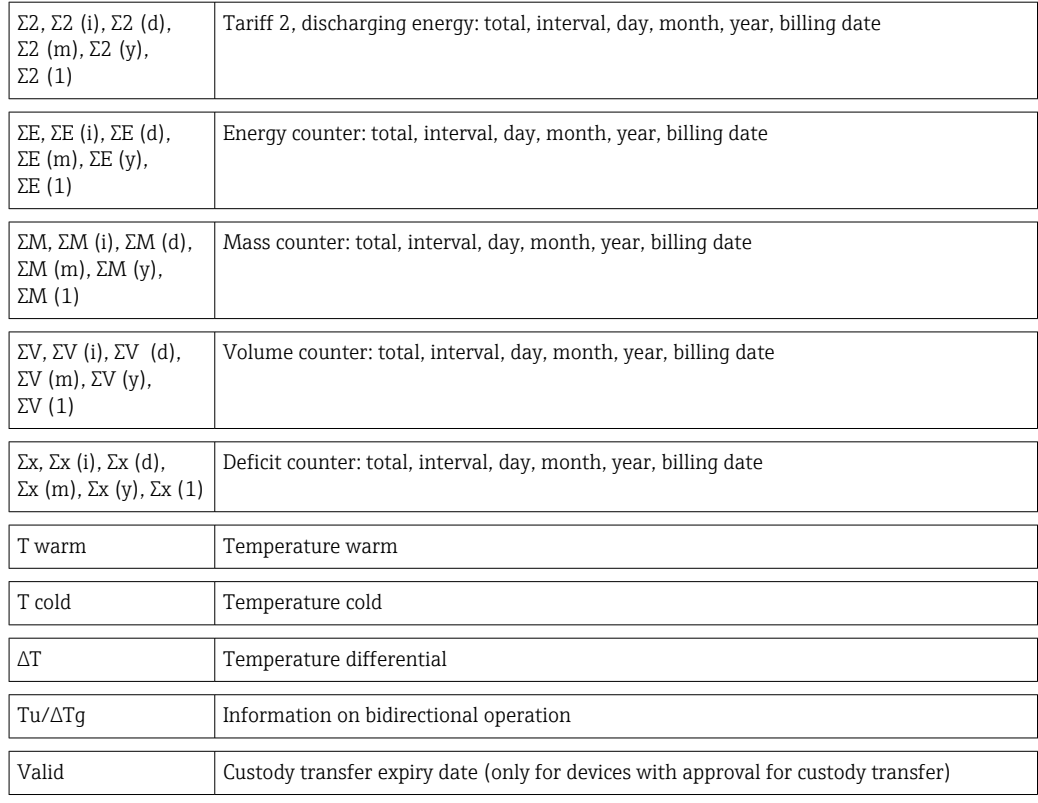

# 14.3 Definition of important system units

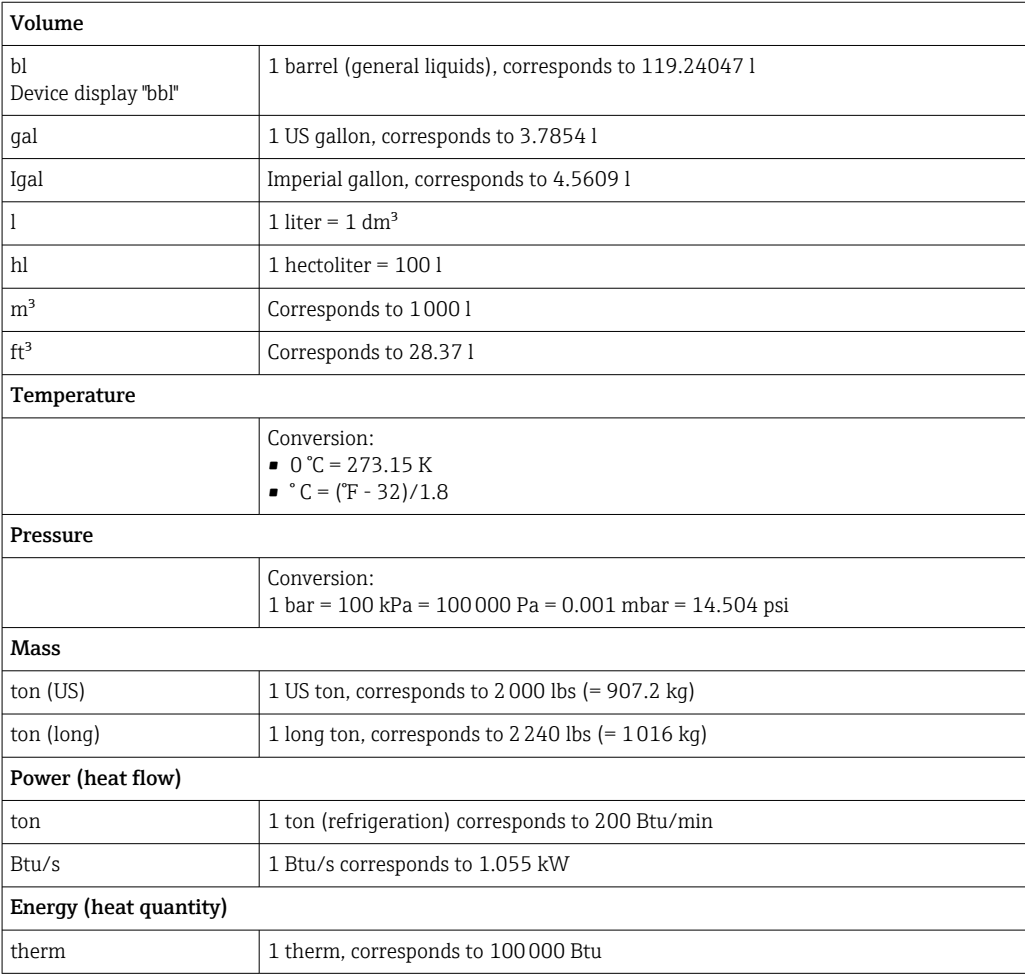

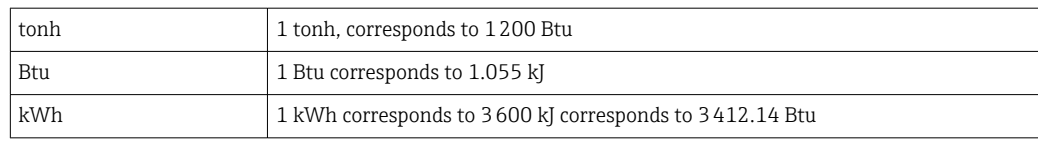

# Index

# A

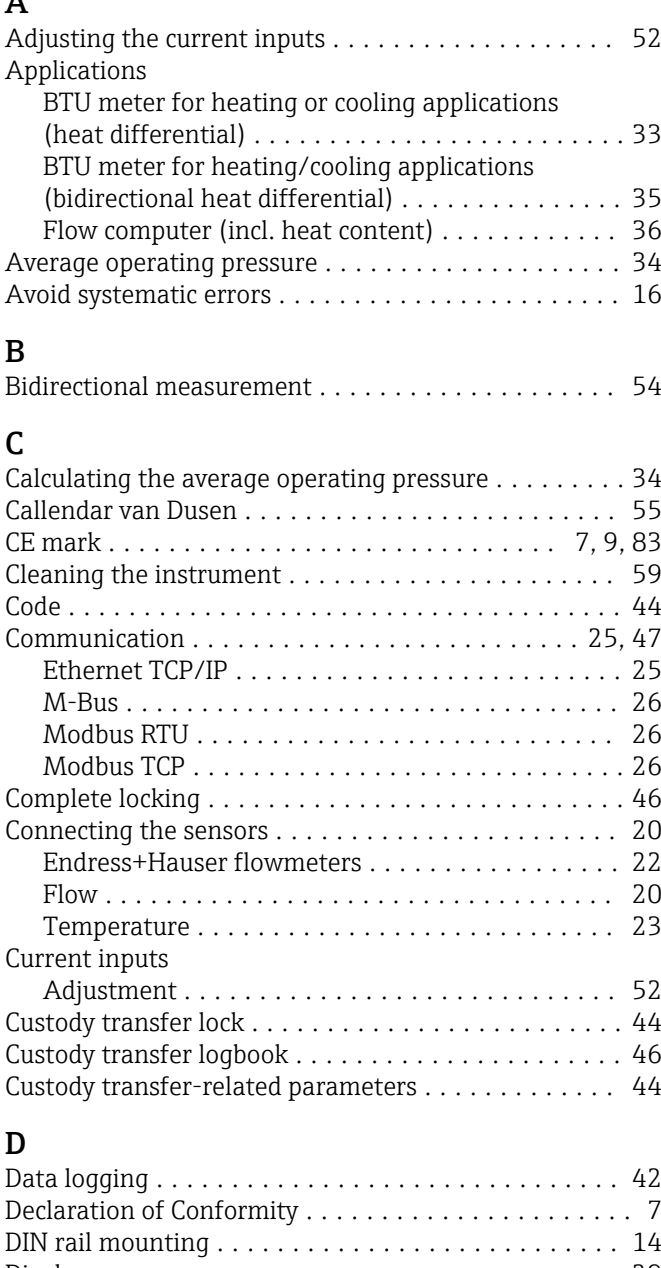

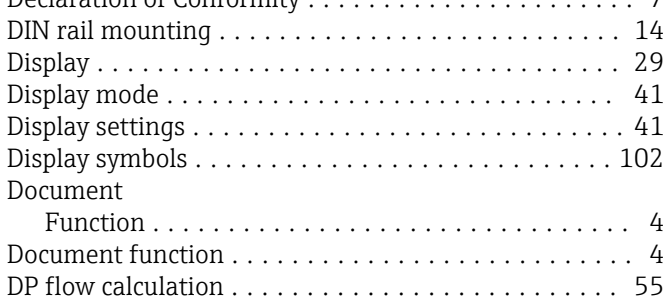

# E

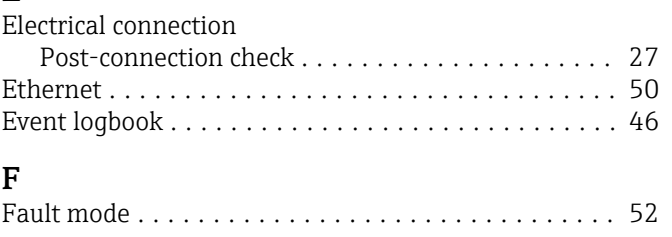

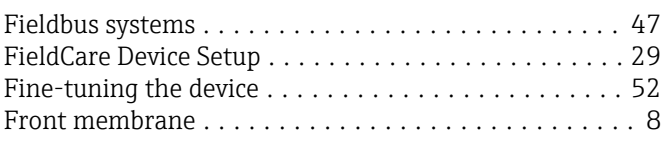

# H

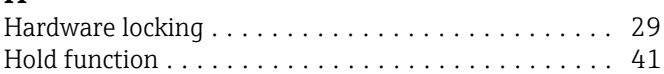

# I

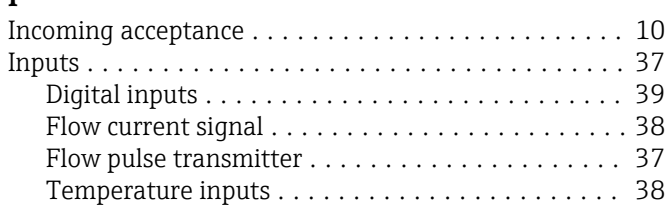

# K

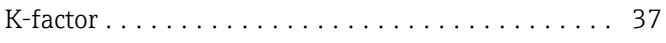

# L

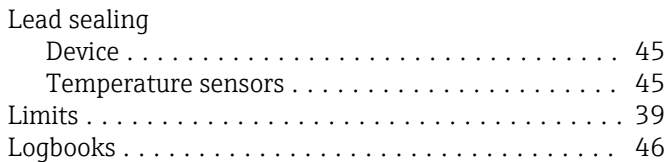

## M

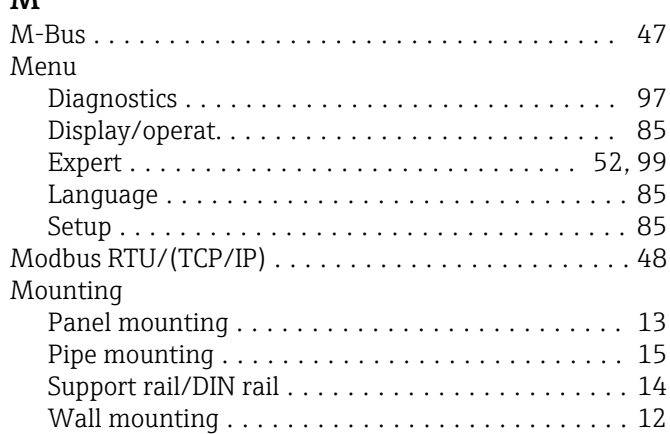

## N

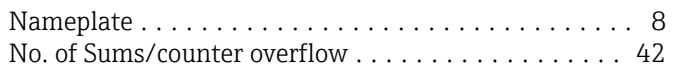

# $\frac{O}{O}$

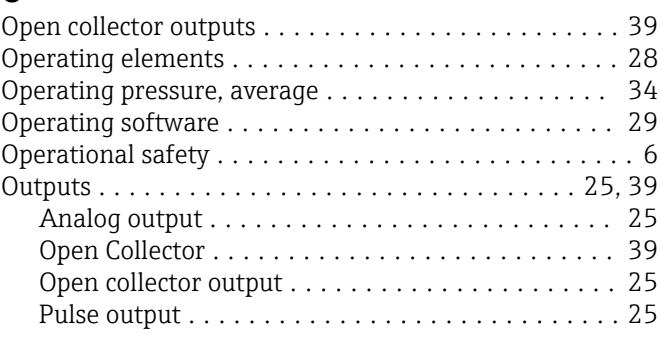

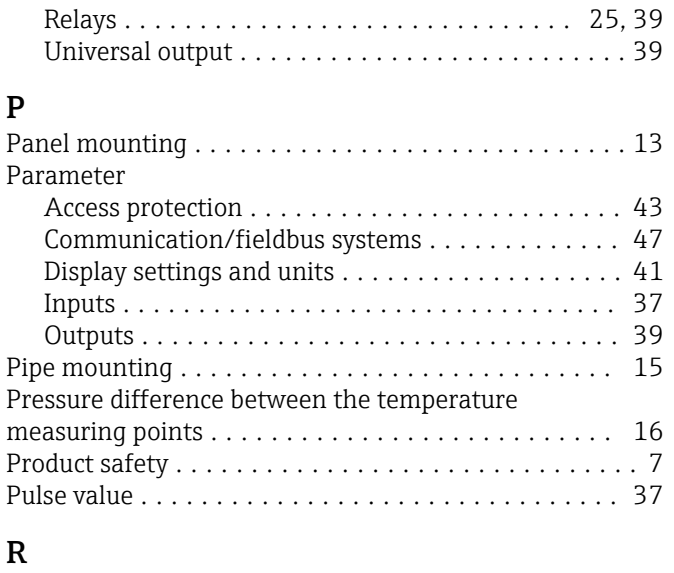

### $R$

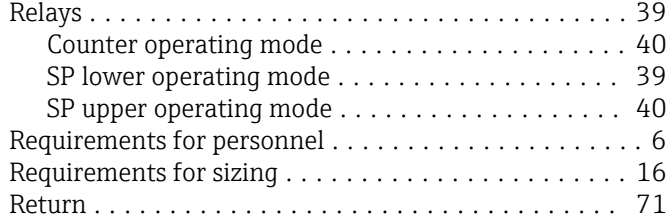

### S

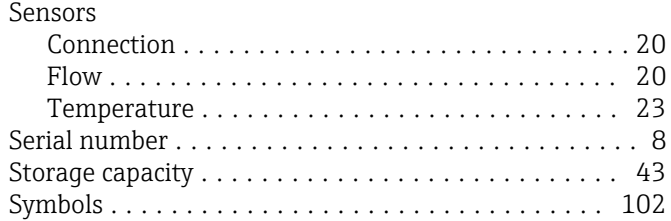

# T

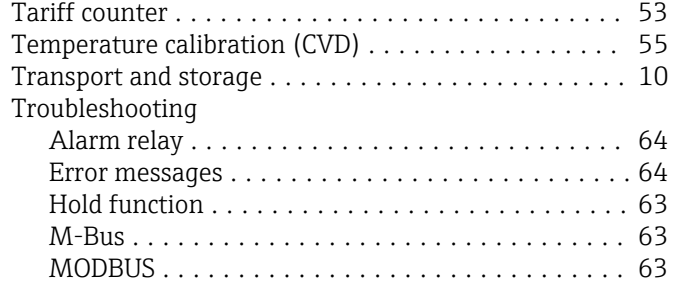

# U

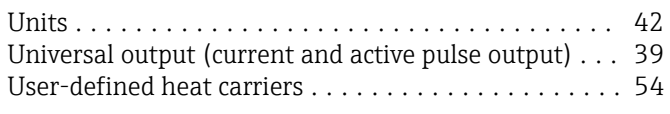

### W

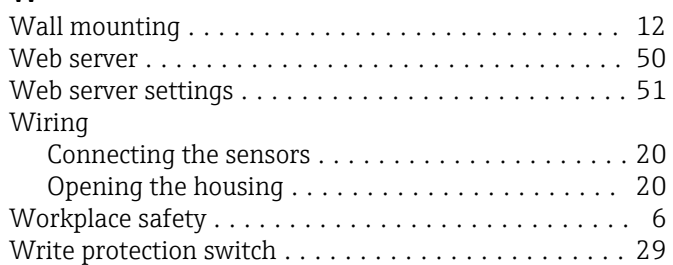

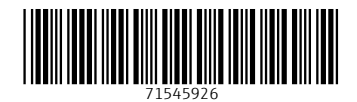

www.addresses.endress.com

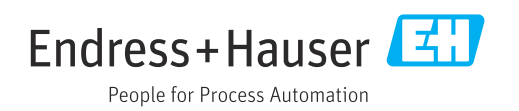